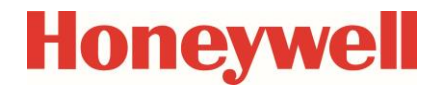

**Data logger** DL230

> **Manual Application**

#### **Exclusion of liability**

The information contained in this document is the property of Honeywell. The following information may only be used for its intended purpose. This document or its contents must not be copied, published or made accessible to a third party in full or in part without the express consent of Elster GmbH.

All specifications and descriptions in these operating instructions have been compiled following careful testing. In spite of this, errors cannot be completely ruled out. Honeywell can therefore not provide any guarantee that the content is complete or correct. The instructions must also not be seen as a warranty of product features. Furthermore, features are also described here which are only available as an option.

Honeywell cannot accept liability in any case for direct, special or consequential damage suffered by third parties. The information and specifications in this document may be amended without notice.

In view of extended product liability, the listed data and material properties should only be regarded as reference values and must always be checked for each individual case and corrected if necessary. This is especially the case when safety aspects are affected.

Further support is available from your local branch office or agent. The address is available on the Internet or from Honeywell.

This manual or parts of it may only be disclosed or copied with written consent from Honeywell.

If the product described here is improperly handled, repaired or changed by unauthorized persons or if spare parts other than those supplied by Honeywell are used, our warranty will be rendered void.

#### All rights reserved.

Copyright © 2022 Elster GmbH, D-55252 Mainz-Kastel. All rights reserved.

Mainz-Kastel, March 2022

# Contents

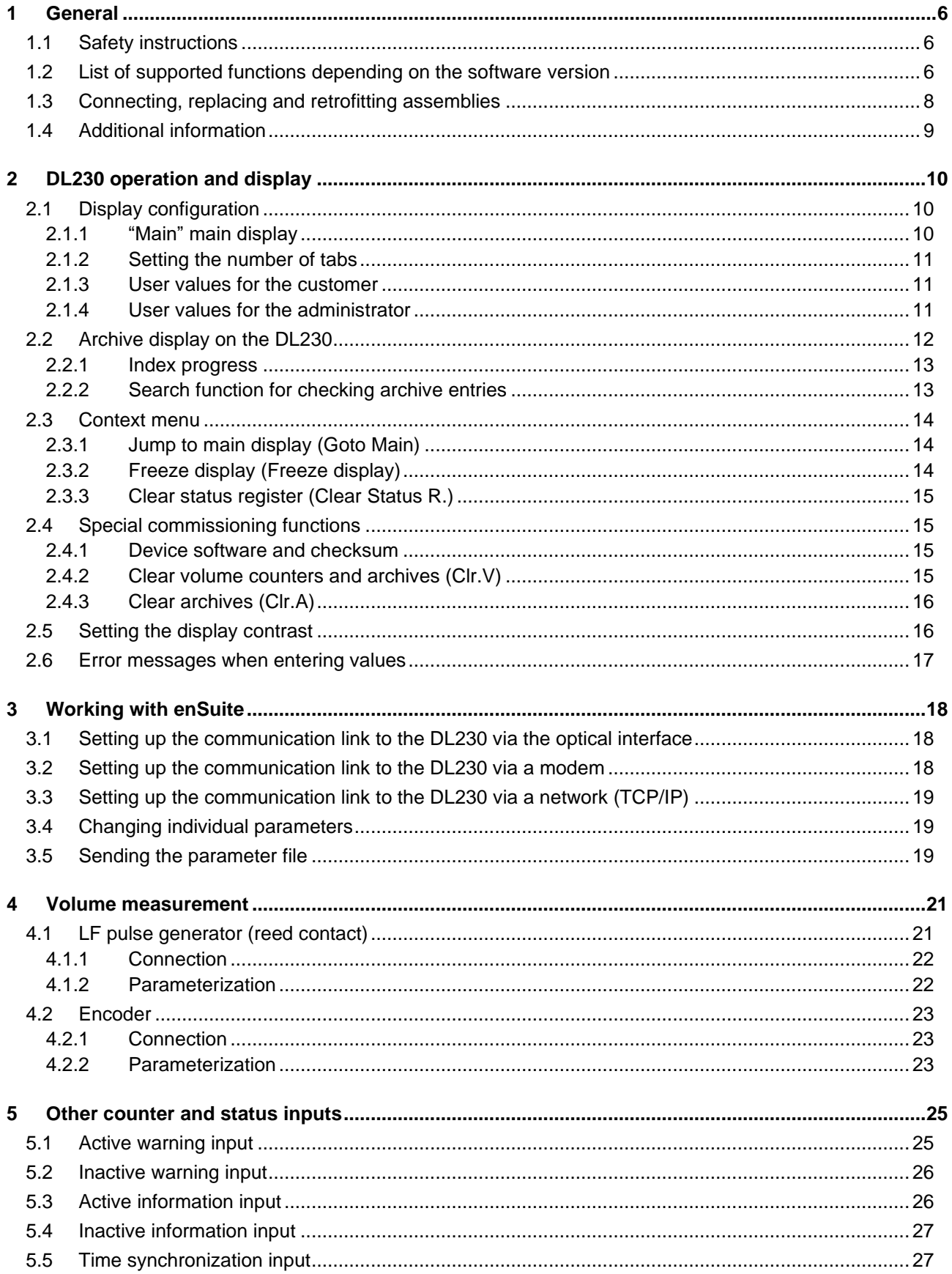

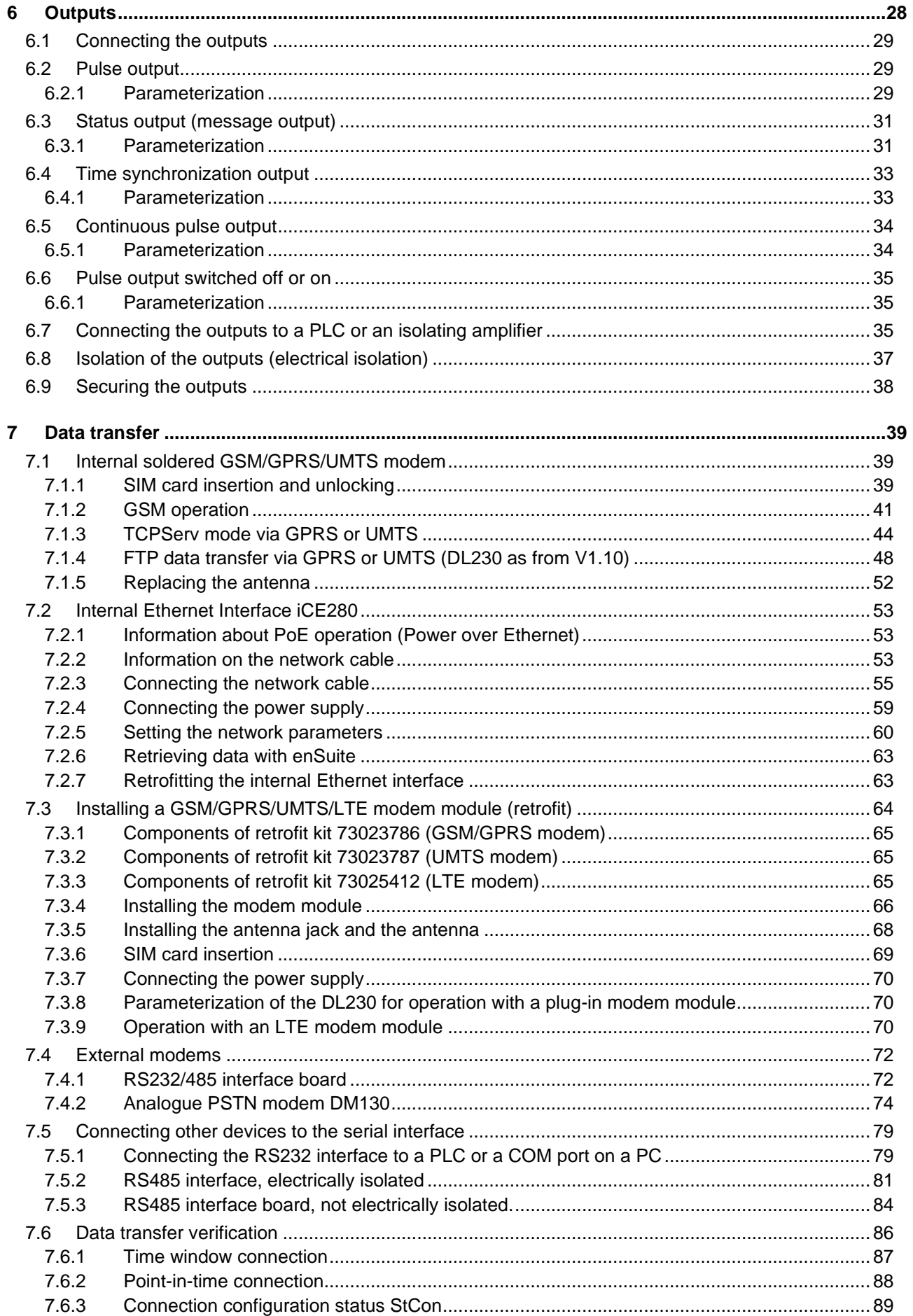

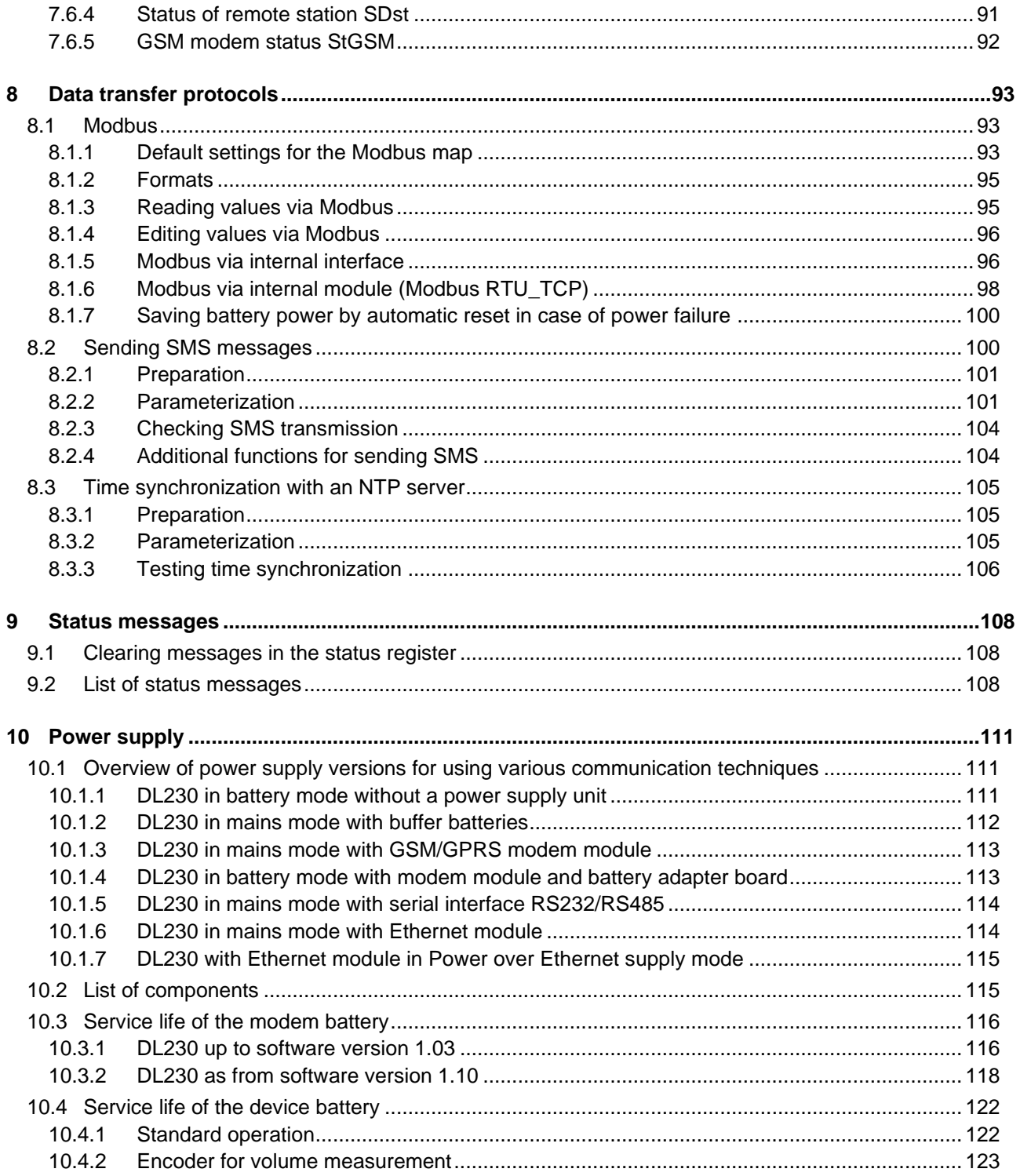

# <span id="page-5-0"></span>**1 General**

## <span id="page-5-1"></span>**1.1 Safety instructions**

This application manual is intended for use as a supplement to the operating instructions. It must not be used without the operating instructions.

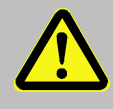

#### **Danger of death!**

Never use this application manual without the relevant operating instructions. Pay specific attention to the safety instructions given therein.

The following cases in particular carry risks, which are further discussed in the operating instructions:

- − Avoid any incorrect use of the DL230 in a potentially explosive atmosphere.
- − Avoid improper battery use.
- − Avoid contact with live parts in the DL230 version with internal power supply.

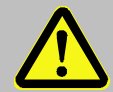

Should any instructions in this application manual conflict with those given in the operating instructions, the operating instructions shall take precedence.

### <span id="page-5-2"></span>**1.2 List of supported functions depending on the software version**

This list shows the software version from which new DL230 device functions are supported. This means that not all the sections of this manual apply to all software versions.

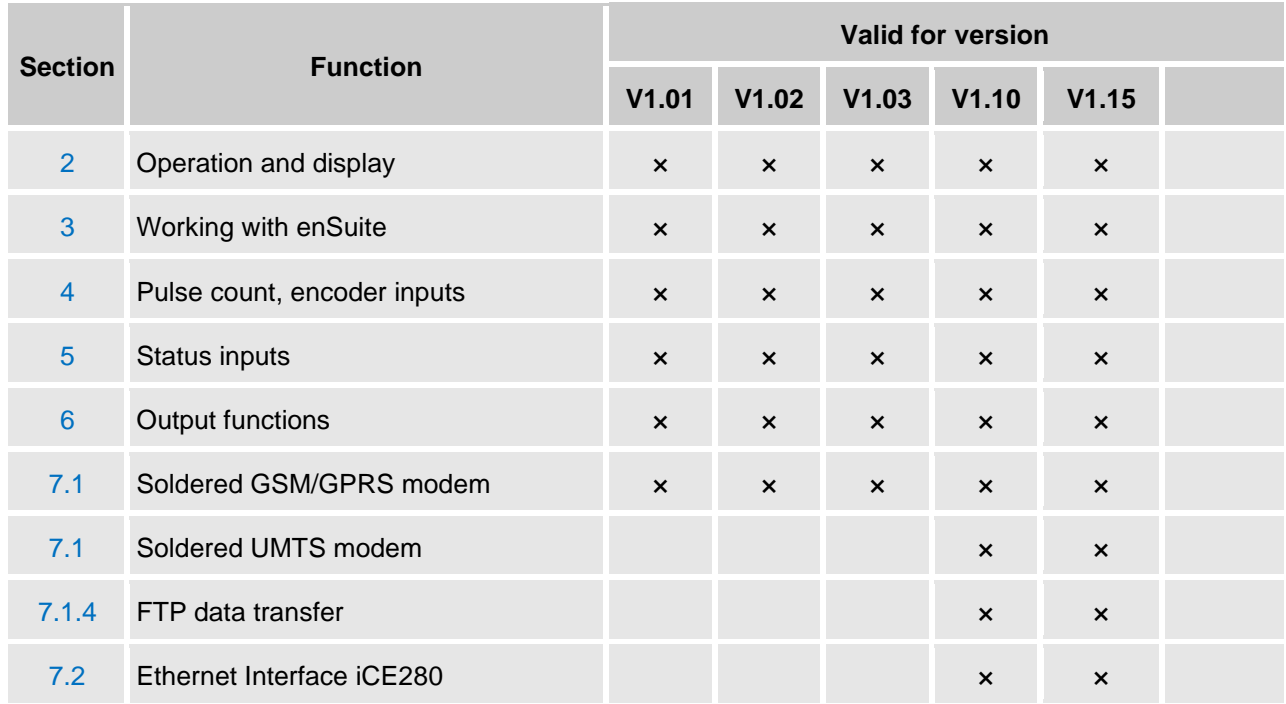

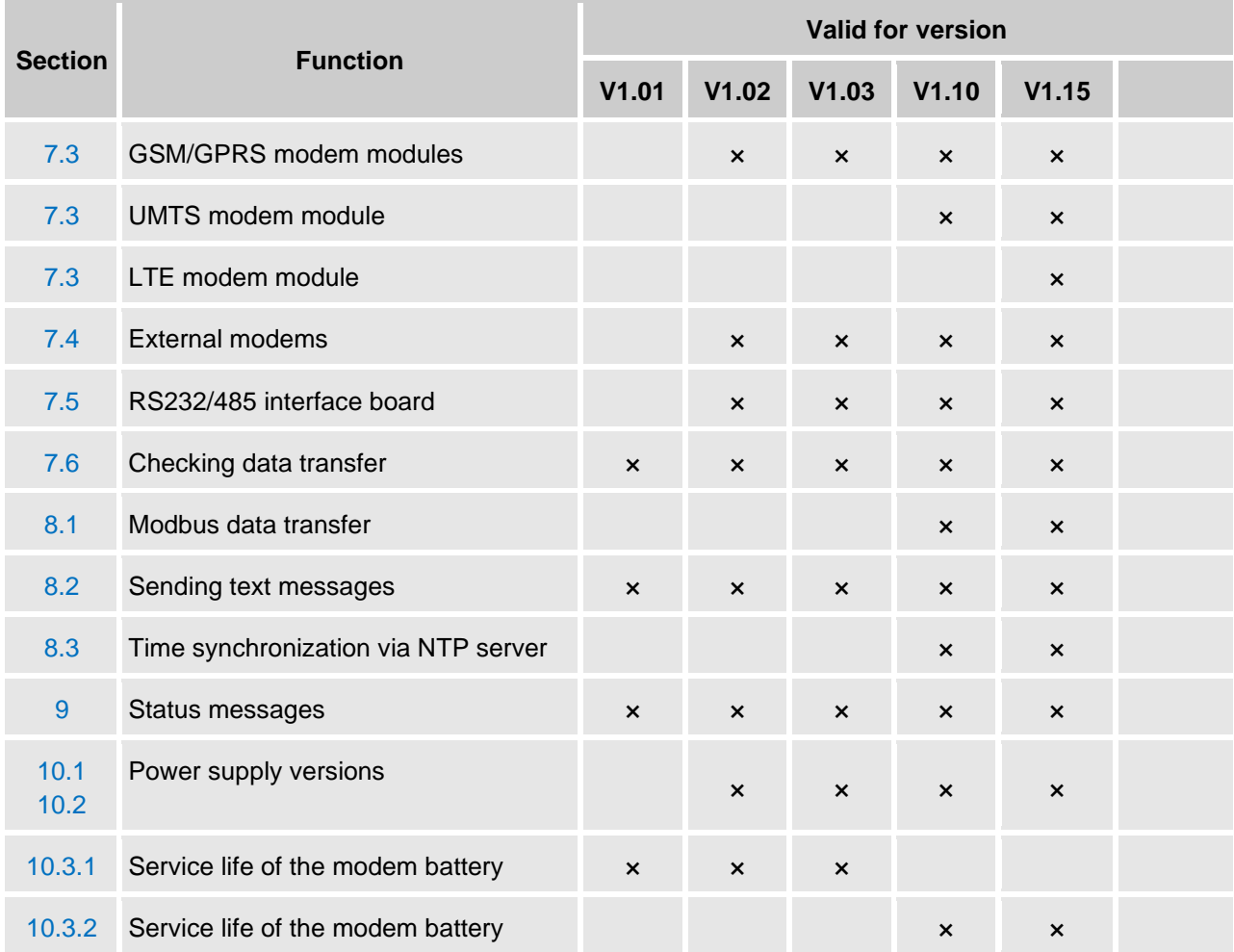

### <span id="page-7-0"></span>**1.3 Connecting, replacing and retrofitting assemblies**

The various ATEX approvals of the DL230 are only valid for devices in the state in which they are delivered. To ensure that the ATEX approvals remain in force, no modifications are allowed to the device, or they must at least be restricted to a few cases.

The table shows all the permitted actions and shows the conditions in which connections may be made to the DL230 and assemblies replaced or retrofitted.

When replacing or retrofitting the power supply, the modem module or the interface module, a devicespecific individual verification is required, which must be returned to Honeywell. As the manufacturer, we are obliged to keep complete device documentation for ATEX approval.

<span id="page-7-1"></span>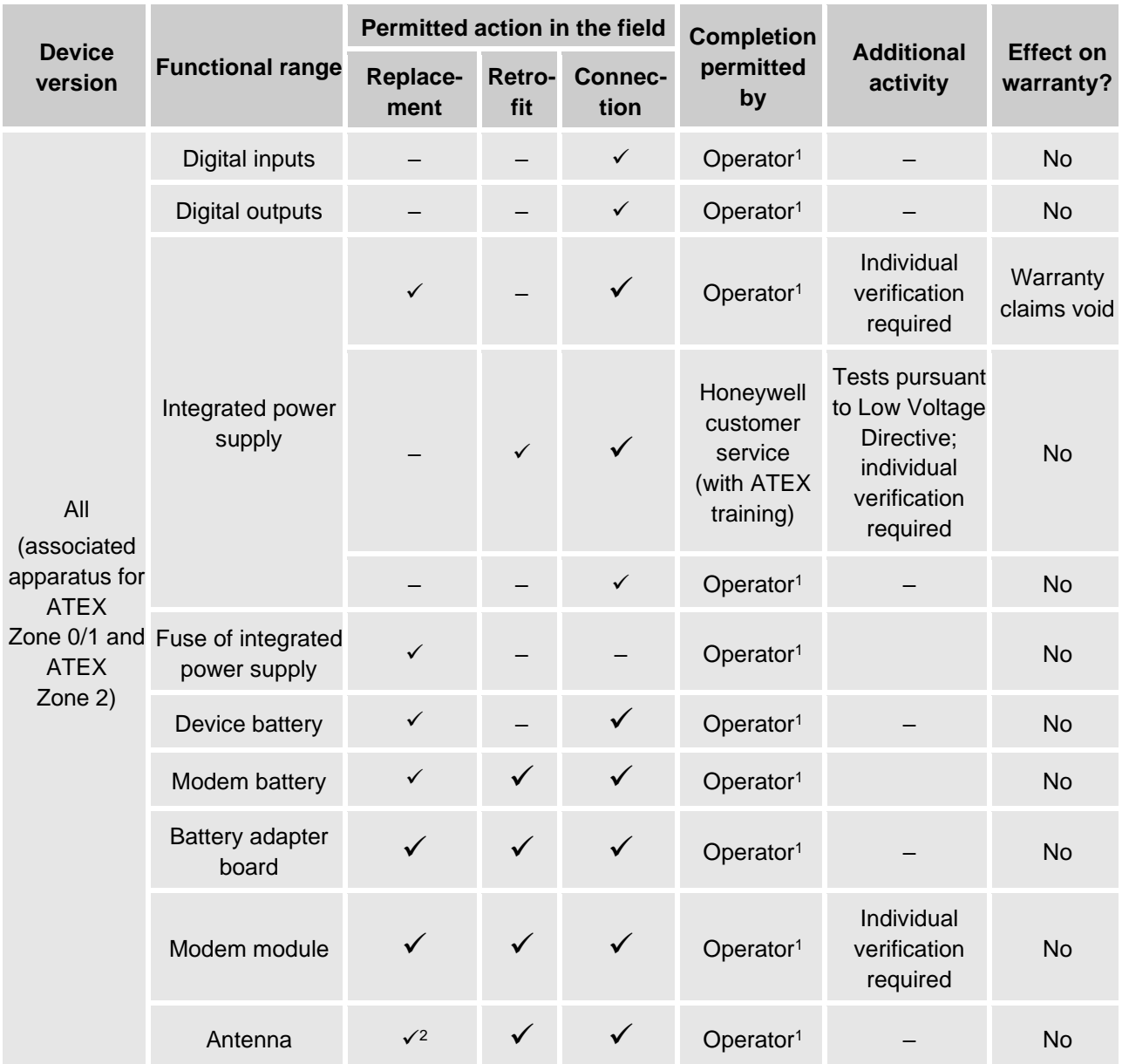

<sup>1</sup> Depending on the organization, this may be the grid operator, meter operator or owner

<sup>2</sup> Including replacement of the internal antenna with an external antenna

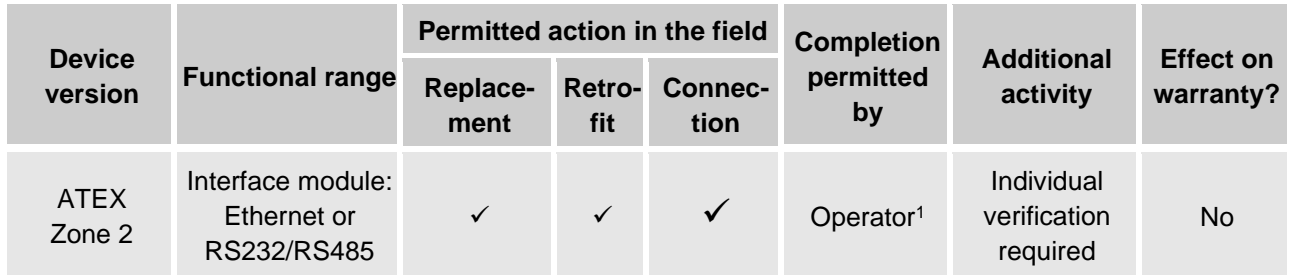

### <span id="page-8-0"></span>**1.4 Additional information**

Further information about the DL230 can be found in the following documents:

<span id="page-8-2"></span>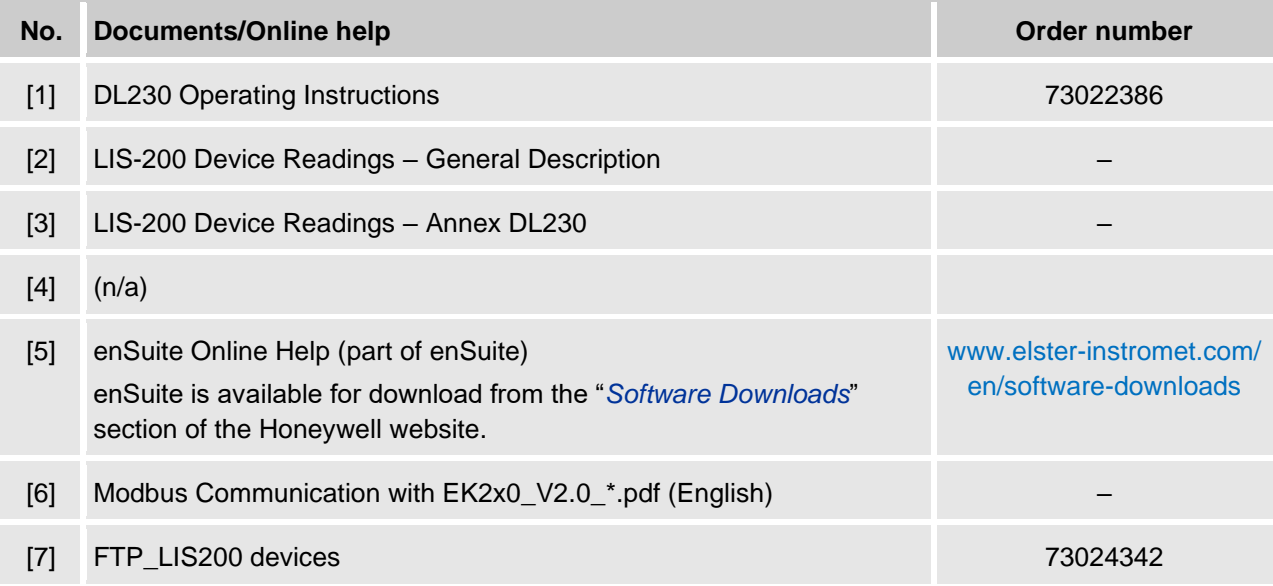

<span id="page-8-1"></span>You will receive the documents on request from Honeywell.

You can reach our Technical Assistance Center (TAC) at:

Phone: +49 6134 605-123

Email: [ElsterSupport@Honeywell.com](mailto:ElsterSupport@Honeywell.com)

You can download the Operating Instructions in different languages directly from the Honeywell Docuthek at [http://docuthek.kromschroeder.com.](http://docuthek.kromschroeder.com/) Enter "DL230" as search term.

# <span id="page-9-0"></span>**2 DL230 operation and display**

## <span id="page-9-1"></span>**2.1 Display configuration**

### <span id="page-9-2"></span>**2.1.1 "Main" main display**

In the *Ctrl* display tab, you can select from various views and contents of the *Main* tab using the *Main* value provided that the administrator lock is open.

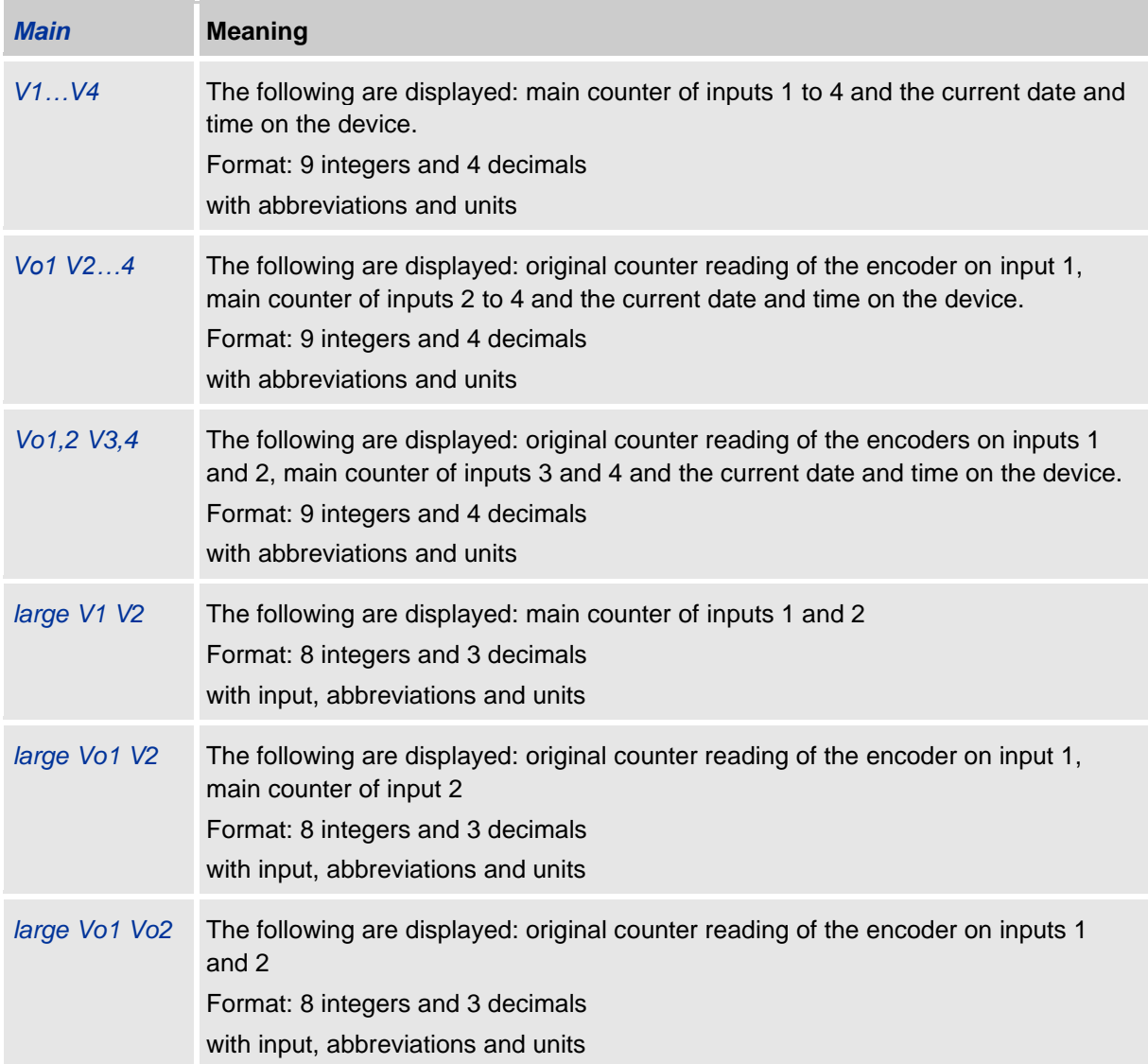

### <span id="page-10-0"></span>**2.1.2 Setting the number of tabs**

In the *Ctrl* tab, you can select the number of displayed tabs using the *Menu* value provided that the calibration lock is open.

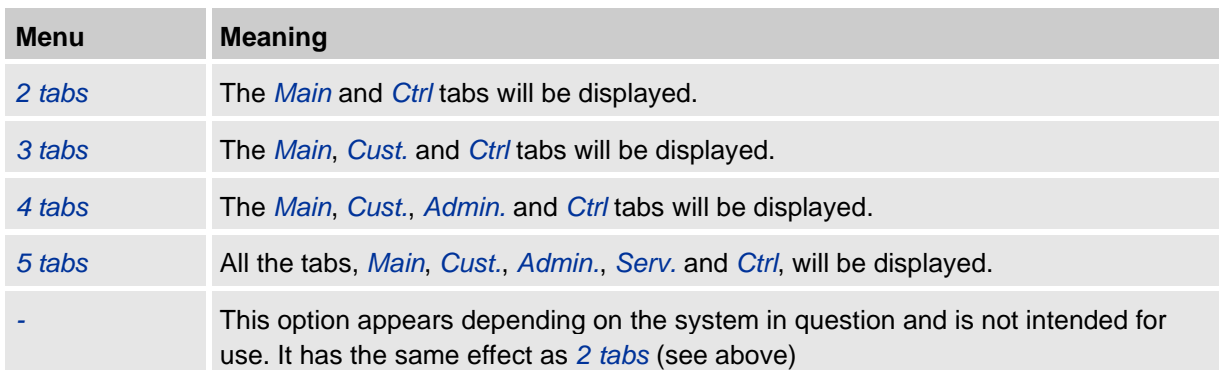

#### <span id="page-10-1"></span>**2.1.3 User values for the customer**

For parameterization of the DL230, you will require a connection cable for the optical interface as well as the enSuite program.

enSuite can be downloaded free of charge from the "*Software Downloads*" section of the Honeywell website ( $\Rightarrow$  [\[5\]\)](#page-8-1).

All the values displayed in the *Cust.* tab can be set using enSuite:

- − Connect a PC or laptop with enSuite installed to the DL230 optical interface using the connection cable.
- − Start enSuite and establish the communication link to the DL230.  $\Rightarrow$  section [3.1](#page-17-1) [Setting up the communication link to the DL230 via the optical interface](#page-17-1) (p. [18\)](#page-17-1)
- − Select *Navigation* on the left-hand side and then *Parameterize online* at the bottom of the navigation window.
- − In the top part of the device window, open the path *Parameters* > *Device settings* > *Display* by clicking on the relevant plus signs and then select *User Column "Customer"*.
- − In the "All parameters" tab in the right-hand part of the window, you can now select which values are to be displayed. To do this, press an entry in the "Value" column, and then the button with the three dots. You can now select a new value to be displayed for this position in the display in the window that opens up.
- − Once you have set all values, click on the *Transfer changes to device* icon **the at the top of the enSuite** window.

#### <span id="page-10-2"></span>**2.1.4 User values for the administrator**

For parameterization of the DL230, you will require a connection cable for the optical interface as well as the enSuite program.

enSuite can be downloaded free of charge from the "*Software Downloads*" section of the Honeywell website ( $\Rightarrow$  [\[5\]\)](#page-8-1).

All the values displayed in the *Admin.* tab under *User values* can be set using enSuite:

− Connect a PC or laptop with enSuite installed to the DL230 optical interface using the connection cable.

- Start enSuite and establish the communication link to the DL230.  $\Rightarrow$  Section [3.1](#page-17-1) [Setting up the communication link to the DL230 via the optical interface](#page-17-1) (p. [18\)](#page-17-1)
- − Select *Navigation* on the left-hand side and then *Parameterize online* at the bottom of the navigation window.
- − In the top part of the device window, open the path *Parameters* > *Device settings* > *Display* by clicking on the relevant plus signs and then select *User Column "Administrator"*.
- − In the "All parameters" tab in the right-hand part of the window, you can now select which values are to be displayed. To do this, press an entry in the "Value" column, and then the button with the three dots. You can now select a new value to be displayed for this position in the display in the window that opens up.
- − The first ten values allow you to specify exactly what is to be displayed on the device display in the *Admin.* tab under *User values*. With the following ten values, you can set the content of the display in the *User values* > *further...* path.
- − Once you have set all values, click on the *Transfer changes to device* icon at the top of the enSuite window.

### <span id="page-11-0"></span>**2.2 Archive display on the DL230**

To display the contents of an archive, move the cursor to the archive heading and press the ENTER or  $\blacktriangleright$ keys. The archive headings can be found in the *Admin.* and *Serv.* tabs under *Archives*, the logbooks can also be found under *Status* and the input-related archives can also be found under the appropriate input (*Input 1* to *Input 4*).

The archive data is displayed as a table, i.e., in columns with headings. The individual columns are separated by at least one space. The column heading contains the name of the value displayed in the column and the unit, where necessary. Several columns can be displayed at the same time if there is sufficient space to do so.

The cursor can be moved to neighbouring columns with the  $\blacktriangleright$  and  $\blacktriangleleft$  keys. When doing so, the cursor remains on the left-hand side and the columns are moved. By using the  $\blacktriangledown$  and  $\blacktriangle$  keys, the cursor can be moved towards older or newer entries (rows).

The key functions in the archive display are as follows:

- Move one column to the right. (The columns are shifted to the left by one column.) The first column then appears again after the last one.
- Move one column to the left. (The columns are shifted to the right by one column.) The last column appears after the first one.
- Move one row down. The first row then appears again after the last one.
- **A** Move one row up. The last row appears after the first one.

ENTER Input for the search function in the archive ( $\Rightarrow$  Section [2.2.2,](#page-12-1) p. [13\)](#page-12-1).

The function relates to the column displayed on the left.

- ESC Exit the archive, return to the archive heading.
- $\blacktriangleleft + \blacktriangle$  Move to the entry point of the archive, i.e., to the top left value in the table.
- $\blacktriangleleft + \blacktriangleright$  The LIS address and the OBIS code of the value are displayed. The function relates to the column displayed on the left.

#### <span id="page-12-0"></span>**2.2.1 Index progress**

The index progress in comparison to each preceding archive entry is labelled with a " $\Delta$ " after its name in the table heading (example:  $\Rightarrow$  V1  $\Delta$  in [Fig.](#page-12-2) 1). They are shown in the display only and are not read out via the interface.

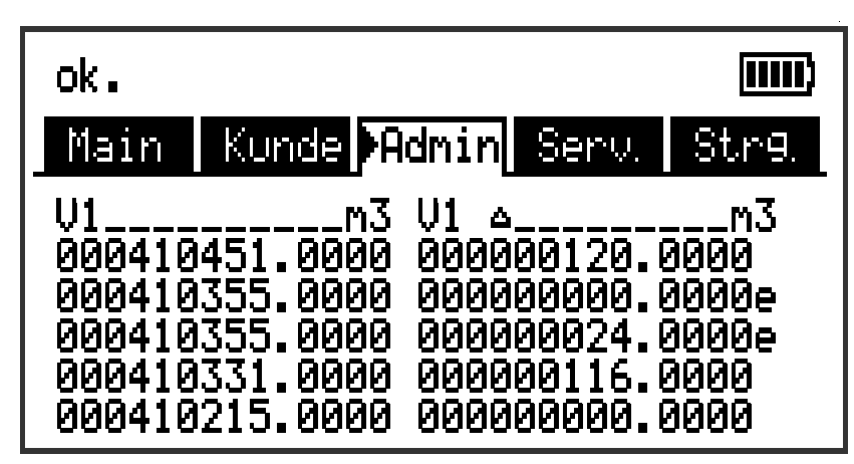

Fig. 1: Display of index progress in the archive

<span id="page-12-2"></span>The index progress is typically equal to the flow (consumption) over a measurement period. However, this is not the case if an archive row is added as a result of a specific event (e.g., setting the clock or a counter, displaying an important status message) or if a data error has been detected. Such an error is indicated as follows:

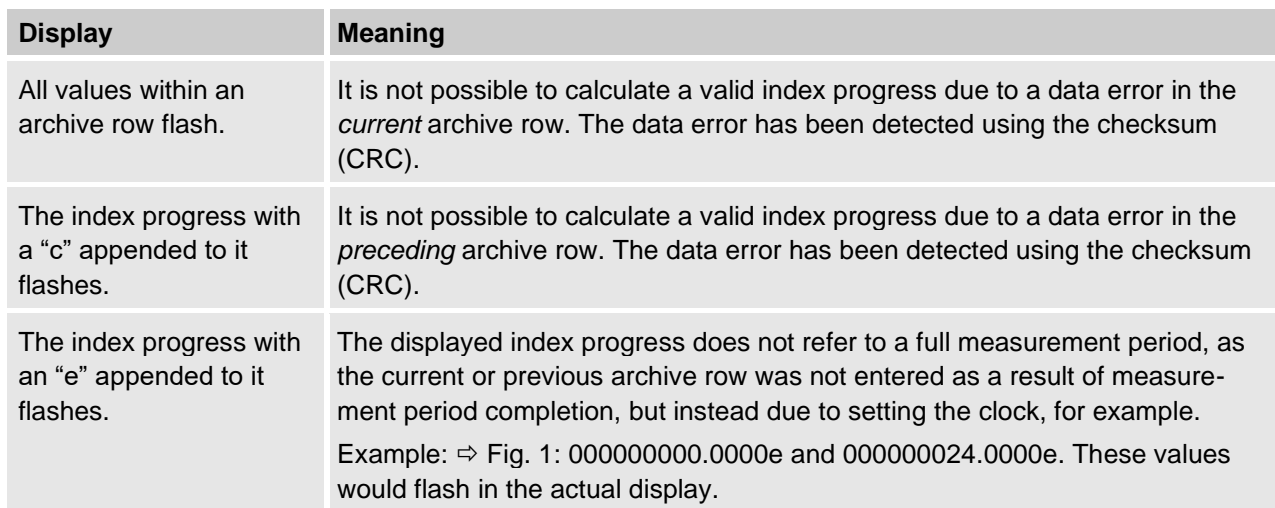

### <span id="page-12-1"></span>**2.2.2 Search function for checking archive entries**

The measurement period archive and the daily archive contain several thousand and several hundred entries, respectively. Individual values from these datasets can be displayed for verification purposes as the device includes an archive entry search function. Values can be searched for in the following rows:

- − Block number
- Date and time
- Counter readings

To search, firstly move the cursor to the desired column in the relevant archive row. Pressing ENTER allows input of the value to be searched for in this column. Pressing ENTER after entering the search value will cause the cursor to jump to the archive row containing the required value. If the entry is not found, it jumps to the next closest entry.

### <span id="page-13-0"></span>**2.3 Context menu**

The context menu allows you to quickly access specific commands in the various displays. The context menu is accessed using the  $\Box$  key.

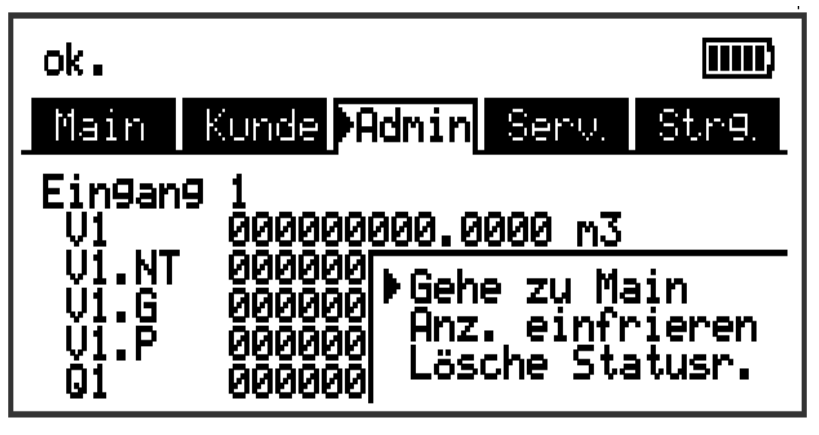

Fig. 2: Displayed context menu

### <span id="page-13-1"></span>**2.3.1 Jump to main display (Goto Main)**

<span id="page-13-2"></span>The main display (*Main* tab) is displayed.

### **2.3.2 Freeze display (Freeze display)**

This function can be used, for example, to record multiple measurement values for which the time stamp is significant.

All currently displayed values are frozen, i.e., they are cached and displayed immediately instead of the realtime values until the display is unfrozen.

Measurement is unaffected and continues in the background. This state is indicated by a blinking snowflake icon **举** (frozen) in the status bar. Pressing any button unfreezes the display and the real-time values are displayed again.

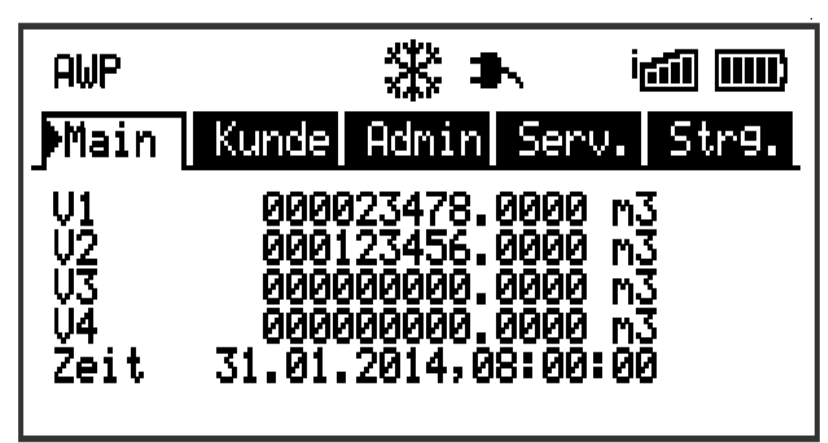

Fig. 3: Frozen display

### <span id="page-14-0"></span>**2.3.3 Clear status register (Clear Status R.)**

The status register is cleared ( $\Rightarrow$  Section [8.2.4.2,](#page-103-2) p. [104\)](#page-103-2).

Clearing the status is only possible if the administrator or calibration lock is open. If both locks are closed, then the context menu is exited without clearing the status register.

### <span id="page-14-1"></span>**2.4 Special commissioning functions**

#### <span id="page-14-2"></span>**2.4.1 Device software and checksum**

- − Move the cursor in the *Serv.* tab to: *Identification > Data Logger > Vers* or Chk
- − The checksum *Chk* can be recalculated for verification purposes by pressing ENTER.

### <span id="page-14-3"></span>**2.4.2 Clear volume counters and archives (Clr.V)**

The *Clr.V* function described here is used to clear all volume counters and **all** archives and logbooks.

- − To clear all volume counters and **all** archives and logbooks on the device, open the calibration lock as described in the  $\Rightarrow$  DL230 operating instructions [\[1\].](#page-8-2)
- − Move the cursor in the *Serv.* tab to *Edit and delete > Clr.V.*.
- − Press ENTER. *0* will flash.
- − Change the value using the arrow key **A** or  $\blacktriangledown$  to 1.
- − Press ENTER to confirm the set value. The input process can be cancelled by pressing ESC.

#### <span id="page-15-0"></span>**2.4.3 Clear archives (Clr.A)**

The *Clr.A* function described here only clears the measurement period, daily and monthly archives.

- Open the administrator lock or calibration lock as described in the  $\Rightarrow$  DL230 operating instructions [\[1\]](#page-8-2) to clear the measurement period, daily and monthly archives on the device.
- − Move the cursor in the *Serv.* tab to *Edit and delete > Clr.A.*.
- Press ENTER.  $\Rightarrow$  A digit in the value will flash.
- − To enter the serial number of the device, move the cursor to the digits using the  $\blacktriangleright$  or  $\blacktriangleleft$  arrow key and change them using the  $\blacktriangle$  or  $\nabla$  arrow key.

The device serial number is printed on the type label or can be found in the *Serv.* tab under *Identification > Data Logger > SNo*.

− Press ENTER to confirm the set value. As an option, you can cancel the input process by pressing ESC.

### <span id="page-15-1"></span>**2.5 Setting the display contrast**

It is possible to change the display contrast of the DL230 to adapt it to the ambient conditions.

- − Open the administrator lock as described in the DL230 operating instructions [\[1\].](#page-8-2)
- − Move the cursor in the *Serv.* tab to *Device settings > Display > Contr.*
- − Press ENTER. A digit in the value will flash.
- − To enter the display contrast value, move the cursor to the digits using the  $\blacktriangleright$  or  $\blacktriangleleft$  arrow key and change them using the  $\blacktriangle$  or  $\nabla$  arrow key.

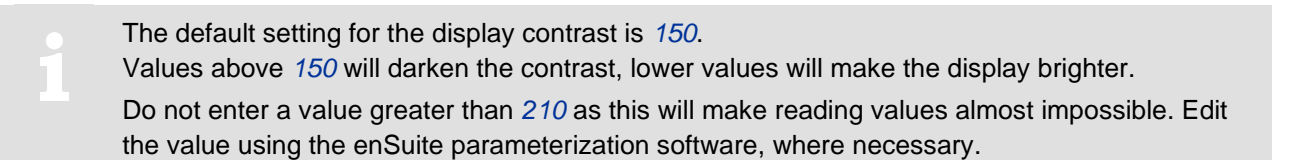

Press ENTER to confirm the set value. The input process can be cancelled by pressing ESC.

# <span id="page-16-0"></span>**2.6 Error messages when entering values**

If a value has been entered incorrectly via the keypad, then input error messages will be displayed. Display: --x-- where  $x =$  error code according to the following table

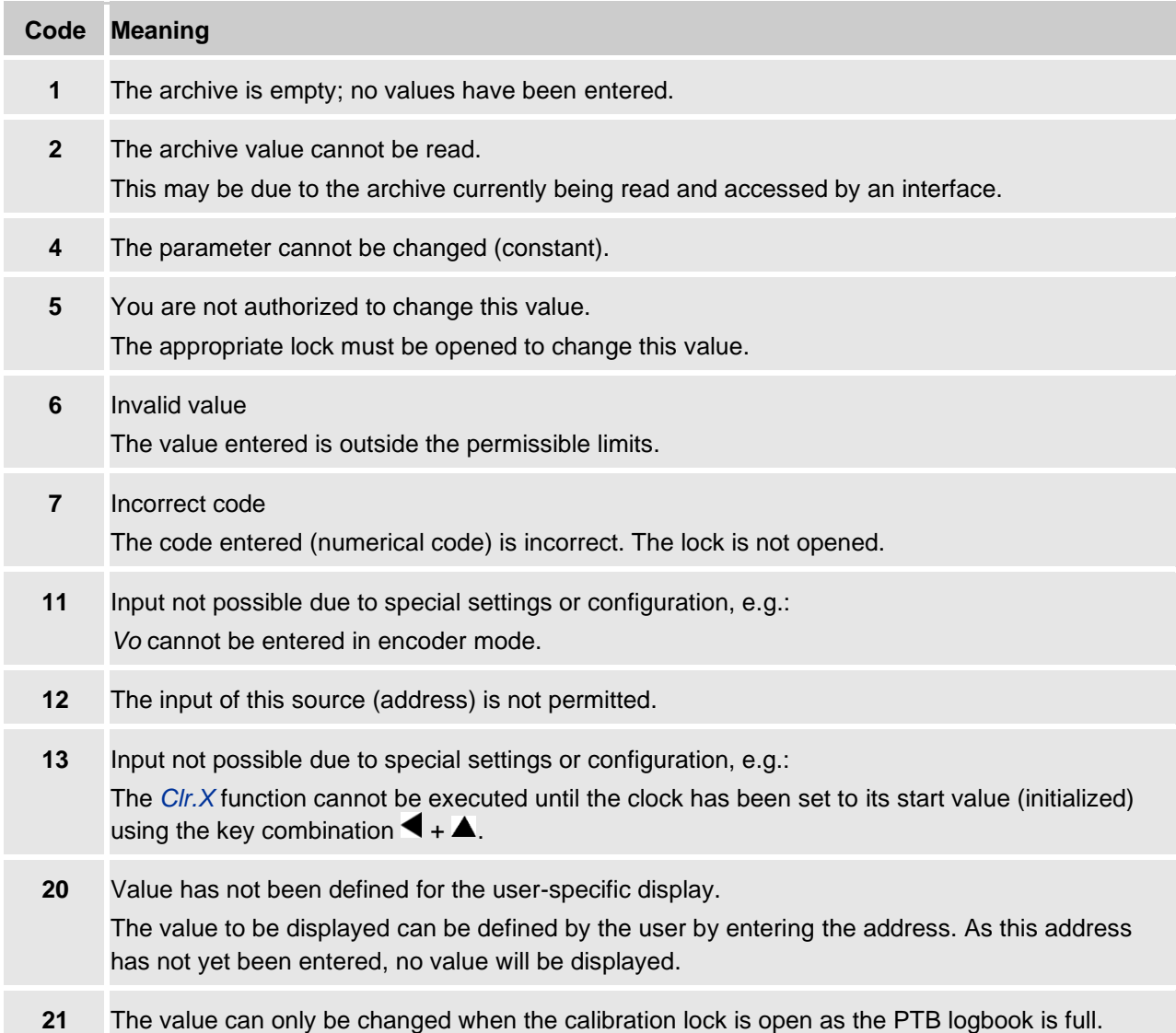

# <span id="page-17-0"></span>**3 Working with enSuite**

<span id="page-17-1"></span>enSuite is the parameterization program used for the DL230 and other Honeywell products. Only the main functions are briefly explained here.

### **3.1 Setting up the communication link to the DL230 via the optical interface**

You need an optical read head cable, which you can order from Honeywell, to set the DL230 parameters using the optical interface.

enSuite can be downloaded free of charge from the "*Software Downloads*" section of the Honeywell website ( $\Rightarrow$  [\[5\]\)](#page-8-1).

- Insert the optical read head into the ring on the front panel of the DL230 and connect the other end to a COM or USB port on your PC or laptop.
- − Start the enSuite program (e.g.: *Start > All Programs > Elster > enSuite*).
- − At the top of the enSuite window, click on the *Search device...* icon (magnifying glass icon).
- − Click on the *LIS200* tab in the *Search device and connect* window.
- − Select *Access LIS200*, *User Administrator* and *Use default settings* and also *Connection Optical*.
- − Enter the administrator code in the *Key* field.
- − Click on *OK*.

**i**

− Wait a few seconds until the found device is marked with a green dot in the *Navigation* window under *Connections*. In addition, the *Scanning for devices* bar will disappear from the bottom left of the enSuite window.

### <span id="page-17-2"></span>**3.2 Setting up the communication link to the DL230 via a modem**

Requirement: a DL230 with a modem registered on the GSM network ( $\Leftrightarrow$  Section [7\)](#page-38-0) and a modem connected to your laptop or PC.

- − Ensure your laptop or PC is configured for remote data transfer, for example it is connected to a modem.
- − Start the enSuite program (e.g., *Start > All Programs > Elster > enSuite*).
- − At the top of the enSuite window, click on the *Search device...* icon (magnifying glass icon).
- − Click on the *LIS200* tab in the *Search device and connect* window.
- − Select *Access LIS200*, *User Administrator* and *Use default settings* and also *Connection Modem*.
- Enter the administrator code in the *Key* field.
- − Enter the telephone number of the SIM card in the DL230 under *Modem*.
- − Click on *OK*.
- − Wait until the found device is marked with a green dot in the *Navigation* window under *Connections*. In addition, the *Scanning for devices* bar will disappear from the bottom left of the enSuite window. This may take up to a minute for a GSM link.

### <span id="page-18-0"></span>**3.3 Setting up the communication link to the DL230 via a network (TCP/IP)**

Requirement: a DL230 with a modem registered on the UMTS/GPRS network ( $\Leftrightarrow$  Section [7\)](#page-38-0) and a network connection to your laptop or PC. Your laptop or PC as well as the DL230 must be connected to the same network (VPN = Virtual Private Network).

- − Start the enSuite program (e.g., *Start > All Programs > Elster > enSuite*).
- − At the top of the enSuite window, click on the *Search device...* icon (magnifying glass icon).
- − Click on the *LIS200* tab in the *Search device and connect* window.
- − Select *Access LIS200, User Administrator* and *Use default settings* and also *Connection TCP/IP*.
- − Enter the IP address of the DL230 under *Address* and the port number under *Port*.
- − Click on *OK*.
- − Wait until the found device is marked with a green dot in the *Navigation* window under *Connections*. In addition, the *Scanning for devices* bar will disappear from the bottom left of the enSuite window.

### <span id="page-18-1"></span>**3.4 Changing individual parameters**

Requirement: a communication link has been established between enSuite and the DL230 via the optical interface, modem or network (TCP/IP)  $(\Rightarrow$  Sections [3.1](#page-17-1) to [3.3\)](#page-18-0).

- − Select *Navigation* on the left-hand side.
- − Click on the plus sign next to *My Devices* in the navigation window which then opens to see a list of your devices.
- − Click on the entry beginning with the serial number of the connected device.
- The device identifier is then displayed as a heading at the bottom of the navigation window. If no command list is displayed below it, click on the arrow next to the device identifier.
- Select Parameterize online in the bottom part of the navigation window.
- − Click on the plus sign next to *Parameters* at the top of the navigation window to expand the parameter tree.
- − In this parameter tree, you can open parameter pages in order to change parameters or drill down in order to open more parameter pages.

### <span id="page-18-2"></span>**3.5 Sending the parameter file**

Requirement: a communication link has been established between enSuite and the DL230 via the optical interface, modem or network (TCP/IP)  $(\Rightarrow$  Sections [3.1](#page-17-1) to [3.3\)](#page-18-0).

- − Select *Navigation* on the left-hand side.
- − Click on the plus sign next to *Connections* in the navigation window which then opens.
- − Click on the entry beginning with the serial number of the connected device.
- − The device identifier is then displayed as a heading at the bottom of the navigation window. If no command list is displayed below it, click on the arrow next to the device identifier.
- − Select *Send parameter file*.
- − Click on *Open...* at the top right.

− Select the directory and the parameter file (with the suffix ".wpp") in the *Select parameter file* window and click on *OK*.

**i** In enSuite from version 2.7 onwards, both the file name and the version (in brackets) are displayed. The file extension \*.wpp is not displayed.

Any wpp file can be selected if necessary, using the File system... button. Please check that this manually selected wpp file is indeed suitable for this software version of the DL230.

− Click on *Start* at the bottom right and wait until the parameter file has been successfully sent.

**i** In the centre of the window, you will see the number of rows that have been sent along with the number of rows containing errors (if applicable).

You must check in such cases whether the necessary locks are open and/or whether the file used is suitable for the device version. If necessary, contact the Technical Assistance Center  $(\Rightarrow$  DL230 operating instructions [\[1\]\)](#page-8-2).

− To start another task, click on *Navigation* again on the left-hand side.

**i**

# <span id="page-20-0"></span>**4 Volume measurement**

In order to measure consumption, the pulse generators from up to four meters can be connected to the digital inputs DE1 to DE4 of the DL230. Alternatively, encoders can be connected to the inputs DE1 and DE2.

Counter inputs for recording the gas volume for conversion are generally protected by the calibration lock, i.e., the connection terminals are sealed and parameters affecting the counter can only be changed when the calibration lock is open.

The following pulse generators or encoders may be connected to inputs 1 and 2:

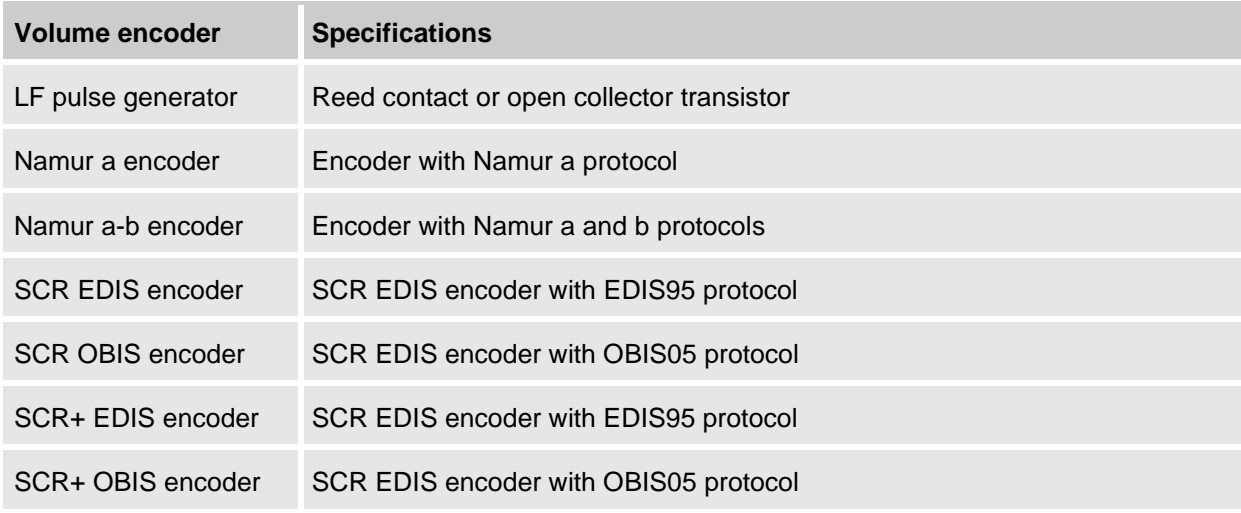

Only LF pulse generators or encoders may be connected to inputs 3 and 4.

Refer to the instructions in Section [1.3](#page-7-0) [Connecting, replacing and retrofitting assemblies](#page-7-0) for connecting the inputs.

### <span id="page-20-1"></span>**4.1 LF pulse generator (reed contact)**

The connection of an LF pulse generator and the parameterization of the device shown in  $\Rightarrow$  Sections [0](#page-20-2) and [4.1.2](#page-21-1) can be used in the same way for all four inputs.

Input 1 is used as an example to describe this in  $\Rightarrow$  Sections [0](#page-20-2) and [4.1.2.](#page-21-1)

**i**

<span id="page-20-2"></span>**i**

#### <span id="page-21-0"></span>**4.1.1 Connection**

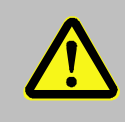

**Danger of death!**

For the DL230 with internal power supply, the mains voltage must be switched off before opening the housing. Ensure it is not turned back on and verify that there is no voltage.

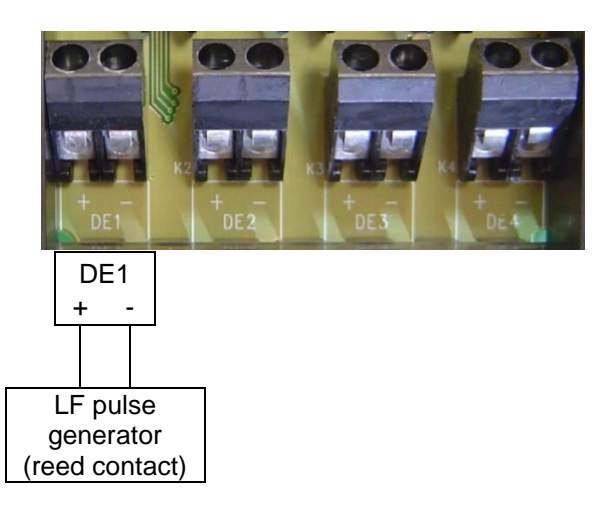

- − Connect the gas meter's low-frequency pulse generator (reed contact) to terminal DE1 on the DL230.
- − Have input 1 (terminal DE1) sealed by the calibration officer.

#### <span id="page-21-1"></span>**4.1.2 Parameterization**

The parameterization process with the help of the DL230 keypad is described below.

Alternatively, the device can be parameterized using *enSuite*. The paths described below can be found in *enSuite* under *Parameterize online* > *Parameters*.

- $a)$ Setting the input mode:
	- Open the calibration lock as described in the  $\Rightarrow$  DL230 operating instructions [\[1\].](#page-8-2)
	- − Move the cursor to the *Serv.* tab and via the following path to the value *Md.I1*: *Input 1 Parameter*  settings → Md.I1.
	- − Press ENTER. The set value will flash.
	- − Repeatedly press arrow key **A** or **V** until the text *Pulse input* flashes.
	- − Press ENTER to confirm the set value. The input process can be cancelled by pressing ESC.
- $b)$ Setting the cp value (pulse constant):
	- − Move the cursor in the same path to the cp value *cp.I1*.
	- − Press ENTER. A digit in the value will flash.
	- − Move the cursor to the digits using the  $\triangleright$  or  $\blacktriangleleft$  arrow key and change them using the  $\blacktriangle$  or  $\blacktriangledown$  arrow key.
	- − Press ENTER to confirm the set value. The input process can be cancelled by pressing ESC.
	- − Close the DL230 calibration lock.

### <span id="page-22-0"></span>**4.2 Encoder**

The encoder connection and device parameterization shown in  $\Rightarrow$  Sections [4.2.1](#page-22-1) and [4.2.2](#page-22-2) can be used in exactly the same way for inputs 1 and 2.

Input 1 is used as an example to describe this in  $\Rightarrow$  Sections [4.2.1](#page-22-1) and [4.2.2.](#page-22-2)

#### <span id="page-22-1"></span>**4.2.1 Connection**

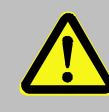

**i**

#### **Danger of death!**

For the DL230 with internal power supply, the mains voltage must be switched off before opening the housing. Ensure it is not turned back on and verify that there is no voltage.

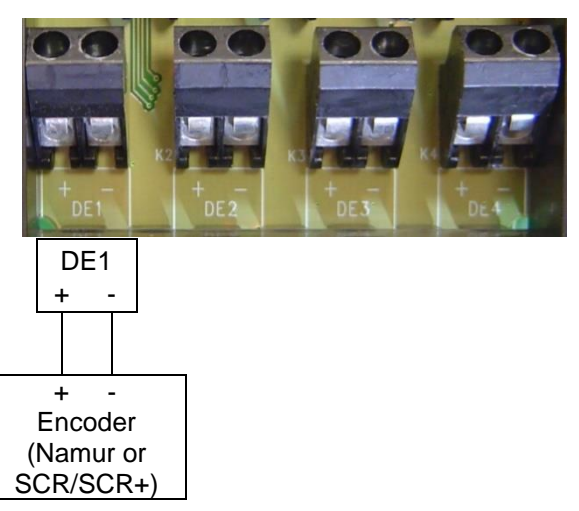

- Connect the gas meter encoder to terminal DE1 of the DL230.
- Have input 1 (terminal DE1) sealed by the calibration officer.

#### **When using a radio module for communication:**

Route the cable as far as possible from the DL230 antenna to the encoder, with a minimum distance of 20 cm. This avoids disturbances of the encoder telegram during data transmission.

#### <span id="page-22-2"></span>**4.2.2 Parameterization**

If you use different parameter settings for the encoder (e.g., timings) in the DL230, the battery life may be reduced.

The parameterization process with the help of the DL230 keypad is described below.

Alternatively, the device can be parameterized using *enSuite*. The paths described below can be found in *enSuite* under *Parameterize online* > *Parameters*.

- Start the "Auto-Encoder" function using the DL230 keypad as follows:  $a)$ 
	- Open the calibration lock as described in the  $\Rightarrow$  DL230 operating instructions [\[1\].](#page-8-2)
	- − Move the cursor to the *Serv.* tab and via the following path to the value *Md.I1*: *Input 1 Parameter settings Md.I1*.
	- Press ENTER.  $\Rightarrow$  The set value will flash.
	- − Repeatedly press one of the arrow keys **▲** or **▼** until the value *Auto-Encoder* flashes.
	- Press ENTER to confirm the set value. The input process can be cancelled by pressing ESC.
	- − Wait until the *Auto-Encoder* display is updated with a new value. This can take up to a minute as the DL230 activates and tests all known encoder protocols in sequence.
	- − If it makes a successful detection, the DL230 will display the meter reading of the gas meter with the designation *Vo1*: *Serv. Input 1 Vo1*.
	- − Close the DL230 calibration lock.

#### $b)$ Archiving *Vo1*:

To save *Vo1* (meter reading from the gas meter) in the measurement period, daily and monthly archives instead of *V1P*, send the following parameter file to the DL230 using the *enSuite* parameterization program  $\Leftrightarrow$  Section [3.5](#page-18-2) [Sending the parameter file,](#page-18-2) p. [19\)](#page-18-2):

<span id="page-23-0"></span>After uploading this parameter file, the measurement period archive, the daily archive and the monthly archive are deleted.

- − *DL230 Archive1,2,13 Vo1 into Archives (ATTENTION these Archives will be deleted!)\_\*.WPP <sup>3</sup>*
- − *DL230 Archive3,4,14 Vo2 into Archives (ATTENTION these Archives will be deleted!)\_\*.WPP* [3](#page-23-0)

#### $\mathsf{C}$ Resetting archiving to default settings:

To save *V1P* in the measurement period, daily and monthly archives instead of *Vo1* (meter reading from the gas meter) (default setting), send the following parameter file to the DL230 using the enSuite parameterization program ( $\Leftrightarrow$  Section [3.5](#page-18-2) [Sending the parameter file,](#page-18-2) p. [19\)](#page-18-2):

After uploading this parameter file, the measurement period archive, the daily archive and the monthly archive are deleted.

- − *DL230 Archive1,2,13 V1.P into Archives (ATTENTION these Archives will be deleted!)\_\*.WPP* [3](#page-23-0)
- − *DL230 Archive3,4,14 V2.P into Archives (ATTENTION these Archives will be deleted!)\_\*.WPP* [3](#page-23-0)

<sup>&</sup>lt;sup>3</sup> The asterisk (\*) stands for a lower case letter which marks the version of the file, e.g., "a".

# <span id="page-24-0"></span>**5 Other counter and status inputs**

Inputs 1 to 4 (terminals DE1 to DE4) can be programmed freely as status or pulse inputs.

Each input can be programmed for the following functions as described in the subsections below:

- − Active warning input
- − Inactive warning input
- − Active information input
- − Inactive information input
- Time synchronization input

The meanings are as follows:

- − Active: The signal is valid if the poles of the terminals are conductively connected.
- − Inactive: The signal is valid if the poles of the terminals are not conductively connected (open).
- − Information input: A valid signal at the input generates an information message in the current status for the input.
- Warning input: A valid signal at the input generates a warning message in the current status for the input and in the status register.
- − Time synchronization: A valid signal at the input enables the clock on the DL230 to be synchronized (set) to the full hour.

### <span id="page-24-1"></span>**5.1 Active warning input**

Each of inputs 1 to 4 (terminals DE1 to DE4) can be programmed as an active warning input. This means: If the "+" and "−" poles of the input are electrically connected,

- − message "8" is entered in the current status for the input,
- − message "8" is entered in the status register for the input.
- − "W" flashes in the display.

If the input is open again (the poles are no longer connected), the message in the current status will disappear. The message will still exist in the status register until it is deleted by the user and the "W" will be permanently displayed (unless another warning is active).

The status message can be used, for example, to generate an entry in an archive or to switch an output.

To program an input as an active warning input, send the appropriate one of the following parameter files to the DL230 using the "enSuite" parameterization program ( $\Leftrightarrow$  Section [3.5](#page-18-2) [Sending the parameter file,](#page-18-2) p. [19\)](#page-18-2):

- <span id="page-24-2"></span>− *DL230 - Input 1 = Warning signal active\_\*.WPP <sup>4</sup>*
- − *DL230 - Input 2 = Warning signal active\_\*.WPP [4](#page-24-2)*
- − *DL230 - Input 3 = Warning signal active\_\*.WPP [4](#page-24-2)*
- − *DL230 - Input 4 = Warning signal active\_\*.WPP [4](#page-24-2)*

<sup>4</sup> The asterisk (\*) stands for a lower case letter which marks the version of the file, e.g., "a".

### <span id="page-25-0"></span>**5.2 Inactive warning input**

Each of inputs 1 to 4 (terminals DE1 to DE4) can be programmed as an inactive warning input. This means: If the "+" and "−" poles of the input are open (not electrically connected),

- − message "8" is entered in the current status for the input,
- − message "8" is entered in the status register for the input,
- − "W" flashes in the display.

If the poles of the input terminal are connected, the message in the current status will disappear. The message will still exist in the status register until it is deleted by the user and the "W" will be permanently displayed (unless another warning is active).

The status message can be used, for example, to generate an entry in an archive or to switch an output.

Tamper detection for a reed contact acting as a pulse generator is a special application for an "inactive warning input".

To program an input as an inactive warning input, send the appropriate one of the following parameter files to the DL230 using the "enSuite" parameterization program ( $\Leftrightarrow$  Section [3.5](#page-18-2) [Sending the parameter file,](#page-18-2) p. [19\)](#page-18-2):

- − *DL230 - Input 1 = Warning signal not active*
- − *DL230 - Input 2 = Warning signal not active*
- − *DL230 - Input 3 = Warning signal not active*
- <span id="page-25-1"></span>− *DL230 - Input 4 = Warning signal not active*

## **5.3 Active information input**

Each of inputs 1 to 4 (terminals DE1 to DE4) can be programmed as an active information input. This means: If the "+" and "−" poles of the input are electrically connected, message "13" is entered in the current status for the input.

The status message can be used, for example, to generate an entry in an archive or to switch an output. To program an input as an active information input, send the appropriate one of the following parameter files to the DL230 using the "enSuite" parameterization program ( $\Leftrightarrow$  Section [3.5](#page-18-2) [Sending the parameter file,](#page-18-2) p. [19\)](#page-18-2):

- − *DL230 - Input 1 = Message signal active*
- − *DL230 - Input 2 = Message signal active*
- − *DL230 - Input 3 = Message signal active*
- − *DL230 - Input 4 = Message signal active*

### <span id="page-26-0"></span>**5.4 Inactive information input**

Each of inputs 1 to 4 (terminals DE1 to DE4) can be programmed as an inactive information input. This means: If the "+" and "−" poles of the input are open (not electrically connected), message "13" is entered in the current status for the input.

The status message can be used, for example, to generate an entry in an archive or to switch an output. To program an input as an active information input, send the appropriate one of the following parameter files to the DL230 using the "enSuite" parameterization program ( $\Leftrightarrow$  Section [3.5](#page-18-2) [Sending the parameter file,](#page-18-2) p. [19\)](#page-18-2):

- − *DL230 - Input 1 = Message signal not active\_\*.wpp*
- − *DL230 - Input 2 = Message signal not active\_\*.wpp*
- − *DL230 - Input 3 = Message signal not active\_\*.wpp*
- <span id="page-26-1"></span>− *DL230 - Input 4 = Message signal not active\_\*.wpp*

### **5.5 Time synchronization input**

An arbitrary input (terminals DE1 to DE4) can be used as a time synchronization input. This means: At the moment, the input poles are electrically connected, the time is set to the full hour. However, the following conditions must be satisfied for this:

- − The pulse at the input must be received within one minute before or after a full hour. The time in the DL230 takes precedence.
- − Only one synchronization cycle per hour may be completed.

To program an input as a time synchronization input, send one of the following parameter files to the DL230, depending on the input, using the "enSuite" parameterization program ( $\Leftrightarrow$  Section [3.5](#page-18-2) Sending the parameter [file,](#page-18-2) p. [19\)](#page-18-2):

- − *DL230 - Input 1 = Time sync \_\*.wpp*
- − *DL230 - Input 2 = Time sync \_\*.wpp*
- − *DL230 - Input 3 = Time sync \_\*.wpp*
- − *DL230 - Input 4 = Time sync \_\*.wpp*

We recommend that an input used for time synchronization is sealed to prevent abuse.

# <span id="page-27-0"></span>**6 Outputs**

The outputs on the DL230 take the form of "open collector outputs".

So as not to put unnecessary strain on the internal battery, the isolation of the outputs (electrical isolation) is disabled as default (see Section [6.7\)](#page-34-2).

The outputs are not generally suitable for switching large external loads (limit values:  $\Rightarrow$  Section entitled "Technical data" in the DL230 operating instructions [\[1\]\)](#page-8-2)!

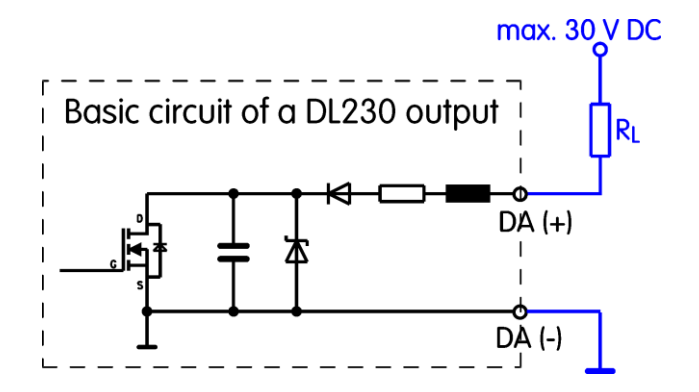

The following output functions are pre-set at the factory:

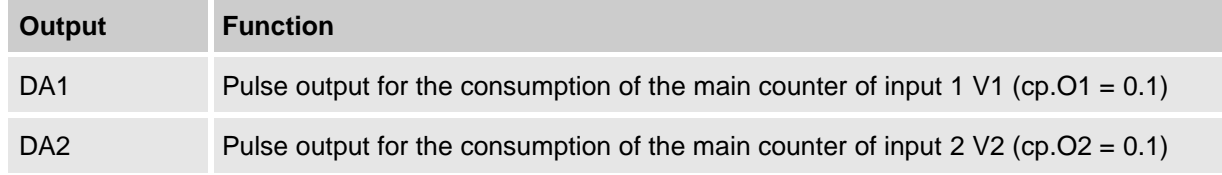

### <span id="page-28-0"></span>**6.1 Connecting the outputs**

**i**

Refer to the instructions in Section [1.3](#page-7-0) [Connecting, replacing and retrofitting assemblies](#page-7-0) for connecting the outputs.

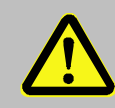

#### **Danger of death!**

For the DL230 with internal power supply, the mains voltage must be switched off before opening the housing. Ensure it is not turned back on and verify that there is no voltage.

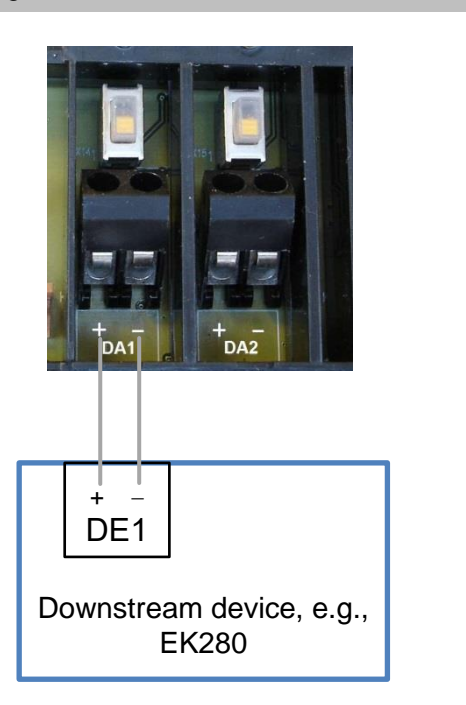

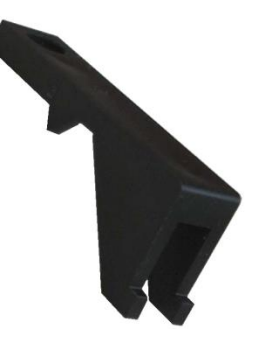

- − Connect the downstream device to one of the two digital outputs (terminals DA1 or DA2) on the DL230.
- <span id="page-28-1"></span>− Refit the terminal covers after connecting the cables.

### **6.2 Pulse output**

<span id="page-28-2"></span>Each of the two outputs (terminals DA1 and DA2) can be programmed as a low-frequency pulse output.

#### **6.2.1 Parameterization**

The parameterization process with the help of the DL230 keypad is described below.

Alternatively, the device can be parameterized using *enSuite*. The paths described below can be found in *enSuite* under *Parameterize online* > *Parameters > Outputs*.

- $a)$ Setting the output mode:
	- − Move the cursor to the *Serv.* tab and via the following path to the mode for the appropriate output *Md.O1* and *Md.O2*:

*Serv. Outputs Output 1 Md.O1 Serv. Outputs Output 2 Md.O2*  The pulse outputs on the DL230 can be operated with active or inactive logic. The output mode must be parameterized accordingly for this purpose (see below).

- Press ENTER.  $\Rightarrow$  The set value will flash.
- Repeatedly press one of the arrow keys **A** or  $\blacktriangledown$  until the text *Pulse input* + (logic active) or *Pulse input* (logic inactive) flashes.
- − Press ENTER to confirm the set value. The input process can be cancelled by pressing ESC.

 $b)$ Setting the source for the output:

**i**

- Repeatedly press the ▼ key in the appropriate output menu until *Sc.O1* or *Sc.O2* is displayed.
- − Press ENTER. The set value will flash.
- − Move the cursor to the digits using the arrow key ▶ or ◀ and change them to a value shown in the table using the arrow key  $\blacktriangle$  or  $\nabla$ .

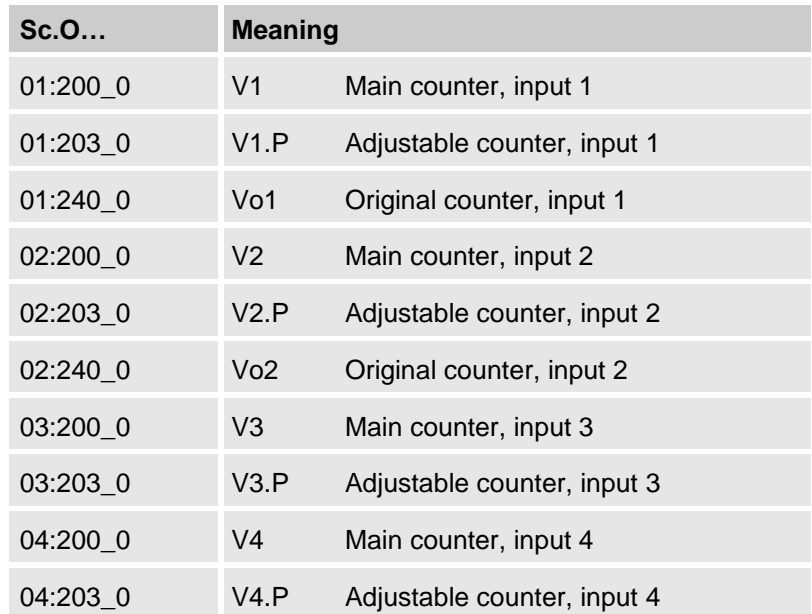

- Press ENTER to confirm the set value. The input process can be cancelled by pressing ESC.
- Setting the cp value for the output:  $\mathbf{C}$

**i**

The cp value of an output shows how many pulses are output per cubic metre. A cp value of  $0.1/m<sup>3</sup>$  (0.1 pulses per m<sup>3</sup>) means, for example, that one pulse is output every 10 m<sup>3</sup>.

- − Repeatedly press the key in the appropriate output menu until *cp.O1* or *cp.O2* is displayed.
- Press ENTER.  $\Rightarrow$  The set value will flash.
- Move the cursor to the digits using the arrow key  $\blacktriangleright$  or  $\blacktriangleleft$  and change them to the required cp value for the output using the arrow key  $\blacktriangle$  or  $\nabla$ .
- Press ENTER to confirm the set value. The input process can be cancelled by pressing ESC.

#### $d)$ Setting the period and pulse duration:

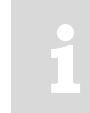

The period and pulse duration can be set individually for each output as a multiple of 125 ms. The period duration must always be greater than the pulse duration. The maximum output frequency is 4 Hz.

#### **Examples**

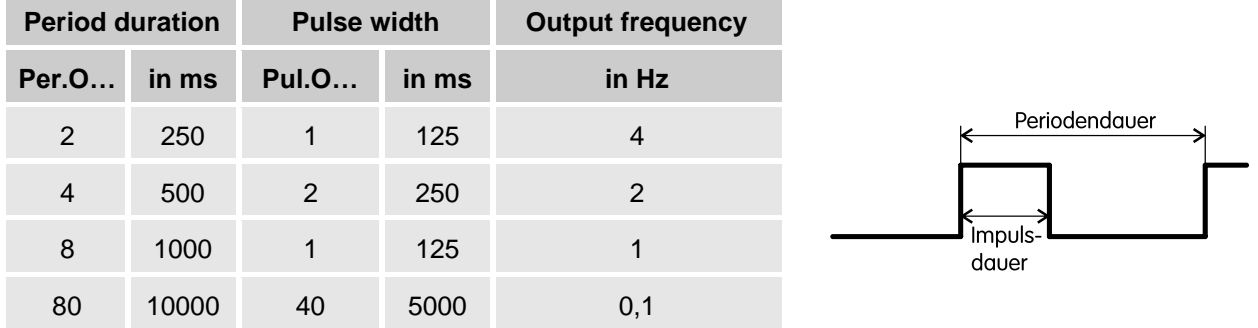

- − Repeatedly press the key in the appropriate output menu until *PerO1* or *PerO2* is displayed.
- Press ENTER.  $\Rightarrow$  The set value will flash.
- Move the cursor to the digits using the arrow key  $\blacktriangleright$  or  $\blacktriangleleft$  and change them to the required period duration using the arrow key  $\blacktriangle$  or  $\nabla$ .
- Press ENTER to confirm the set value. The input process can be cancelled by pressing ESC.
- Repeatedly press the  $\blacktriangledown$  key in the appropriate output menu until *PWO1* or *PWO2* is displayed.
- − Press ENTER. The set value will flash.
- − Move the cursor to the digits using the arrow key ▶ or ◀ and change them to the required period duration using the arrow key  $\blacktriangle$  or  $\nabla$ .
- <span id="page-30-0"></span>− Press ENTER to confirm the set value. The input process can be cancelled by pressing ESC.

### **6.3 Status output (message output)**

<span id="page-30-1"></span>Each of the two outputs DA1 and DA2 can be programmed as a status output (message output).

#### **6.3.1 Parameterization**

The parameterization process with the help of the DL230 keypad is described below.

Alternatively and more clearly, the device can be parameterized using *enSuite*. The paths described below can be found in *enSuite* under *Parameterize online* > *Parameters > Outputs*.

- a) Setting the output mode:
	- − Move the cursor to the *Serv.* tab and via the following path to the mode for the appropriate output *Md.O1* and *Md.O2*:

*Serv. → Outputs → Output 1 → Md.O1 Serv. Outputs Output 2 Md.O2*  The status outputs on the DL230 can be operated with active or inactive logic. The output mode must be parameterized accordingly for this purpose (see below).

- Press ENTER.  $\Rightarrow$  The set value will flash.
- − Repeatedly press one of the arrow keys **▲** or  $\blacktriangledown$  until the text *Status*+ (logic active: message is active, if the output is switched on) or *Status*<sup>−</sup> (logic inactive: message is active, if the output is switched off) flashes.
- − Press ENTER to confirm the set value. The input process can be cancelled by pressing ESC.
- b) Setting the status pointer for the output:
	- − Press the key in the appropriate output menu until *SpO1* or *SpO2* is displayed.
	- − Press ENTER. The set value will flash.
	- − Move the cursor to the digits using the arrow key ▶ or ◀ and change them to a value shown in the table using the arrow key  $\blacktriangle$  or  $\nabla$ .
	- Key for the status pointer:

#### **a.mm\_0s:b.c**

**i**

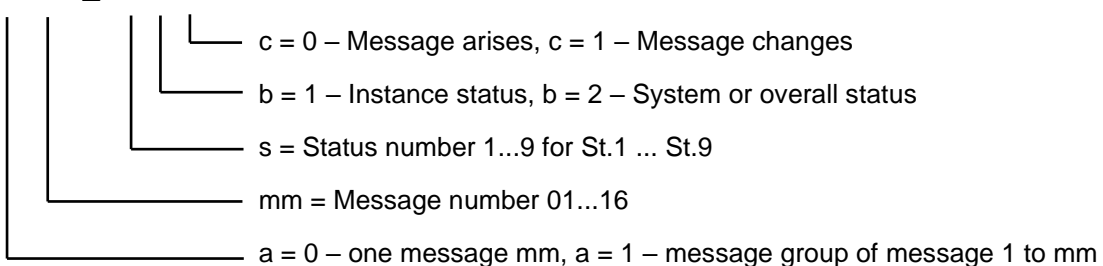

#### **Examples**

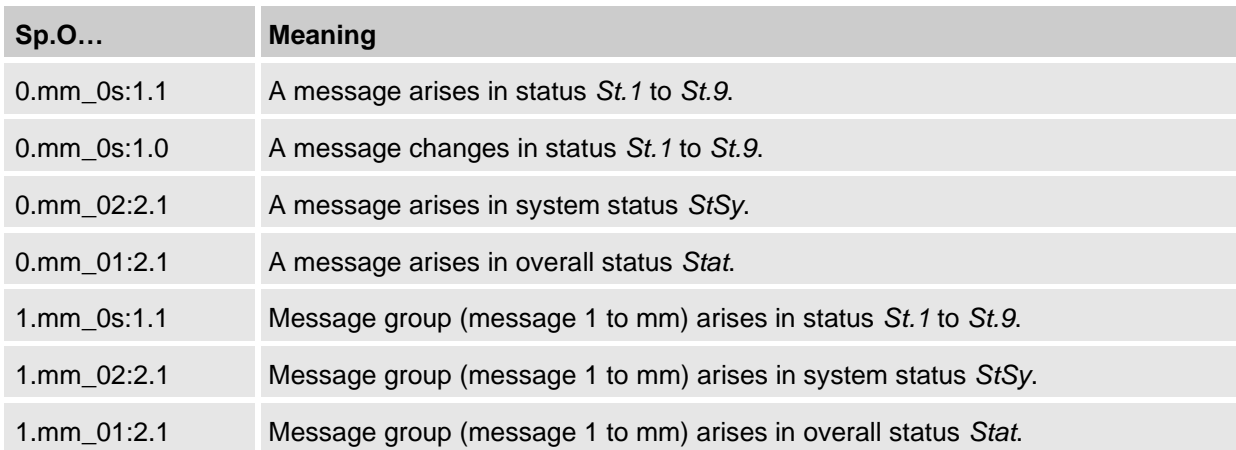

### <span id="page-32-0"></span>**6.4 Time synchronization output**

<span id="page-32-1"></span>Each of the two outputs (terminals DA1 and DA2) can be programmed as a time synchronization output.

#### **6.4.1 Parameterization**

The parameterization process with the help of the DL230 keypad is described below.

Alternatively and more clearly, the device can be parameterized using *enSuite*. The paths described below can be found in *enSuite* under *Parameterize online* > *Parameters > Outputs*.

 $a)$ Setting the output mode:

**i**

- − Move the cursor to the *Serv.* tab and via the following path to the mode for the appropriate output *Md.O1* and *Md.O2*:
	- *Serv. Outputs Output 1 Md.O1 Serv. Outputs Output 2 Md.O2*

The time synchronization outputs on the DL230 can be operated with active or inactive logic. The output mode must be parameterized accordingly for this purpose (see below).

- Press ENTER.  $\Rightarrow$  The set value will flash.
- − Repeatedly press one of the arrow keys or until the text *Time sync+* (logic active) or *Time sync*<sup>−</sup> (logic inactive) flashes.
- − Press ENTER to confirm the set value. The input process can be cancelled by pressing ESC.
- $b)$ Setting the source for the output:
	- − Press the key in the appropriate output menu until *Sc.O1* or *Sc.O2* is displayed.
	- − Press ENTER. The set value will flash.
	- Move the cursor to the digits using the arrow key  $\blacktriangleright$  or  $\blacktriangleleft$  and change them to a value shown in the table using the arrow key  $\blacktriangle$  or  $\nabla$ .

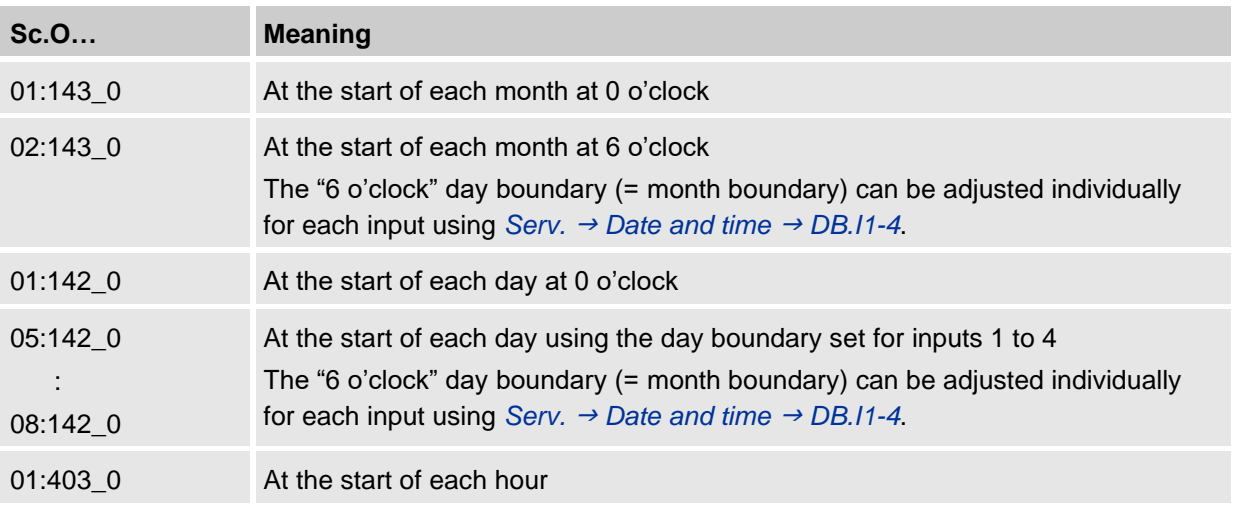

− Press ENTER to confirm the set value. The input process can be cancelled by pressing ESC.

The pulse duration can be set individually for each output as a multiple of 125 ms. The maximum value is 65534 which corresponds to a pulse duration of 8191.75 seconds.

- **i**
- − Repeatedly press the key in the relevant output menu until *PW.O1* or *PW.O2* is displayed.
- Press ENTER.  $\Rightarrow$  The set value will flash.
- − Move the cursor to the digits using the arrow key ▶ or ◀ and change them to the required period duration using the arrow key  $\blacktriangle$  or  $\nabla$ .
- <span id="page-33-0"></span>Press ENTER to confirm the set value. The input process can be cancelled by pressing ESC.

### **6.5 Continuous pulse output**

<span id="page-33-1"></span>Each of the two outputs DA1 and DA2 can output continuous pulses for test purposes.

#### **6.5.1 Parameterization**

The parameterization process with the help of the DL230 keypad is described below.

Alternatively, the device can be parameterized using *enSuite*. The paths described below can be found in *enSuite* under *Parameterize online* > *Parameters > Outputs*.

Setting the output mode:

− Move the cursor to the *Serv.* tab and via the following path to the mode for the appropriate output *Md.O1* and *Md.O2:*

*Serv. Outputs Output 1 Md.O1 Serv. Outputs Output 2 Md.O2* 

- − Press ENTER. The set value will flash.
- − Press one of the arrow keys **A** or **V** until the text *Cont.pulse* flashes.
- Press ENTER to confirm the set value. The input process can be cancelled by pressing ESC.

The settings made, for example, in the pulse output or time synchronization output mode are used as the pulse and period duration for the continuous pulses.

**i**

### <span id="page-34-0"></span>**6.6 Pulse output switched off or on**

Each of the two outputs DA1 and DA2 can be switched off permanently (transistor blocked, "switch open") or switched on permanently (transistor conducting, "switch closed").

#### <span id="page-34-1"></span>**6.6.1 Parameterization**

The parameterization process with the help of the DL230 keypad is described below.

Alternatively, the device can be parameterized using *enSuite*. The paths described below can be found in *enSuite* under *Parameterize online > Parameters > Outputs*.

Setting the output mode:

**i**

- − Move the cursor to the *Serv.* tab and via the following path to the mode for the appropriate output *Md.O1* and *Md.O2:*
	- *Serv. Outputs Output 1 Md.A1 Serv. Outputs Output 2 Md.A2*
- − Press ENTER. The set value will flash.
- − Press one of the arrow keys **A** or **V** until the text *off* or *on* flashes.
- <span id="page-34-2"></span>Press ENTER to confirm the set value. The input process can be cancelled by pressing ESC.

### **6.7 Connecting the outputs to a PLC or an isolating amplifier**

When connecting the outputs to a customer system (e.g., a PLC), we urgently recommend that both systems are electrically isolated. An external (Ex-rated) isolating amplifier is required, in particular if the DL230 is used or connected in a potentially explosive atmosphere (Ex Zone 0, 1 or 2).

**i** But even outside a potentially explosive atmosphere, we still recommend electrical isolation to rule out the possibility of interference between the systems. This can be done separately for each output using the internal slide switches. Alternatively, an external isolating relay may be used.

**i** Particularly if you wish to connect more than one output to a PLC, you must remember that in the standard operating case, the two outputs have a common earth. The inputs on a PLC, however, often have a common "plus" contact which means that all the outputs are connected in parallel.

#### **Possible correct connections:**

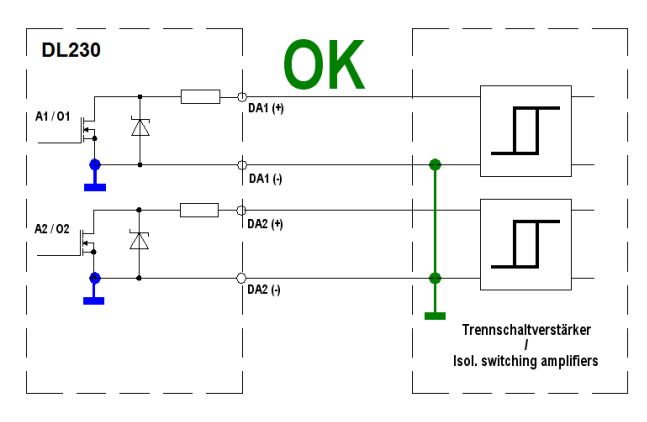

Isolating amplifier with a common earth: Separate isolating amplifier for each output (recommended):

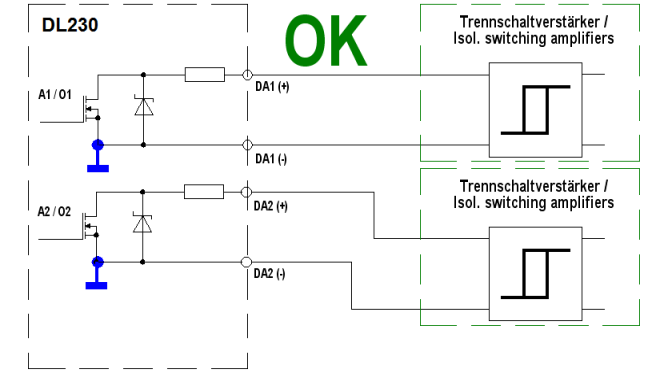

**Not permitted connection** of the outputs to a PLC or to an isolating amplifier with more than one input and common plus potential in the downstream device:

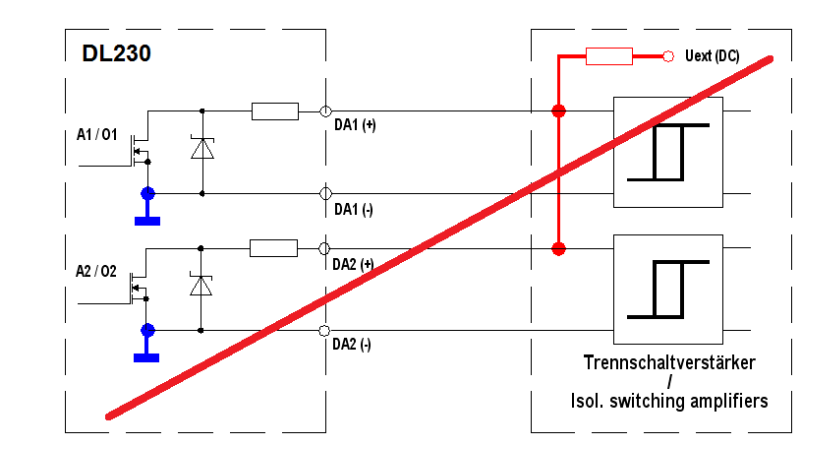
# **6.8 Isolation of the outputs (electrical isolation)**

In the standard case, all minus poles of the outputs are electrically connected to the main circuit board. For special applications, for example switching a plus pole, each individual output can be electrically isolated from the main circuit board and from the other outputs.

Furthermore, by interconnecting devices, undesirable faults may be created by earth loops which can prevent the "isolation" of the outputs used for this purpose.

## **CAUTION!**

**i**

**i**

#### **Reduced battery service life**

Activating the electrical isolation on the outputs reduces the battery service life in battery mode.

The electrical isolation of the outputs is NOT relevant for explosion protection. An approved external Ex-barrier is required if the DL230 is used or connected in a potentially explosive atmosphere (Ex Zone 0, 1 or 2).

An electrically isolated output only requires current as long as the output is active (switched on). Therefore, you can minimize the adverse effect of an electrically isolated output on the battery service life when using it as a pulse output by setting the pulse duration to the minimum possible value.

 $\Rightarrow$  Section [6.2,](#page-28-0) [6.3](#page-30-0) or [6.4](#page-32-0)

To activate the electrical isolation of an output, slide the switch lever behind the relevant output terminal away from the terminal:

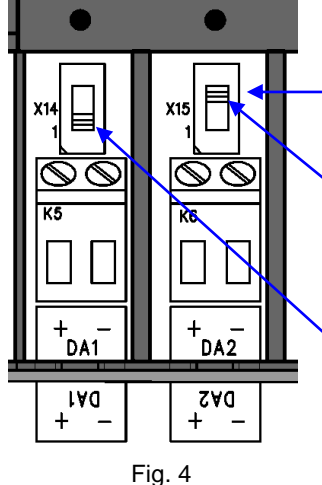

Switch for electrical isolation of the output terminals

Output DA2 is electrically isolated (the slide on the switch is up)

Output DA1 is not electrically isolated (the slide on the switch is down)

# **6.9 Securing the outputs**

Every output is secured individually with a terminal cover to prevent tampering and may be sealed with an adhesive seal if necessary. The terminal covers are already fitted to outputs DA1 and DA2 on delivery. After connecting the cables, place the terminal cover back over the terminal and screw tight. Affix a seal to the retaining screw if necessary.

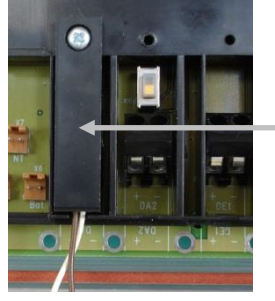

Output DA1 is already secured with a terminal cover.

An adhesive label for sealing can now be affixed over the screw.

Fig. 5

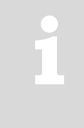

Sealing of the pulse inputs and outputs is subject to national law (see WELMEC 11.1, Section 2.7.1).

Depending on the legal situation in the country of use, the seals of the bodies legally specified for this purpose or of the meter operator must be used.

# **7 Data transfer**

# <span id="page-38-2"></span>**7.1 Internal soldered GSM/GPRS/UMTS modem**

The SIM card must always be correctly inserted as described in  $\Rightarrow$  Section [7.1.1.](#page-38-0) Then proceed according to the modem version as described in the corresponding Section below.

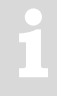

The LTE modem "CloudLink 5G" is only available as a plug-in assembly  $(\Rightarrow$  chapter **Fehler! Verweisquelle konnte nicht gefunden werden.**), not as an internal soldered modem.

## <span id="page-38-0"></span>**7.1.1 SIM card insertion and unlocking**

- a) SIM card insertion
	- For the DL230 with internal power supply, the mains voltage must be switched off before opening the housing.

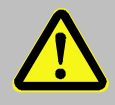

#### **Danger of death!**

For the DL230 with internal power supply, the mains voltage must be switched off before opening the housing. Ensure it is not turned back on and verify that there is no voltage.

- Unscrew the four screws from the top of the DL230 and open it.
- Disconnect the modem (X9, X10, X11,  $\Rightarrow$  [Fig.](#page-38-1) 6) from the power supply to avoid damaging the modem and SIM card. This also applies to a DL230 with power supply unit which is disconnected from the mains in case a back-up battery supply is connected.

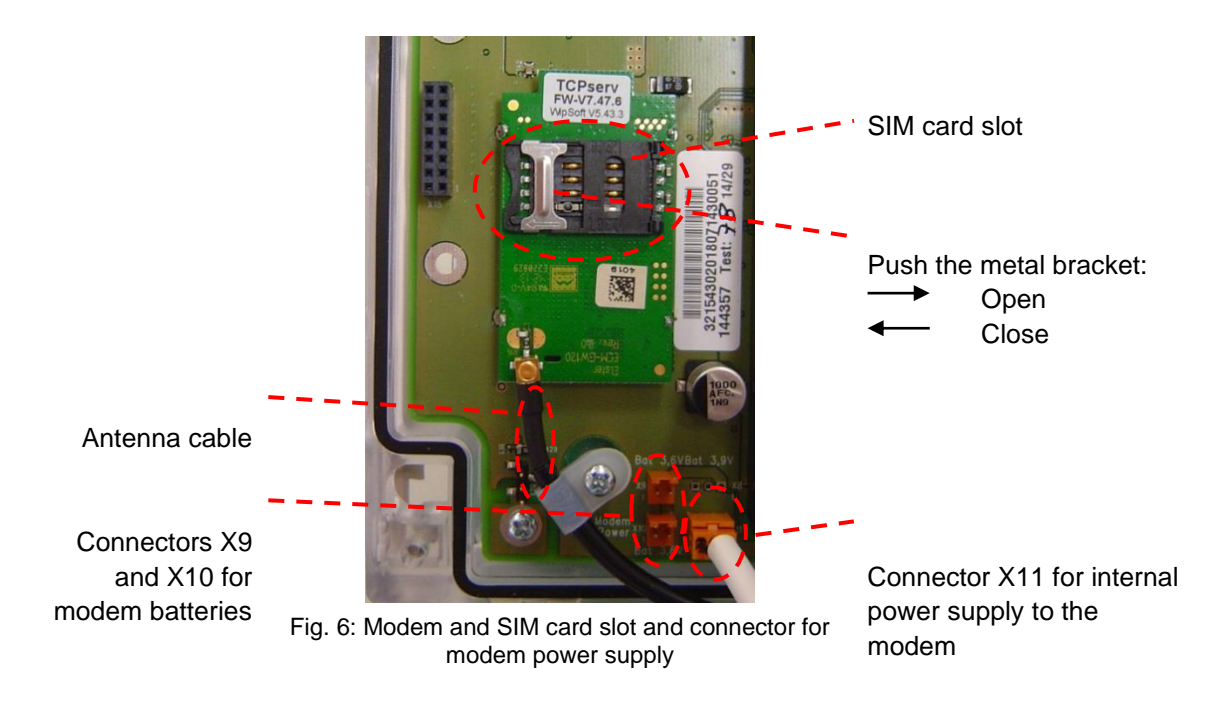

<span id="page-38-1"></span>Push the metal bracket in the SIM card slot back halfway and open the cover.

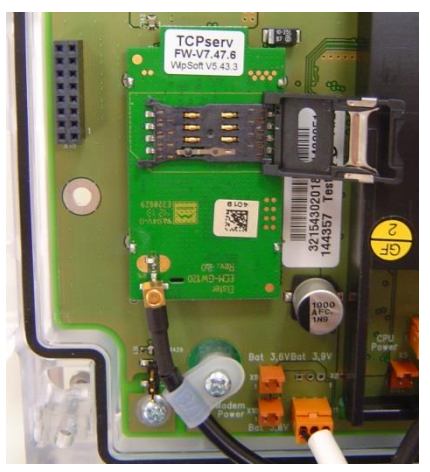

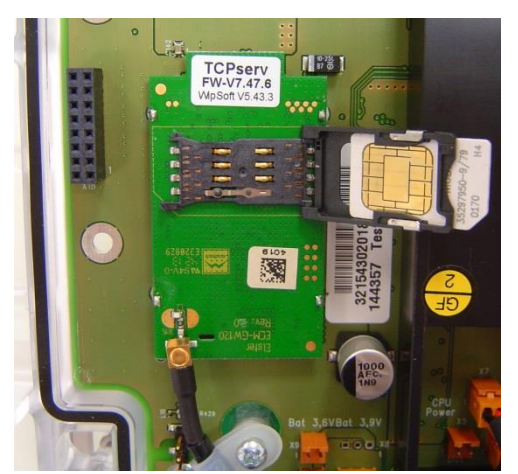

Fig. 7: Open SIM card slot Fig. 7: Open SIM card slot

- − Insert the SIM card into the card slot (in the lid) so that the gold contacts face downwards in the closed end and the bevelled side is at the open end of the lid  $(\Rightarrow$  [Fig.](#page-39-0) 8).
- Click the lid shut again and gently slide the metal bracket outwards.
- Reconnect the plug(s) for the modem power supply (X9, X10, X11,  $\Rightarrow$  [Fig.](#page-38-1) 6).

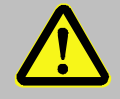

<span id="page-39-0"></span>In case of a DL230 with internal power supply, the mains voltage must not be switched back on again at this point. Otherwise, the internal power supply unit and the internal modem may be damaged.

- Screw the DL230 housing back on.
- For a DL230 with power supply, reconnect the mains voltage.
- b) If necessary, unlock the SIM card (enter the PIN).

If a PIN (Personal Identification Number) is activated on the inserted SIM card, enter it to unlock the card:

- − Move the cursor in the *Serv.* tab of the DL230 display to *Interfaces > Internal module > PIN*
- − Press *ENTER* and then press the key the number of times as digits in your PIN (e.g., 4 times for a 4 digit PIN  $\rightarrow$  4 zeroes "0000" will appear in the display).
- − Edit the first (left) digit in the PIN using the arrow keys **A** and  $\nabla$ .
- − Move the cursor through the digits using the key and change them.
- − After entering the last digit, press *ENTER* to save the input.
- − *Pin New* will now be displayed under *P.Sta* as confirmation. If  $P.S$  ta is not displayed, move the cursor downwards using the  $\nabla$  arrow key.
- As soon as a communication time window is opened via the modem, the new PIN will be used. After a few seconds, under *P.Sta* you will see the message *Pin OK* if the pin was entered correctly or *Pin Error* if it was not.

## <span id="page-40-1"></span>**7.1.2 GSM operation**

The 2G modem is already prepared for GPRS transmission when delivered. If GSM operation (CSD) is explicitly desired, the modem must first be adapted to CSD operation according to the following chapter.

Please note that CSD operation is no longer guaranteed by the provider.

#### **7.1.2.1 Parameterization**

For parameterization of the DL230, you will require a connection cable for the optical interface as well as the enSuite program.

enSuite can be downloaded free of charge from the "*Software Downloads*" section of the Honeywell website  $(\Rightarrow$  [\[5\]\)](#page-8-0).

a) Closing the time windows

Time windows 1 to 6 must be closed for parameterization to function securely. To do this:

- − Connect a PC or laptop with enSuite installed to the DL230 optical interface using the connection cable.
- Start enSuite and establish the communication link to the DL230 via the optical interface.  $(\Rightarrow$  Section [3.1](#page-17-0) [Setting up the communication link to the DL230 via the optical interface,](#page-17-0) p. [18\)](#page-17-0)
- − Select *Navigation* on the left-hand side and then *Parameterize online* at the bottom of the navigation window.
- − In the top part of the device window, open the path "*Parameters*" > "*Interfaces*" by clicking on the relevant plus signs and then select "*Call time windows*".
- − In call acceptance windows 1 to 6, set start and end to the same value for each one and then click on the "*Transfer changes to device*" icon **at the top of the enSuite window.**
- − Then wait a minute for any communications activity in progress on the DL230 to be safely stopped.
- b) Sending the parameter file
	- Send one of the following parameter files to the DL230 ( $\Leftrightarrow$  Section [3.5](#page-18-0) [Sending the parameter file,](#page-18-0) p. [19\)](#page-18-0).

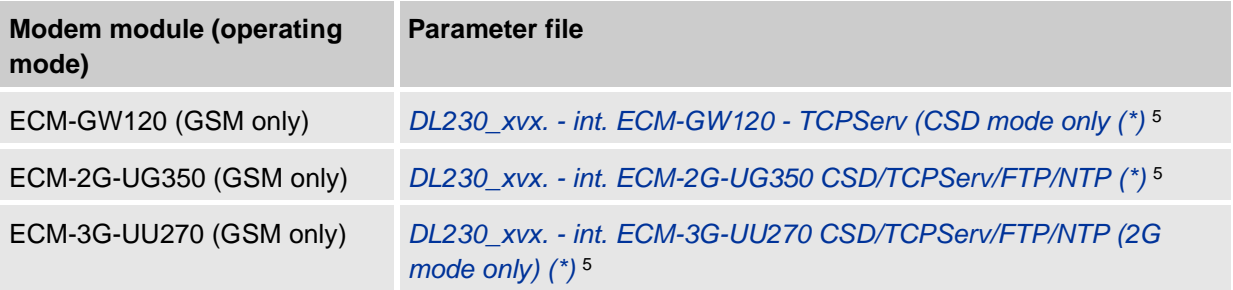

<span id="page-40-0"></span>− For the following customized settings and tests required, select *Navigation* on the left-hand side and then *Parameterize online* at the bottom of the navigation window.

<sup>5</sup> The "x" stands for the device software version, e.g., "1v1". The asterisk (\*) stands for a lower case letter which marks the version of the file, e.g., "a".

All the values listed in enSuite under *Parameters* can be found in the *Serv.* display tab of the DL230 using the same path.

- c) If necessary, unlock the SIM card (enter the PIN).
	- − In the top part of the device window, open the path *Parameters* > *Interfaces > Internal module > Cellular* by clicking on the relevant plus signs and then select *SIM card PIN*.
	- **Enter the SIM card PIN and then click on the** *Transfer changes to device* **icon at the top of the** enSuite window.
- d) Setting time windows for future data retrievals

In the basic configuration now set up, you can define cyclic time windows during which data can be retrieved from the DL230 via the modem. There are two available time windows which operate on DL230 battery power only, and for versions of the DL230 with power supply unit, there are four more which operate on mains voltage only.

Set the time windows for battery operation only for as long and as often as required. Each time window reduces the service life of the DL230 battery.

The set time windows are not directly accounted for in the calculation of the remaining battery service life *Bat.R* for the DL230. Therefore, the expected battery life is not updated if the time windows are changed. However, previous time windows and data transfers are taken into account in the calculation of the remaining capacity *BatRC* and the remaining service life.

- The two time windows for battery mode are set in the enSuite device window under:
	- *Parameters > Interfaces > Connections > Connection 1* and
	- *Parameters > Interfaces > Connections > Connection 2*
- − The four time windows for mains operation are set under:
	- *Parameters > Interfaces > Connections > Connection 3* to
	- *Parameters > Interfaces > Connections > Connection 6*

If you do not need a time window, you can deactivate it by setting the time window start and end to the same value.

− Click on the *Transfer changes to device* icon **the at the top of the enSuite window.** 

## <span id="page-41-0"></span>**7.1.2.2 Checking the GSM field strength**

Before starting a data transfer via the modem, you must ensure that there is adequate reception field strength.

a) Opening the test time window on the device

The test time window only needs to be opened if none of time windows 1 to 6 are open.

- − Move the cursor in the *Serv.* tab of the DL230 display to *Interfaces > Internal module > Trace > CWTst*.
- Press ENTER to enter the duration of the test time window in minutes. 
ightarrow will flash.
- − Move the cursor to the digits using the arrow key ▶ or ◀ and change them to the required duration, e.g., 10, using the arrow key  $\triangle$  or  $\nabla$ .
- After the desired digits have been changed, press ENTER to confirm the input. The input process can be cancelled by pressing ESC.

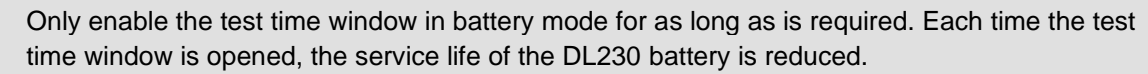

The set test time window is not directly accounted for in the calculation of the remaining battery service life *Bat.R* for the DL230. Therefore, the expected battery life is not updated if the test time window is changed. However, previous test time windows and data transfers are taken into account in the calculation of the remaining capacity *BatRC* and the remaining service life.

- b) Displaying the GSM field strength
	- − Move the cursor in the *Serv.* tab of the DL230 display to *Interfaces > Internal module > Cellular > GSM.L*.
	- − When the cursor is in front of *GSM.L*, press *ENTER* on the DL230 and wait around 30 seconds.
	- − The field strength in percent will then be displayed under *GSM.L*.

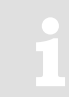

Data transfer issues may be encountered with a field strength below 50%. You can remedy this in the majority of cases with an external antenna mounted at a suitable location.

#### **7.1.2.3 Retrieving data with enSuite**

a) Opening the test time window for the following test retrieval with enSuite

The test time window only needs to be opened if none of time windows 1 to 6 are open.

- − If there is no communication link to the DL230 via the optical interface, it must be established.  $\Leftrightarrow$  Section [3.1](#page-17-0) [Setting up the communication link to the DL230 via the optical interface,](#page-17-0) p. [18\)](#page-17-0)
- − Select *Navigation* on the left-hand side of the enSuite screen and then *Parameterize online* at the bottom of the navigation window.
- − In the top part of the device window, open the path "*Parameters*" > "*Interfaces*" by clicking on the relevant plus signs, and then select "*Internal module*" (not the plus sign in front).
- − Click on the value "*0*" next to "*Test call acceptance window*" in the right-hand part of the window and enter a duration in minutes (e.g., 10) for which the test time window should remain open for the test retrieval. For a battery-operated DL230, do not enter an excessively long duration as this will adversely affect the battery life.
- − Click on the *Transfer changes to device* icon at the top of the enSuite window. The DL230 can now be accessed via the modem and network for the duration set.
- − At the top of the enSuite screen, click on the *Disconnect* or *Disconnect from all devices* icon to terminate the communication link between enSuite and the DL230 via the optical interface.
- b) Test retrieval using a GSM modem connection
	- Establish the communication link between enSuite and the DL230 via the modem. ( $\Leftrightarrow$  Section [3.2](#page-17-1) [Setting up the communication link to the DL230 via a modem,](#page-17-1) p. [18\)](#page-17-1).
- − Once the communication link has been established, you can view certain parameters to check it. To do this, click on *Navigation* on the left-hand side of the enSuite window and then on *Parameterize online* at the bottom of the navigation window, then click on the plus sign next to *Parameters* and then its subitems.
- − Click on the *Disconnect* or *Disconnect from all devices* icon at the top of the enSuite screen to end the test retrieval.

# <span id="page-43-0"></span>**7.1.3 TCPServ mode via GPRS or UMTS**

In this operating mode, you can access the DL230 via the network (LAN, Ethernet, TCP/IP) to which your retrieval system is connected, i.e., you do not require an additional retrieval system modem. Data transfer is normally faster than with GSM operation, as explained in Section [7.1.2.](#page-40-1)

The DL230 acts as a TCP server and can be addressed by a TCP client which is included in your retrieval software via an IP address in conjunction with a TCP port. There are various ways of ensuring that the DL230 is always available at the same IP address (static IP) known to you. For example, you can use a SIM card to which a fixed IP address has already been assigned (public, static IP<sup>6</sup>). Or, you operate a virtual private network (VPN) together with your GPRS/UMTS provider, which can only be accessed (access point, APN) if the SIM card in the modem is enabled.

### <span id="page-43-1"></span>**7.1.3.1 Parameterization**

A modem parameterized for TCPserv operation can still be called using a CSD<sup>7</sup> connection (GSM mode  $\Rightarrow$  Section [7.1.2\)](#page-40-1). However, a CSD connection cannot exist at the same time as a TCP connection, only at different times!

For parameterization of the DL230, you will require a connection cable for the optical interface as well as the enSuite program.

enSuite can be downloaded free of charge from the "*Software Downloads*" section of the Honeywell website ( $\Rightarrow$  [\[5\]\)](#page-8-0).

#### a) Closing the time windows

Time windows 1 to 6 must be closed for parameterization to function securely. To do this:

- − Connect a PC or laptop with enSuite installed to the DL230 optical interface using the connection cable.
- Start enSuite and establish the communication link to the DL230 via the optical interface.  $\Leftrightarrow$  Section [3.1](#page-17-0) [Setting up the communication link to the DL230 via the optical interface,](#page-17-0) p. [18\)](#page-17-0)
- − Select *Navigation* on the left-hand side and then *Parameterize online* at the bottom of the navigation window.
- − In the top part of the device window, open the path "*Parameters*" > "*Interfaces*" by clicking on the relevant plus signs and then select "*Call time windows*".
- In call acceptance windows 1 to 6, set start and end to the same value for each one and then click on the "*Transfer changes to device*" icon **at the top of the enSuite window.**
- Then wait a minute for any communications activity in progress on the DL230 to be safely stopped.

<sup>&</sup>lt;sup>6</sup> This option is no longer offered by most providers!

 $7$  CSD = Circuit Switched Data[, circuit-switched](https://en.wikipedia.org/wiki/Circuit_switching) data service fo[r mobile phones.](https://en.wikipedia.org/wiki/Mobile_telephony)

#### b) Sending the parameter file

Send the following parameter file to the DL230 ( $\Leftrightarrow$  Sectio[n 3.5](#page-18-0) [Sending the parameter file,](#page-18-0) p. [19\)](#page-18-0).

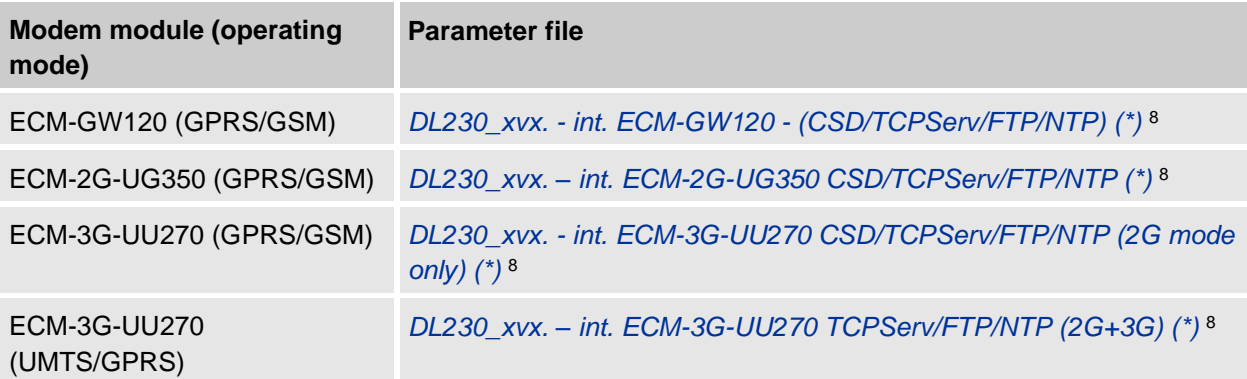

<span id="page-44-0"></span>If the *"…ECM-3G-UU270 CSD/TCPServ/FTP/NTP (2G mode only) (\*)"* parameter file is used, the modem generally registers on the 2G network (GSM/GPRS). The higher data rates possible in the 3G network (UMTS) cannot be used in this case.

If the *"…ECM-3G-UU270 TCPServ/FTP/NTP (2G+3G) (\*)"* parameter file is used, the modem ideally logs into the 3G network (UMTS) if this is available at the site. The modem will only use the 2G network (GSM/GPRS) if the 3G network is not available on site. **Attention:** the **CSD service** (Circuit Switched Data) is **not** supported in the 3G networks (Telekom, Vodafone, O<sup>2</sup> )**!**

#### **Summary**

If you wish to use CSD data transfer in addition to TCP in Germany, you must use the modem in the 2G network. You will have to clarify the situation in other countries with your network provider where necessary.

− For the following customized settings and tests required, select *Navigation* on the left-hand side and then *Parameterize online* at the bottom of the navigation window.

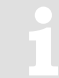

All the values listed in enSuite under *Parameters* can be found in the *Serv.* display tab of the DL230 using the same path.

- c) If necessary, unlock the SIM card (enter the PIN).
	- In the top part of the device window, open the path *Parameters* > *Interfaces > Internal module > Cellular* by clicking on the relevant plus signs and then select *SIM card PIN*.
	- Enter the SIM card PIN and then click on the *Transfer changes to device* icon **at the top of the** enSuite window.
- d) Setting individual parameters
	- − In the top part of the device window, open the path *Parameters* > *Interfaces* > *Internal module* by clicking on the relevant plus signs and then select *Cellular*.

<sup>8</sup> The "x" stands for the device software version, e.g., "1v1". The asterisk (\*) stands for a lower case letter which marks the version of the file, e.g., "a".

− On the right-hand side of the window, you will now see several values, of which the following must be entered:

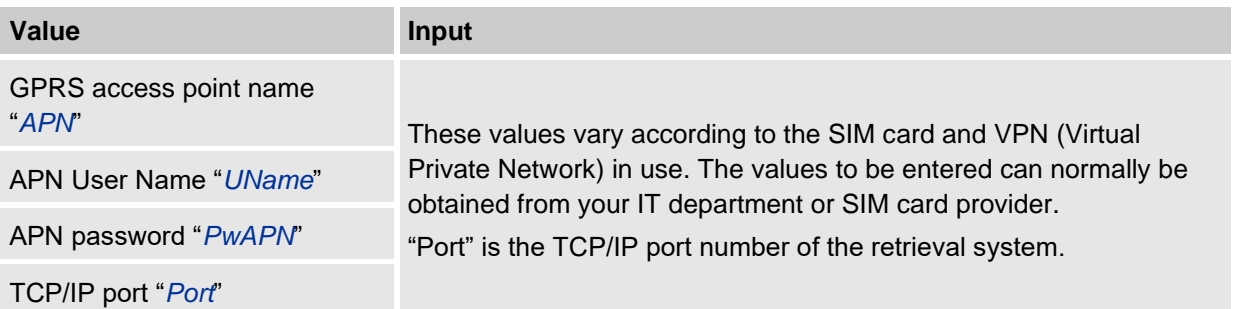

If you do not enter an access point name (APN), some providers (e.g., Telekom) will use the APN saved on the SIM card. Since this is generally a public APN (no access to a VPN) and a dynamic IP address is assigned to the modem when establishing a GPRS session to a public APN, the TCP server function cannot be used. The reason is that this function requires a static IP address. In this case, the modem could only be used as a TCP client.

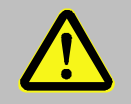

Unless an APN is entered, there is a risk that costs will be incurred by accident since each time a GPRS session is established, a minimum data volume, which depends on the provider and tariff (e.g., 10 or 100 kB), will be charged.

- − Click on the *Transfer changes to device* icon **the at the top of the enSuite window.**
- If necessary (e.g., using the enSuite user lists), two additional addresses for a domain name system may be entered under addresses 3:0794.0 and 3:0795.0. This is however not essential.
- e) Setting time windows for future data retrievals

In the basic configuration now set up, you can define cyclic time windows during which data can be retrieved from the DL230 via the modem. There are two available time windows which operate on DL230 battery power only, and for versions of the DL230 with power supply unit, there are four more which operate on mains voltage only.

Set the time windows for battery operation only for as long and as often as required. Each time window reduces the service life of the DL230 battery.

The set time windows are not directly accounted for in the calculation of the remaining battery service life *Bat.R* for the DL230. Therefore, the expected battery life is not updated if the time windows are changed. However, previous time windows and data transfers are taken into account in the calculation of the remaining capacity *BatRC* and the remaining service life.

- The two time windows for battery mode are set in the enSuite device window under:
	- *Parameters > Interfaces > Connections > Connection 1* and
	- *Parameters > Interfaces > Connections > Connection 2*
- − The four time windows for mains operation are set under:
	- *Parameters > Interfaces > Connections > Connection 3* to
	- *Parameters > Interfaces > Connections > Connection 6*

If you do not need a time window, you can deactivate it by setting the time window start and end to the same value.

− Click on the *Transfer changes to device* icon **the at the top of the enSuite window.** 

## **7.1.3.2 Checking the GSM field strength**

 $\Rightarrow$  Section [7.1.2.2](#page-41-0) [Checking the GSM field strength](#page-41-0) (p. [42\)](#page-41-0)

### **7.1.3.3 Checking the GPRS/UMTS IP address and port**

- − In the top part of the device window, open the path *Parameters* > *Interfaces* > *Internal module* by clicking on the relevant plus signs and then select *Cellular*.
- − Check the value of the current IP address "*IPAdr*". If it is "*0.0.0.0*", the DL230 has been unable to log into the GPRS network and there are no Internet services (TCP/IP, FTP, NTP, etc.) available. Otherwise, the IP address assigned to the device will be displayed here.

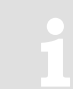

The IP address is only displayed during an active GPRS/UMTS session, i.e., within a time window. After the session has been closed at the end of the time window, "0.0.0.0" will be displayed again.

− Check the value of the current IP port. A TCP/IP client can establish a connection using this port.

#### **7.1.3.4 TCP/IP test data retrieval using enSuite**

a) Opening the test time window for the following test retrieval with enSuite

The test time window only needs to be opened if none of time windows 1 to 6 are open.

- − If there is no communication link to the DL230 via the optical interface, it must be established.  $(\Rightarrow$  Section [3.1](#page-17-0) [Setting up the communication link to the DL230 via the optical interface,](#page-17-0) p. [18\)](#page-17-0)
- − Select *Navigation* on the left-hand side of the enSuite screen and then *Parameterize online* at the bottom of the navigation window.
- − In the top part of the device window, open the path "*Parameters*" > "*Interfaces*" by clicking on the relevant plus signs, and then select "*Internal module*" (not the plus sign in front).
- − Click on the value "*0*" next to "*Test call acceptance window*" in the right-hand part of the window and enter a duration in minutes (e.g., 10) for which the test time window should remain open for the test retrieval. For a battery-operated DL230, do not enter an excessively long duration as this will adversely affect the battery life.
- − Click on the *Transfer changes to device* icon **to** at the top of the enSuite window. The DL230 can now be accessed via the modem and network for the duration set.
- − At the top of the enSuite screen, click on the *Disconnect* or *Disconnect from all devices* icon to terminate the communication link between enSuite and the DL230 via the optical interface.
- b) Test retrieval via the TCP/IP network
	- − Establish the communication link between enSuite and the DL230 via the network.  $(\Rightarrow$  Section [3.3](#page-18-1) [Setting up the communication link to the DL230 via a network \(TCP/IP\),](#page-18-1) p. [19\)](#page-18-1)
	- − Once the communication link has been established, you can view certain parameters to check it. To do this, click on *Navigation* on the left-hand side of the enSuite window and then on *Parameterize online* at the bottom of the navigation window, then click on the plus sign next to *Parameters* and then its subitems.

− Click on the *Disconnect* or *Disconnect from all devices* icon at the top of the enSuite screen to end the test retrieval.

## <span id="page-47-0"></span>**7.1.4 FTP data transfer via GPRS or UMTS (DL230 as from V1.10)**

In this operating mode, data is compiled by the DL230 at a defined time and transferred to a previously configured FTP server using the PUSH principle.

In addition to the FTP function, all other operating modes (CSD, TCP/IP, SMS, etc.) are also possible, but not simultaneously.

The FTP data transfer via GPRS/UMTS **will incur costs** due to continuous data volume transmission via a mobile network. Estimate an adequate reserve for this. Talk to your provider to obtain an economical tariff. Switching off roaming can also help to reduce costs. Optimization of these factors is your responsibility.

Wireless networks can be disrupted which means that one hundred percent data transfer cannot be guaranteed in any case.

A detailed description of this operating mode can be found in the  $\Rightarrow$  FTP Application Manual [\[7\].](#page-8-1)

#### **7.1.4.1 Requirements for FTP operating mode**

The following requirements must be satisfied for FTP operating mode:

- − An FTP server must have been configured. It is vital to ensure that adequate free memory space is available. The directories used for standard response and archive transfer must exist.
- − FTP server maintenance must also be ensured the data must be processed in a timely manner. In the event of an overrun, data loss may occur. Talk to your IT department or relevant service provider about this.

#### **7.1.4.2 Preparation**

**i**

**i**

**i**

Preparation for the procedure described below:

− The device has been configured for GPRS/UMTS-TCP/IP server operation as described in Section [7.1.3.](#page-43-0)

#### **7.1.4.3 Parameterization**

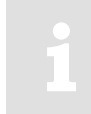

For parameterization of the DL230, you will require a connection cable for the optical interface as well as the enSuite program.

enSuite can be downloaded free of charge from the "*Software Downloads*" section of the Honeywell website ( $\Rightarrow$  [\[5\]\)](#page-8-0).

#### a) Closing the time windows

Time windows 1 to 6 must be closed for parameterization to function securely. To do this:

- − Connect a PC or laptop with enSuite installed to the DL230 optical interface using the connection cable.
- − Start enSuite and establish the communication link to the DL230 via the optical interface.
	- $\Leftrightarrow$  Section [3.1](#page-17-0) [Setting up the communication link to the DL230 via the optical interface,](#page-17-0) p. [18\)](#page-17-0)
- − Select *Navigation* on the left-hand side and then *Parameterize online* at the bottom of the navigation window.
- − In the top part of the device window, open the path "*Parameters*" > "*Interfaces*" by clicking on the relevant plus signs and then select "*Call time windows*".
- − In call acceptance windows 1 to 6, set start and end to the same value for each one and then click on the "*Transfer changes to device*" icon **at the top of the enSuite window.**
- − Then wait a minute for any communications activity in progress on the DL230 to be safely stopped.

#### b) Setting individual parameters: *Telephone book*

All the required FTP server data are set here.

- − In the top part of the device window, open the path "*Parameters*" > "*Interfaces*" > "*Telephone book*" by clicking on the relevant plus signs and then select an unused entry.
- On the right-hand side of the window, you will now see several values, of which the following must be entered:

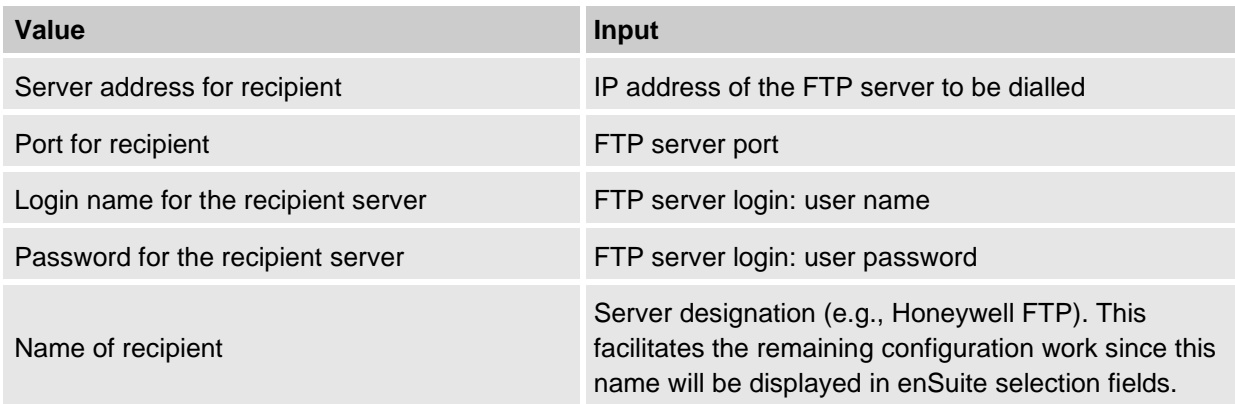

- − If you wish to use other FTP servers, repeat these steps for each new recipient.
- − Click on the *Transfer changes to device* icon **the at the top of the enSuite window.**

#### c) Setting individual parameters: *FTP transfer*

The content of the file transferred to the FTP server is defined here.

- − In the top part of the device window, open the path *Parameters > Interfaces > FTP Transmission* by clicking on the relevant plus signs and then select an unused entry.
- On the right-hand side of the window, you will now see several values, of which the following must be entered:

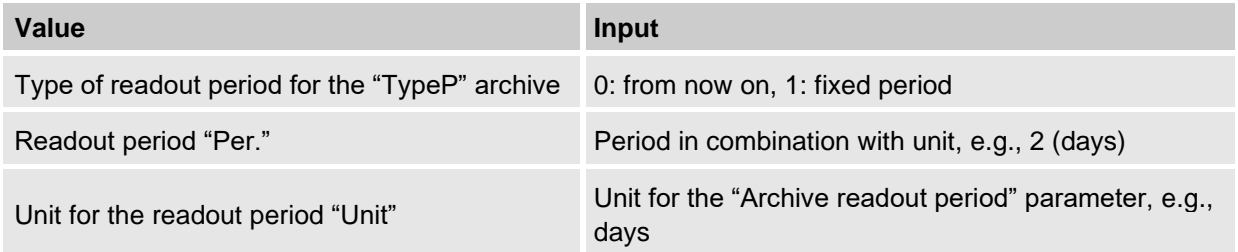

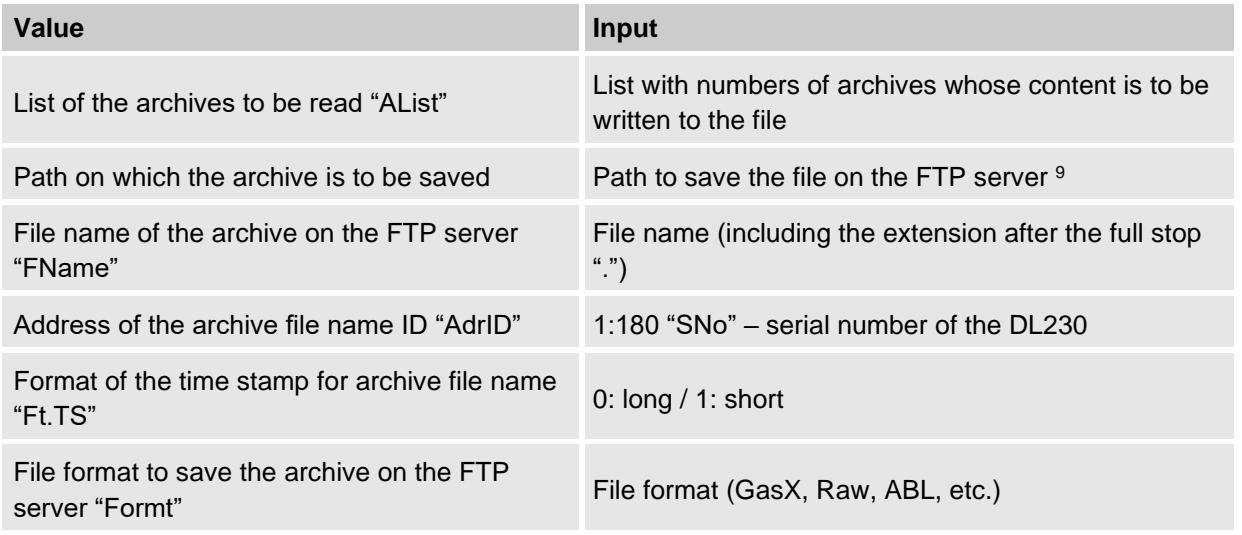

- − If you wish to configure other FTP archive transfers, repeat these steps for each parameter set for a new archive transfer.
- − Click on the *Transfer changes to device* icon **the at the top of the enSuite window.**

#### d) Setting individual parameters: *Connections*

This defines the event (generally a time) which causes a connection to a certain FTP server to be established and how the FTP transfer takes place.

− In the top part of the device window, open the path *Parameters > Interfaces > Connections* by clicking on the relevant plus signs and then select an unused entry.

In the default settings for the DL230, connections 7 to 12 are designed for FTP transfers based on time-related events ("*Call time 1…6*").

On the right-hand side of the window, you will now see several values, of which the following must be entered:

| Value                            | Input                                                        |
|----------------------------------|--------------------------------------------------------------|
| Protocol type                    | $11:$ FTP                                                    |
| Connection event "Event"         | Call time, e.g., 0x811E Call time 1 <sup>10</sup>            |
| Data transfer cycle              | Hourly, daily, weekly, etc.                                  |
| Data transfer start time         | Time, e.g., 00:00                                            |
| Connection mode "Destn"          | Destination 1 or 2                                           |
| Destination 1 for the connection | FTP server entry from telephone book, e.g.,<br>Honeywell FTP |
| Connection interface             | 2: int.modem                                                 |

<sup>9</sup> The path is case sensitive, i.e. upper and lower case letters apply. The subdirectories are separated with a slash "/" (not with a backslash "\"). In addition, the path must be concluded with a slash "/".

<sup>&</sup>lt;sup>10</sup> Connection 7  $\rightarrow$  Call time 1, Connection 8  $\rightarrow$  Call time 2 ... Connection 12  $\rightarrow$  Call time 6

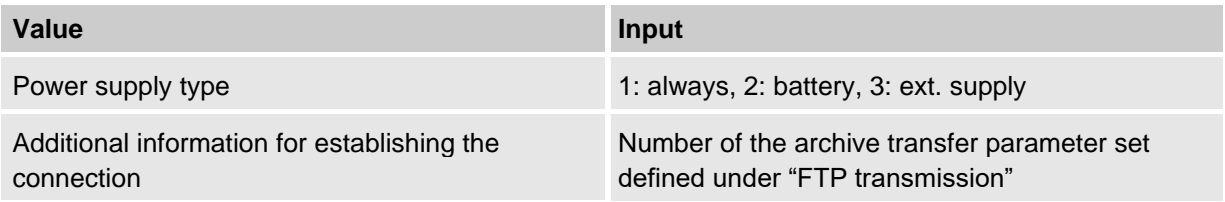

- − If you wish to configure other connections, repeat these steps for each new connection parameter set.
- − Click on the *Transfer changes to device* icon **the at the top of the enSuite window.**

### **7.1.4.4 Retrieving data with enSuite**

- a) Open the optical connection in enSuite.
	- − If there is no communication link to the DL230 via the optical interface, it must be established.  $\Leftrightarrow$  Section [3.1](#page-17-0) [Setting up the communication link to the](#page-17-0) DL230 via the optical interface, p. [18\)](#page-17-0)
	- − Select *Navigation* on the left-hand side of the enSuite screen and then *Parameterize online* at the bottom of the navigation window.
- b) Initiating FTP transfer
	- − In the top part of the device window, open the path *Parameters > Interfaces > Connections* by clicking on the relevant plus signs and then select one of the FTP connections you have configured (connection 7 to 12).
	- − In the right-hand part of the window next to the command *"Connect now"*, set the value to "1".
	- Click on the *Transfer changes to device* icon **at the top of the enSuite window.** The DL230 will now start the data transfer.
	- − Click on the *Refresh* icon at the top of the enSuite window. Under the *Protocol status* parameter, you will see the message *"2: The interface is being activated for the connection"*.
	- − Click on the *Refresh* icon at the top of the enSuite window. Under the *Protocol status for destination* parameter, you will see the message *"4: Connection to remote station established"*.

The connection to the FTP server has been successfully established and the data transfer started. The next change of status will take place the end of the transfer whose timing depends on the data volume being transferred.

- − Click on the *Refresh* icon at the top of the enSuite window. Under the *Protocol status* parameter, you will see the message *"6: The interface has been released for other connections"*. Under the *Protocol status for destination* parameter, you will see the message *"6: Disconnection from remote station finished"*.
- − At the top of the enSuite screen, click on the *Disconnect* or *Disconnect from all devices* icon to terminate the communication link between enSuite and the DL230 via the optical interface.

If an error occurs when saving the file via FTP, this will be indicated by a message under the "Protocol status" parameter for the relevant connection.

### **7.1.4.5 Monitoring data transfer to the FTP server**

After the test has been concluded, you can check the data transfer to the FTP server using a suitable FTP client (e.g., FileZilla). If you have chosen a time as the triggering event, the data will now be automatically transferred from the DL230 to the server at the programmed intervals.

## **7.1.5 Replacing the antenna**

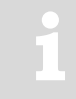

Refer to the instructions in Section [1.3](#page-7-0) [Connecting, replacing and retrofitting assemblies](#page-7-0) for replacing the antenna.

If reception via the internal modem is too poor, it is possible to replace the fitted short antenna with an antenna with SMA connection. To do this, Elster GmbH offers various antennas of varying cable lengths.

#### **7.1.5.1 Procedure**

- − Open the cover strips on the housing.
- Loosen the housing screws and open the housing cover.

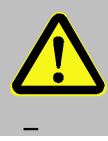

#### **Danger of death!**

The mains voltage must be switched off before opening the housing of the DL230. Ensure it is not turned back on and verify that there is no voltage.

Unscrew the short antenna from the antenna connection jack.

- − Screw the external antenna onto the antenna connection jack.
- − Close the housing cover and retighten the screws. The external antenna cable must then be fed through the opening on the antenna guard.

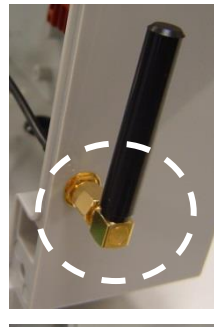

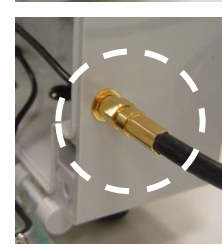

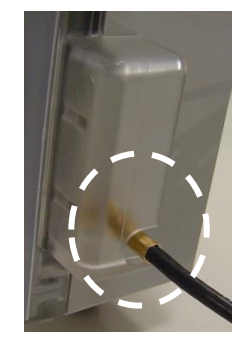

Finally, close the cover strips on the housing again.

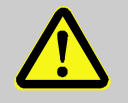

## **CAUTION!**

**Damage to property caused by improper device closure!** If the device is not properly closed, cables can get pinched and cause damage. Therefore: ensure correct positioning of the cable guides when closing.

# **7.2 Internal Ethernet Interface iCE280**

From software version 1.10 and higher, the DL230 supports an internal Ethernet interface (iCE280) for directly connecting a DL230 to a network.

# <span id="page-52-0"></span>**7.2.1 Information about PoE operation (Power over Ethernet)**

The Ethernet interface can be powered via PoE (Power over Ethernet according to IEEE 802.3af). In this case, the Ethernet interface outputs a "class 0 classification signature".

The PoE supply for the Ethernet interface can take place either via the data lines (phantom power or mode A) or via the unused pairs (power on spare pairs or mode B). The PSE (power sourcing equipment) can be active or passive PoE injectors (endspan) or PoE switches (midspan).

IEEE 802.3af PSE devices have a test mechanism to protect incompatible devices from damage when connected. Only devices that have an authenticating feature based on the IEEE 802.3af standard receive power over the data line. Once the PSE has detected a PD (Powered Device), it begins to classify, i.e., determine the power requirement of the connected device. The DL230 outputs a "Class 0 classification signature".

The IEEE 802.3af classifies the power supply on the PSE side and the current consumption of the PD on the PSE side into five different classes:

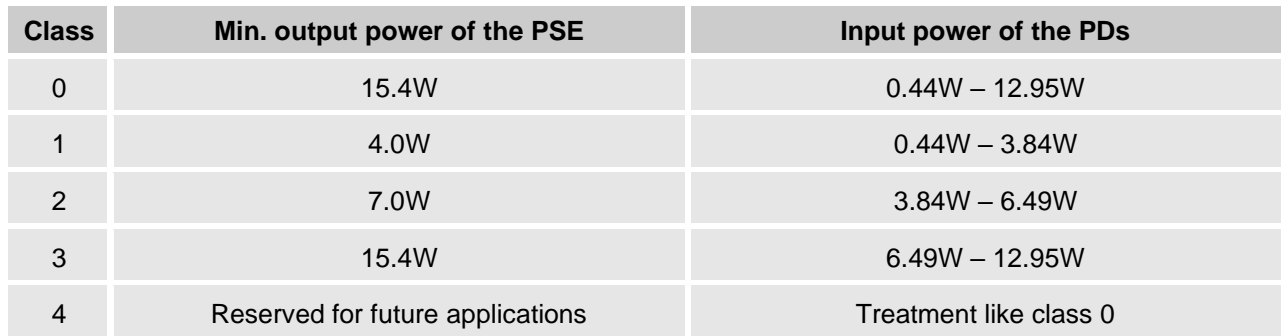

The Ethernet interface iCE280 is intended for the range of 36 V to 56 V DC voltage. The voltage provided by the PoE Switch or Injector must be within this range. A voltage of 48 V is recommended.

# **7.2.2 Information on the network cable**

Only the cable types tested and approved by Honeywell should be used for connection to the Ethernet module. These have successfully passed the EMC test. These cables ensure interference-free operation. Interference-free operation cannot be guaranteed for other cable types.

You can obtain the appropriate cables from Honeywell (L = 5 m in length) (Honeywell Order No.: 73024367). Other lengths are available from specialist distributors.

The following types of cable have been tested and approved by Honeywell and are thus recommended for use with the Ethernet module (the part numbers below apply to the 5 m cable). Other lengths of cable from the same type series may also be used. Weidmund

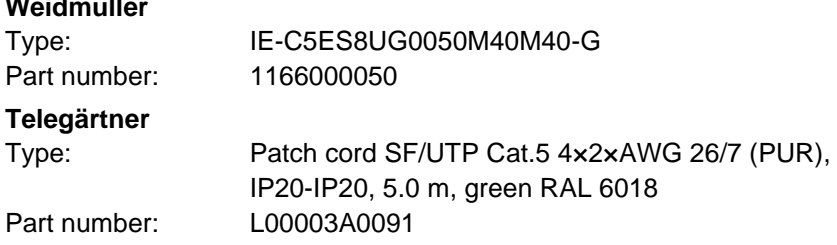

The cables have the following specification:

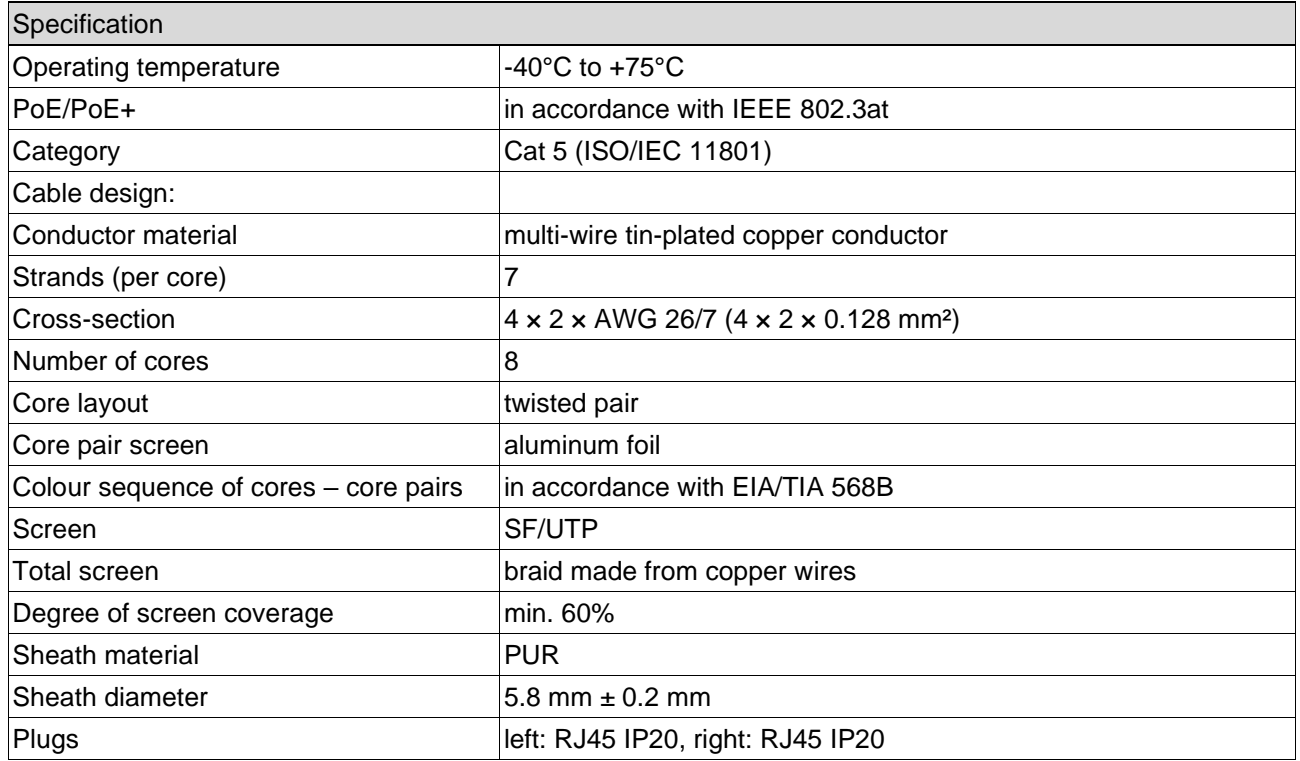

The pin assignment of the network cable complies with **EIA/TIA 568B**.

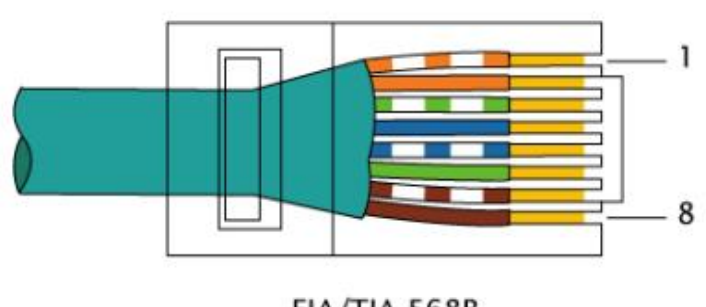

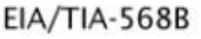

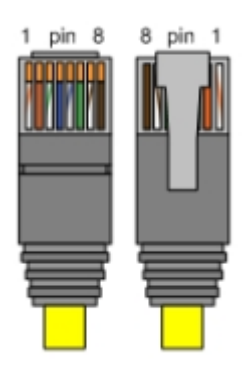

## **7.2.3 Connecting the network cable**

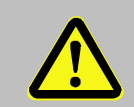

**Attention! Danger of death!**

The mains voltage must be switched off before opening the housing of the DL230. Ensure it is not turned back on and verify that there is no voltage.

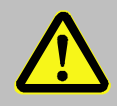

## **Attention!**

Always switch off the PoE power supply before connecting the network cable and secure it against being switched on again! The safest way is to remove the network cable from the switch or the network socket.

The following section describes the preparation of the network cable and the connection of the cable to the Ethernet board.

### **7.2.3.1 Cutting the cable to the required length**

Shorten the Ethernet cable to the required length. Please note that you need around **20 cm** of additional length for connecting the cable in the DL230.

If the cable is already of the required length, only cut the RJ45 plug off one end of the cable.

#### **7.2.3.2 Dismantling the cable gland**

Dismantle the cable gland from the DL230 housing remove the closing plug and pull cable gland over the cable ( $\Leftrightarrow$  Fig. below).

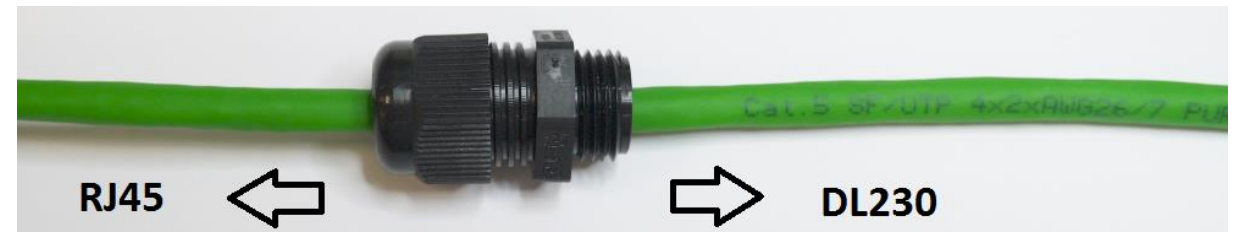

#### **7.2.3.3 Removing the cable sheath**

Remove the cable sheath for a length of approx. **6 cm**.

The cable screen must not be damaged in order to ensure flawless screening of the cable.

#### **7.2.3.4 Bulging and shortening the cable screen**

− To create a bulge in the screen, hold it near the sheath and push it towards the sheath.  $(\Rightarrow$  Fig. right)

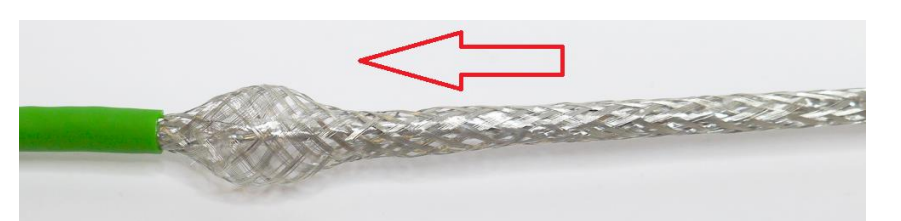

- Separate the cable screen and the wire inside. Then twist the separated screen carefully.  $(\Rightarrow$  Fig. right)
- − Cut the twisted part to **10 mm** length using diagonal pliers.

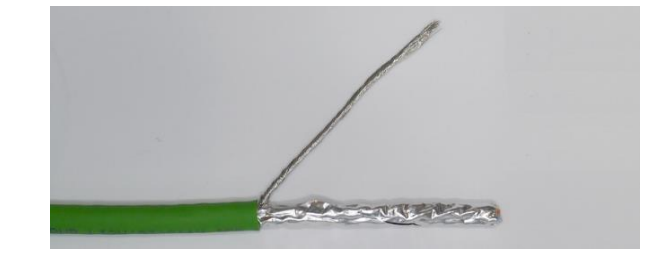

## **7.2.3.5 Crimp the ring terminal to the cable screen**

Connect the ring terminal with the twisted cable screen with the help of a crimping tool. Make sure that all strands are inside the terminal.  $(\Rightarrow$  Figure below)

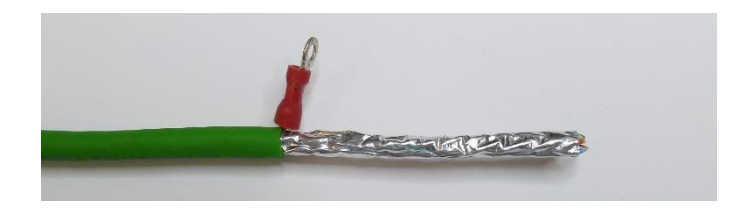

#### **7.2.3.6 Removing the foil screen**

− The foil screen can be splayed by slightly twisting it. Cut off the foil screen near the gland with diagonal pliers.

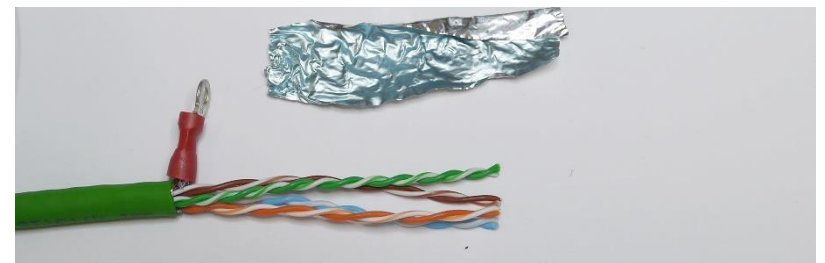

### **7.2.3.7 Stripping cores and fitting with ferrules**

- − The cores are now stripped over a length of **7 mm** and fitted with ferrules.
- − For this, use 0.14 mm × 6 ferrules and ferrule crimping pliers (ideally self-adjusting crimping pliers for ferrules). The ferrules can be in any colour.
- − The core ends should now look something like this:

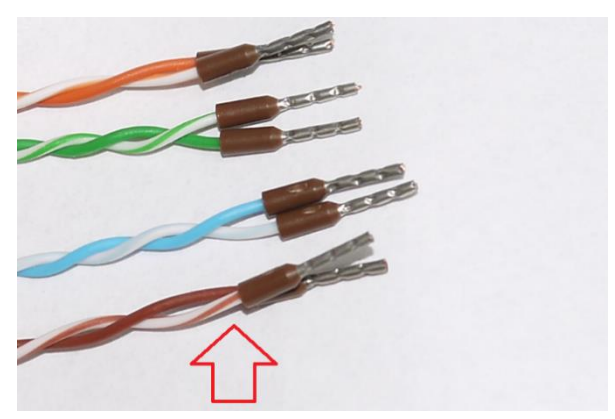

The cores must remain twisted as far as possible.

Before inserting the cores into the plug, make sure that the core pairs are twisted as much as possible. If they have "untwisted", twist them in pairs as much as possible before inserting into the plug.

### **7.2.3.8 Mount the cable gland at the right position**

Mount the cable gland on the cable in such a way that a sheath length of 14 cm remains.

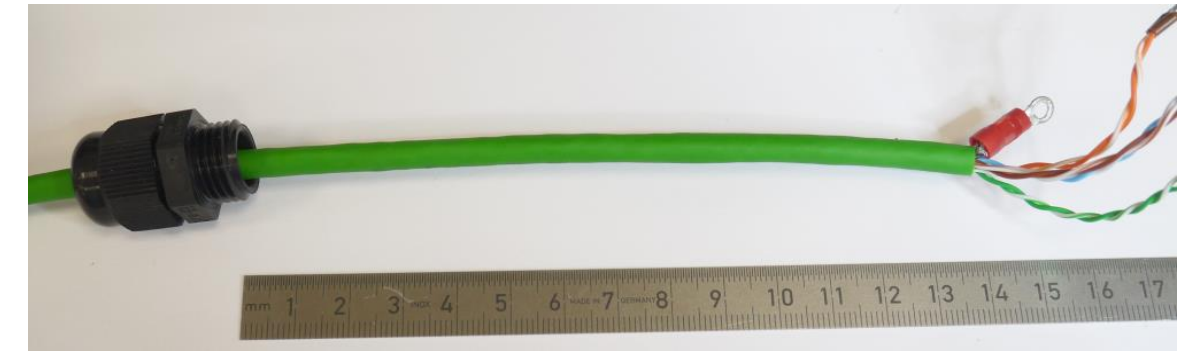

#### **7.2.3.9 Mount cable gland in the DL230 housing**

Now insert the prepared cable into the DL230 and tighten the cable gland.

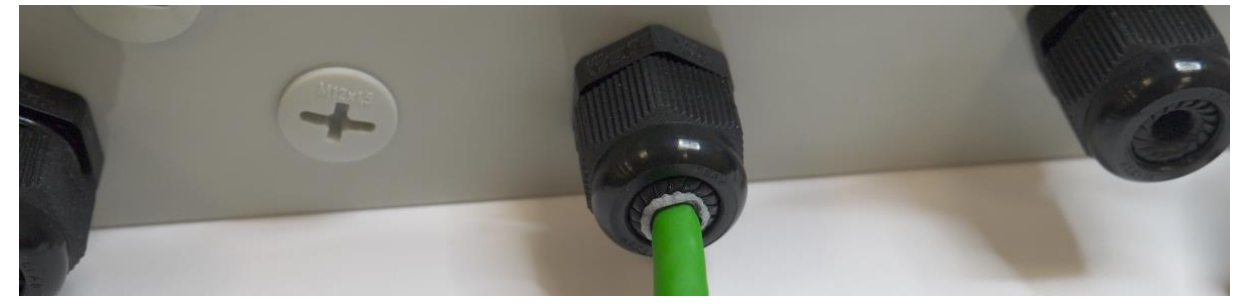

## **7.2.3.10 Connecting the cable screen to the Ethernet module**

To attach the shield (with the ring terminal) to the Ethernet module, slide the lock washer for M3 over the M3x6 cylinder head screw and screw it to the ground block of the Ethernet module using a suitable 2.5mm Allen key. The red ferrule of the terminal must point towards the centre of the board, not outwards (as shown in the figure below).

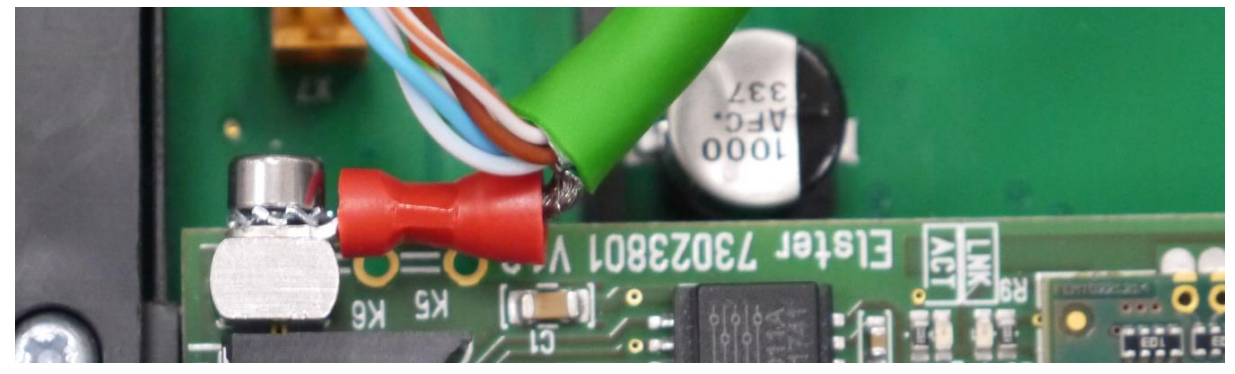

### **7.2.3.11 Connecting the cable to the Ethernet module**

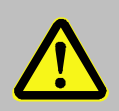

### **Attention!**

Always switch off the PoE power supply before connecting the network cable and secure it against being switched on again! The safest way is to remove the network cable from the switch or the network socket.

− Now guide the cable ends into the connector of the Ethernet module.

The core assignment is printed in front of the connector. The cores with the ferrules only need to be inserted. For this, it is **NOT** necessary to activate the white actuator on the terminal block. This is only required if the cable has to be removed again.

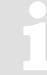

If you cannot insert the cable with your fingers, a small screwdriver can be used to press onto the collar of the ferrule ( $\Leftrightarrow$  Fig. below).

This is what the connected cable looks like:

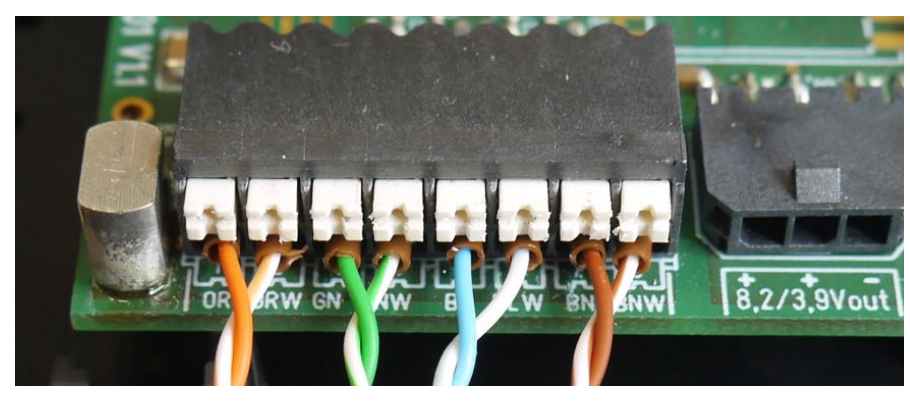

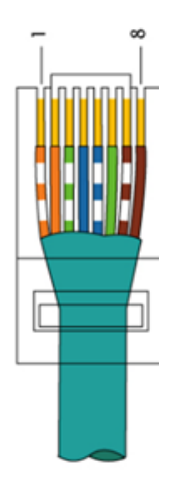

The cable length was dimensioned such that the twisted core pairs bend slightly when the cover is open, without being tensioned.

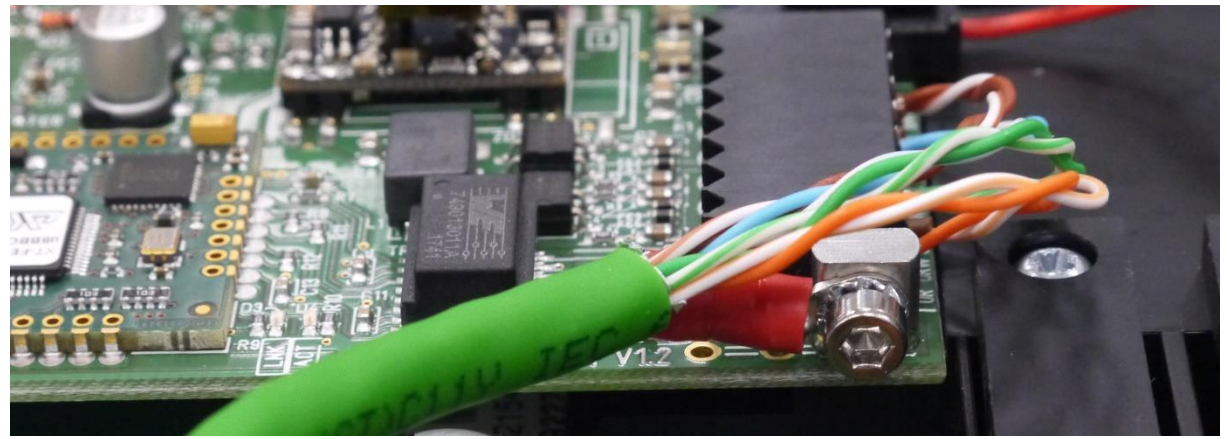

# **7.2.4 Connecting the power supply**

## **7.2.4.1 Power supply via the internal power supply unit**

− If the DL230 is fitted with an internal power supply, simply connect the Ethernet module to the power supply unit.

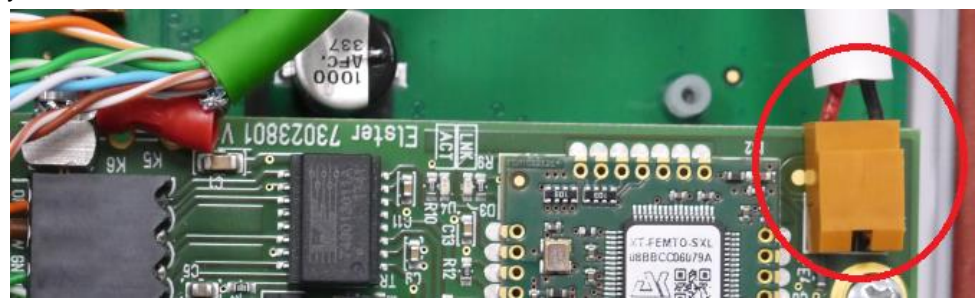

### **7.2.4.2 Power supply in PoE mode (Power over Ethernet)**

The Ethernet module supplies the DL230 with power when in PoE mode.

Install the appropriate adapter cable in this case.

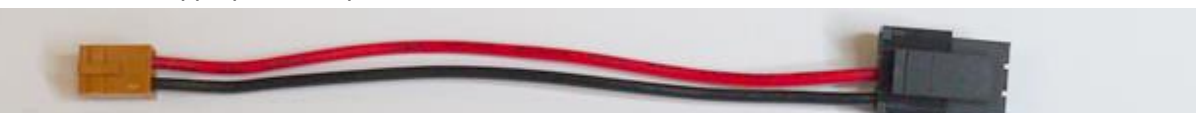

- For this, attach the brown connector to X7 on the DL230 board.
- We recommend laying the cable beneath the Ethernet cable  $(\Rightarrow$  Photo):

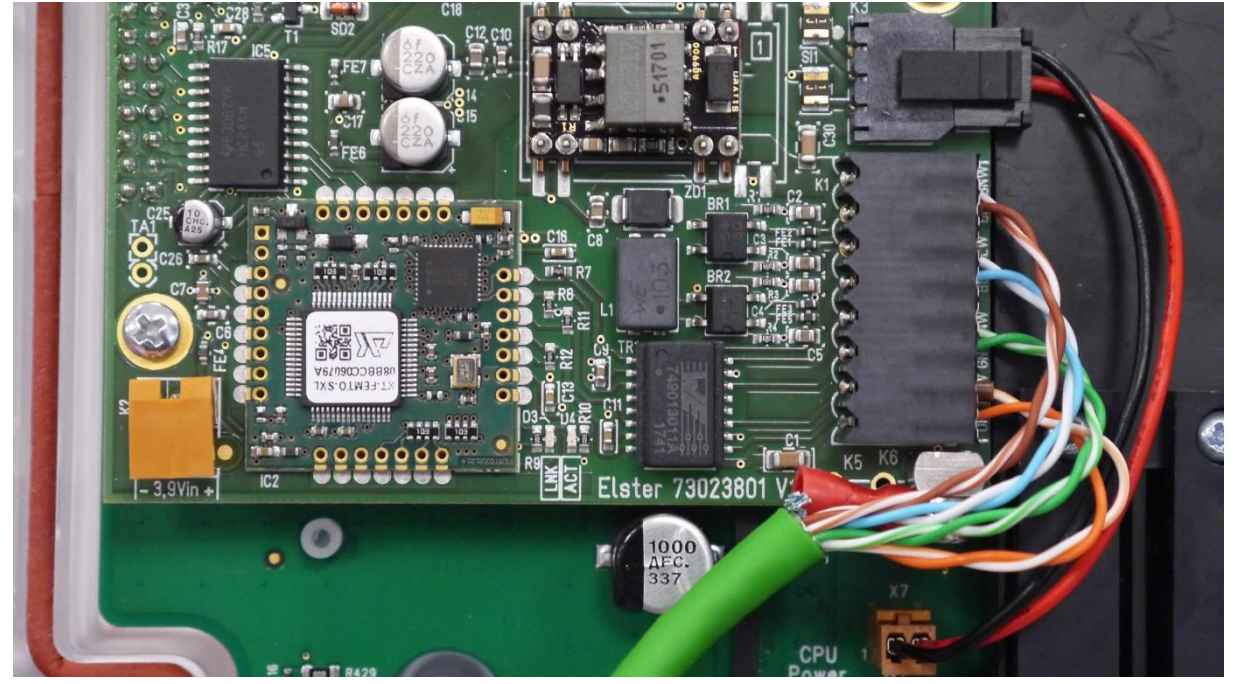

## <span id="page-59-0"></span>**7.2.5 Setting the network parameters**

For parameterization of the Dl230 you need a connection cable for the optical interface as well as the enSuite program. enSuite can be downloaded free of charge from the Honeywell website in the "Software Downloads" section:

[www.elster-instromet.com/en/software-downloads](https://www.elster-instromet.com/en/software-downloads)

#### a) Closing the time windows

Time windows 1 to 6 must be closed for parameterization to function securely. To do this:

- − Connect a PC or laptop with enSuite installed to the DL230 optical interface using the connection cable.
- Start enSuite and establish the communication link to the DL230.  $\Leftrightarrow$  section [3.1](#page-17-0) [Setting up the communication link to the DL230 via the optical](#page-17-0) interface, p. [18\)](#page-17-0)
- − Select "*Navigation*" on the left-hand side and then "*Parameterize online*" at the bottom of the navigation window.
- − In the top part of the device window, open the path "*Parameters*" > "*Interfaces*" by clicking on the relevant plus signs, and then select "*Call time windows*".
- − In call windows 1 to 6, set start and end to the same value for each one and then select the "*Transfer changes to device*" icon at the top of the enSuite window.
- Then wait a minute for any communications activity in progress on the DL230 to be safely stopped.
- b) Sending the parameter file
	- − Send the following parameter file to the DL230 ( $\Leftrightarrow$  section [3.5](#page-18-0) [Sending the parameter](#page-18-0) file, [p.19\)](#page-18-0). *DL230\_xvx.. - internal Ethernet module (\*)* 11
	- − For any further customized settings and tests, press "*Navigation*" on the left-hand side of the enSuite window and then *"Parameterize online*" at the bottom of the navigation window.

All the values listed in enSuite under "Parameters" can be found in the "*Serv.*" display tab of the DL230 under the same path.

#### c) Setting the network parameters

You can find the network parameters in enSuite in the parameter tree under *Parameters* > *Interfaces* > *internal module* > *Ethernet* or on the device in the menu *Service* – *Interfaces* - *internal module* when the *Hardware Config.* is set to *Ethernet*.

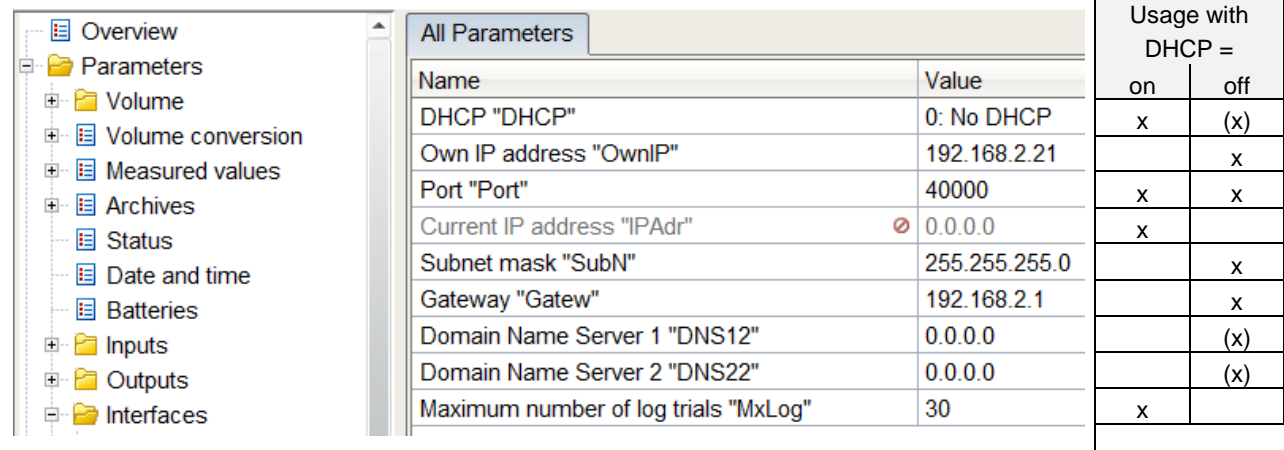

#### − **Automatic allocation of network address (DHCP):**

If the network address is automatically allocated by a DHCP server, the parameter "*DHCP*" must be set to "*1*" ("*Use DHCP*").

Set the parameter "*Port*" to the port number under which this device is to be accessible.

You can find the MAC address of the Ethernet interface needed for the DHCP with a dedicated IP address on the label on the board:

<sup>11</sup> The "x" stands for the device software version, e.g., "1v1".

The star \* stands for a small letter which indicates the version of the file, e.g., "a".

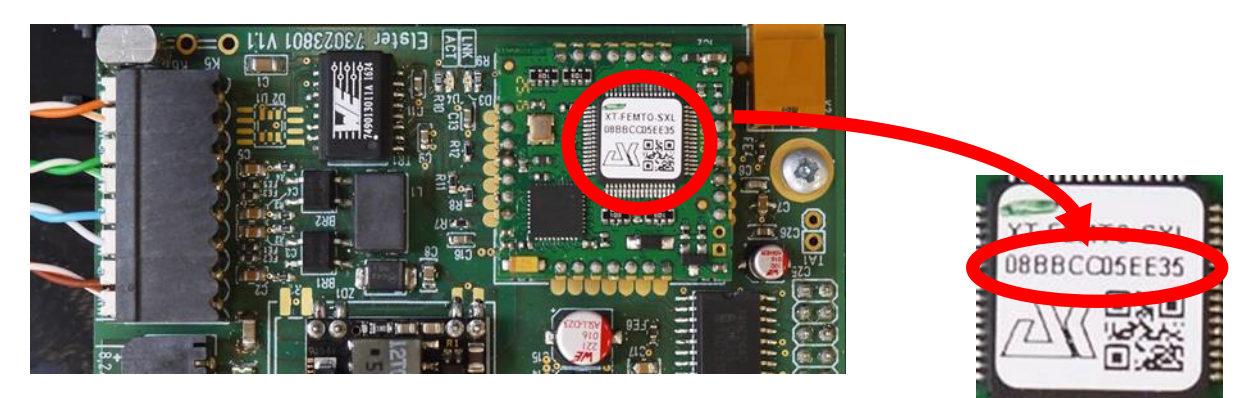

The obtained IP address can be checked in the above Screen of the enSuite. Under "Maximum number of log trials", attempts to connect to the DHCP server may be restricted.

#### − **Dedicated network address:**

Set the parameter "*DHCP*" to the value "*No DHCP*".

Then parametrize the following values (see enSuite screenshot above):

- Device address ("*Own IP*")
- Port ("*Port*")
- Subnet mask ("*SubN*")
- Gateway ("*Gatew*")

If the device is to connect with servers which are addressed via their network names, then also enter the addresses for the domain name server ("*DNS12*", "*DNS22*").

These access details can be obtained from IT officer responsible for the system.

You can define time windows within which you can access the DL230 in the basic configuration which is now set up. You can deactivate time windows which are not needed by setting the start and end of the time window to the same value.

- − In the top part of the device window, open the path "*Parameters*" > "*Interfaces*" by clicking on the relevant plus signs, and then select "*Call time windows*".
- − In call window 3, set the start to "00:00" and the end to "23:59" and then select the "Transfer changes to device" icon at the top of the enSuite window.
- − Switch on the mains power supply of the DL230 again. The plug symbol in the Main Menu of the DL230 shows the external supply.
- Wait for around a minute for the DL230 to detect the iCE280.

When the Ethernet module is active two LEDs flash on the module (**ACT** and **LINK**).

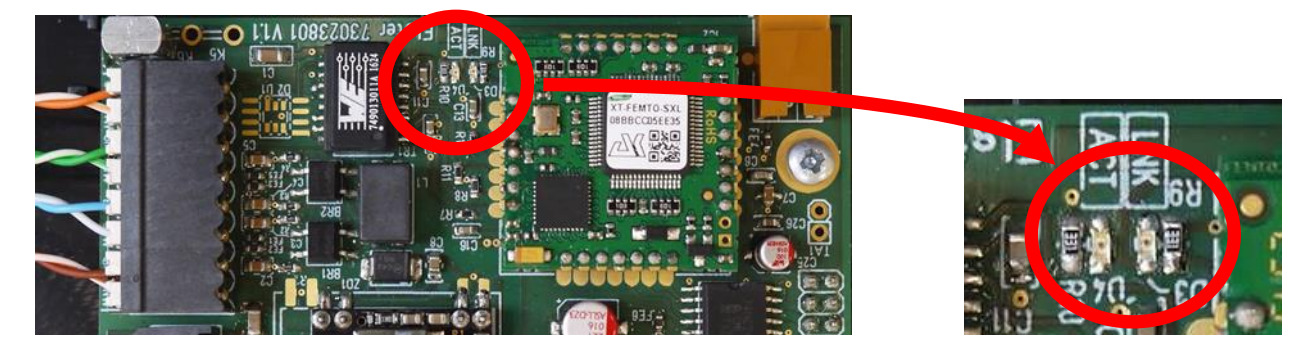

If the LEDs do not flash, either the module is not active (possible cause: the time window is still open) or there is a fault in the wiring.

## **7.2.6 Retrieving data with enSuite**

a) Opening the test time window for the following test retrievals with enSuite

The test time window only needs to be open if time windows 3 and 4 are closed.

- − If there is no communication link to the DL230 via the optical interface, it must be established.  $\Rightarrow$  section [3.1](#page-17-0) [Setting up the communication link to the DL230 via the optical](#page-17-0) interface, p. [18\)](#page-17-0)
- − In the top part of the device window, open the path "*Parameters*" > "*Interfaces*" by clicking on the relevant plus signs, and then select "*internal module*" (not the plus sign in front).
- − Click on the value "*0*" next to "*Test call acceptance window*" in the right-hand part of the window and enter a duration in minutes (e.g., 10) for which the test call acceptance window should remain open for the test retrieval. For a battery-operated DL230, do not enter an excessively long duration, as this will adversely affect the battery life.
- − Press the *"Transfer changes to device*" icon at the top of the enSuite window. The DL230 can now be accessed via the modem for the duration set.
- − In enSuite, press the "*Disconnect*" or "*Disconnect from all devices*" icon to terminate the optical interface communication link between enSuite and the DL230.
- b) Test retrieval via the TCP/IP network

Establish the communication link between enSuite and the DL230 via the network.

 $\Leftrightarrow$  Section [3.3](#page-18-1) [Setting up the communication link to the DL230 via a network \(TCP/IP\),](#page-18-1) p. [19\)](#page-18-1)

- Once the communication link has been established, you can carry out checks, for instance view certain parameters. To do this, press "*Navigation*" on the left-hand side of the enSuite window and then "*Parameterize online*" at the bottom of the navigation window, then click on the plus sign next to "*Parameters*" and then its subsections.
- − In enSuite, press the "*Disconnect*" or "*Disconnect from all devices*" icon in order to end the test retrieval.

## **7.2.7 Retrofitting the internal Ethernet interface**

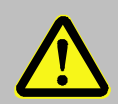

#### **Attention! Danger of death!**

The mains voltage must be switched off before opening the housing of the DL230. Ensure it is not turned back on and verify that there is no voltage.

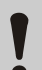

#### **CAUTION !**

To protect the module from electrostatic discharge, please proceed as follows:

- Before touching the module, discharge the static electricity of your body by touching an unpainted, grounded metal surface. This may be located on a heater, for example.
- − Only touch the sides of the module, not the surface. Avoid touching pins and components.
- Do not remove the modem from its packaging until you are ready to install it, e.g., after the housing of the DL230 has been opened.

− Attach the Ethernet module to the right socket connector and secure it to the board with the screws provided.

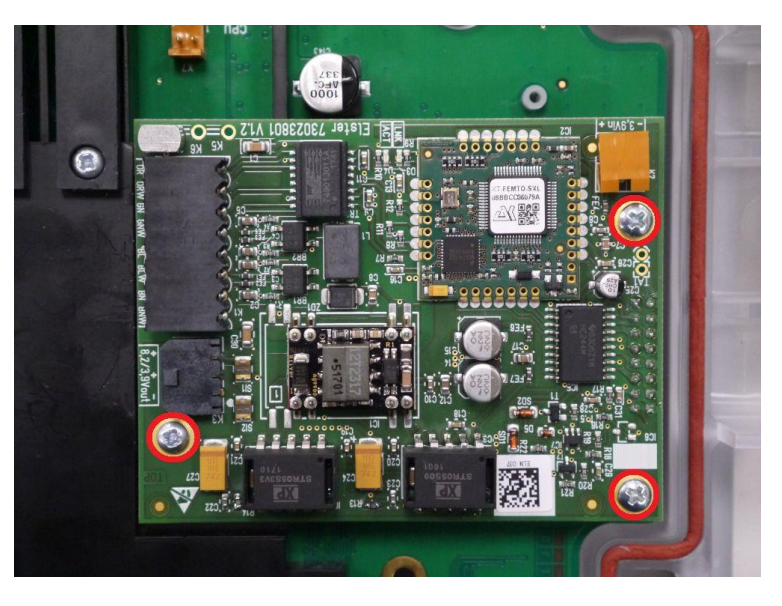

Once you have installed the Ethernet module in the DL230

- attach the network cable ( $\Leftrightarrow$  section [7.2.1\)](#page-52-0) and
- <span id="page-63-0"></span>parameterize the Ethernet module ( $\Leftrightarrow$  section [7.2.5\)](#page-59-0).

# **7.3 Installing a GSM/GPRS/UMTS/LTE modem module (retrofit)**

Refer to the instructions in Section [1.3](#page-7-0) [Connecting, replacing and retrofitting assemblies](#page-7-0) for installing or replacing the communication module.

As an alternative to the permanently soldered GSM/GPRS/UMTS modem ( $\Leftrightarrow$  Section [7.1\)](#page-38-2), it is also possible to use a plug-in GSM/GPRS/UMTS/LTE modem module. However, this requires no modem to be soldered to the CPU circuit board in the DL230.

A plug-in communication module (e.g., a GPRS modem module) and the internal, soldered modem **are mutually exclusive**.

The DL230 can also be ordered without a communication option.

The communication module can also be ordered as a retrofit kit.

**Why is the 4G modem called "CloudLink 5G"?** The CloudLink 5G (=CL5G) is based on an nRF9160 modem from the manufacturer Nordic Semiconductor. It supports the 4G radio technologies LTE cat.M1 (=LTE-M) and LTE cat.NB1 (=NB-IoT). Both are also part of the 5G standards, which means that the 5G radio network is backward compatible with these technologies. Therefore, the new modem is considered "5G ready".

When operating the CloudLink 5G modem in the LTE cat.NB1 network (Narrowband IoT, NB-IoT), both the data volume as well as the transmission speed are limited. The exact conditions depend on the network provider and the selected tariff. For details, please contact your mobile network provider.

**i**

# **7.3.1 Components of retrofit kit 73023786 (GSM/GPRS modem)**

The retrofit kit consists of the components listed below. The MMCX to SMA adapter cable is already connected to the modem.

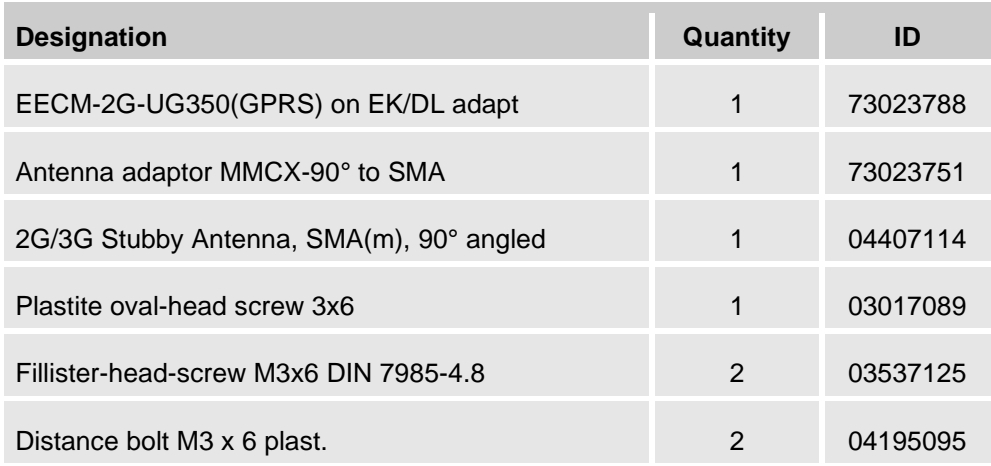

## **7.3.2 Components of retrofit kit 73023787 (UMTS modem)**

The retrofit kit consists of the components listed below. The MMCX to SMA adapter cable is already connected to the modem.

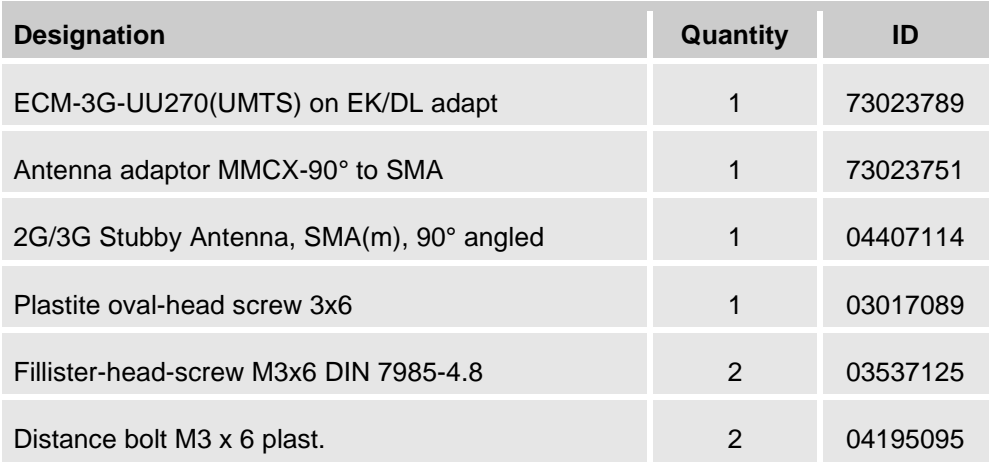

# **7.3.3 Components of retrofit kit 73025412 (LTE modem)**

The retrofit kit consists of the components listed below. The MMCX to SMA adapter cable is already connected to the modem.

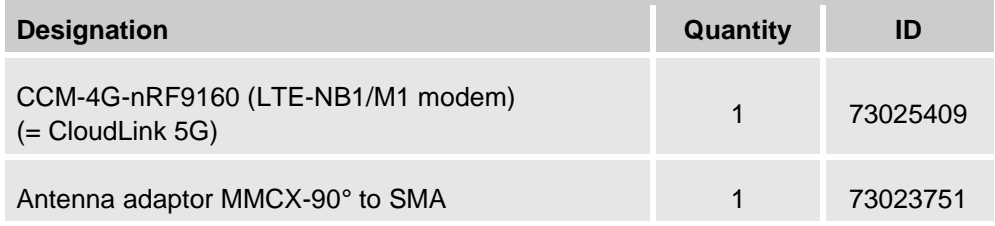

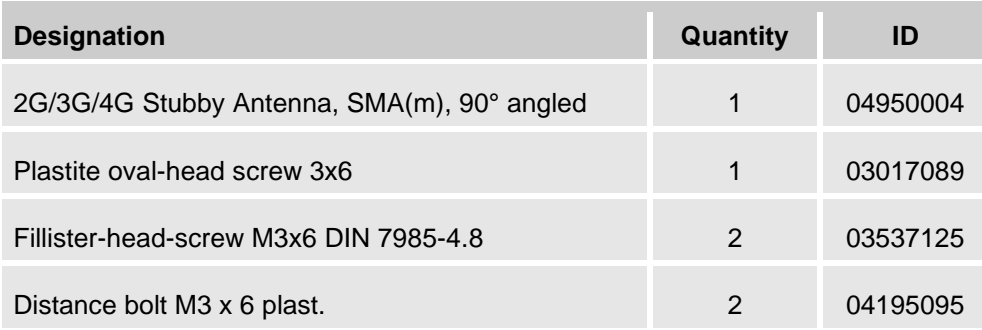

# **7.3.4 Installing the modem module**

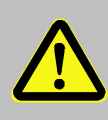

#### **Danger of death!**

For the DL230 with internal power supply, the mains voltage must be switched off before opening the housing. Ensure it is not turned back on and verify that there is no voltage.

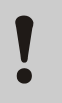

#### **CAUTION !**

To protect the module from electrostatic discharge, please proceed as follows:

- − Before touching the module, discharge the static electricity of your body by touching an unpainted, grounded metal surface. This may be located on a heater, for example.
- − Only touch the sides of the module, not the surface. Avoid touching pins and components.
- Do not remove the modem from its packaging until you are ready to install it, e.g., after the housing of the DL230 has been opened.

This is what the CPU board in a DL230 looks like after being prepared for the retrofit. An internal modem is **not** fitted.

- − To the right and left of X18 ( $\Leftrightarrow$  Fig. right, Item A), the two spacers from the retrofit kit must be inserted in the holes provided for them to secure the communication module ( $\Leftrightarrow$  Fig. right, Item B).
- The modem module is connected to socket connector  $X18$  ( $\Rightarrow$  Fig. right, Item A). Ensure that there is no offset between the pins on the modem module and the holes in the socket connector.

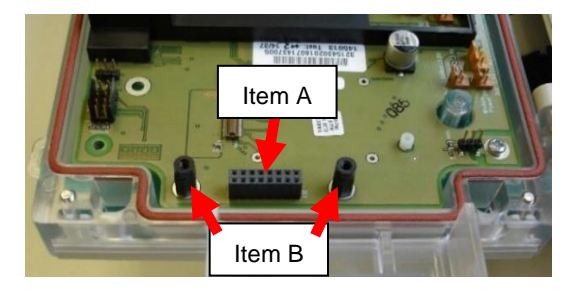

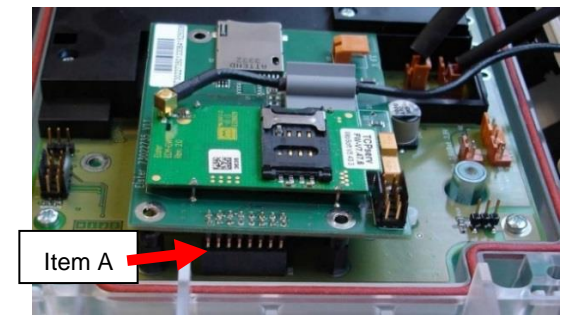

− Secure the modem module to the CPU board using the three screws supplied. The two screws with M3 threads must be inserted into the two spacers  $(\Rightarrow$  Fig. right, Item A). Secure the modem module to the black circuit board cover using the self-tapping plastic screw ( $\Leftrightarrow$  Fig. right, Item B).

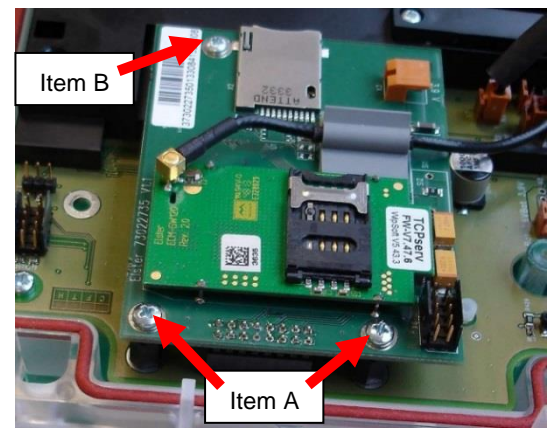

The CloudLink 5G is mounted in the same way as a GPRS/UMTS modem (see above), with the same screws in the same positions  $(\Rightarrow$  Fig. right):

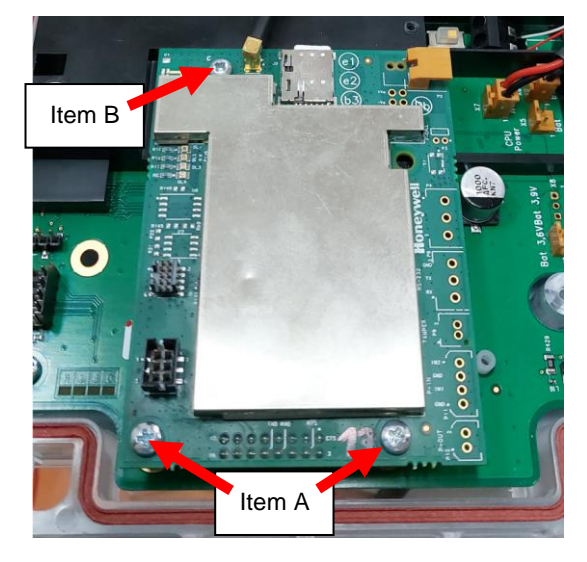

## **7.3.5 Installing the antenna jack and the antenna**

- The hole for the antenna jack is sealed with a plug. This plug must be removed from the opening, pushing it from inside to outside.
- 
- The antenna adapter cable can then be inserted into the hole from the inside of the housing.

*ATTENTION:* **the anti-twist lock and the seal provided by the antenna adapter cable seal will only work if the anti-twist lock is inserted in the corresponding recess in the housing wall.**

- Secure the antenna adapter cable from the outside using the serrated washer and hexagonal nut supplied. Use an 8 mm socket wrench for this purpose.
- 

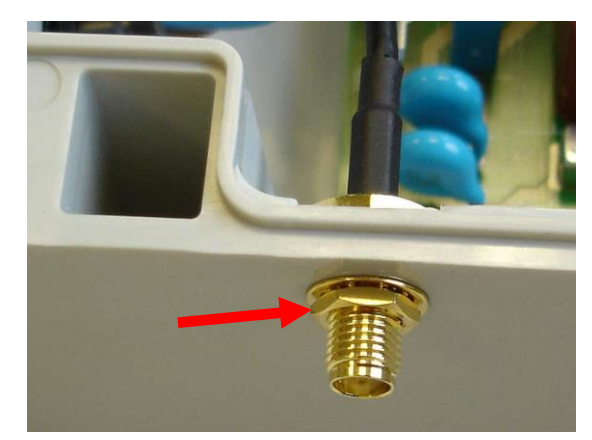

- If the antenna jack is permanently secured in the housing, the supplied antenna can be screwed onto it and tightened using an 8 mm open-ended spanner.
- The antenna must run parallel to the top of the housing.

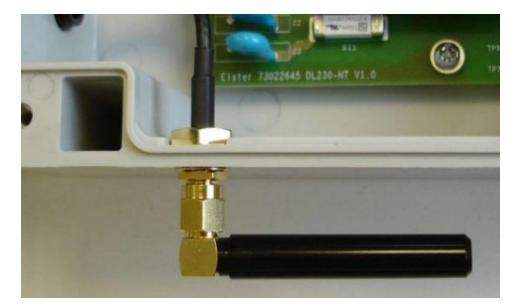

DL230 **DL230** Application Manual **Page 68 of 129** 

# **7.3.6 SIM card insertion**

#### **Installation of a 2FF ("mini") SIM card in a GPRS/UMTS modem:**

Slide the SIM card into the card slot from the right as shown in the figure.

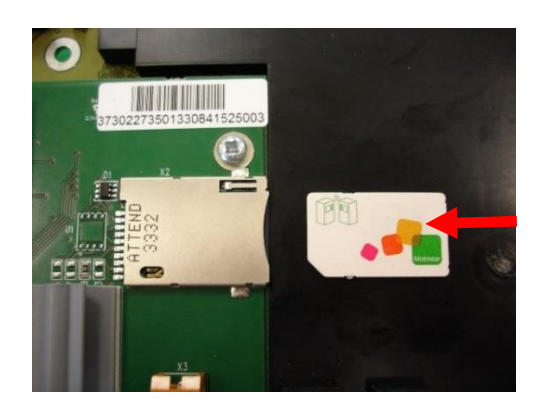

Insert the SIM card into the card slot until the spring resistance has been overcome (click!) and the card engages.

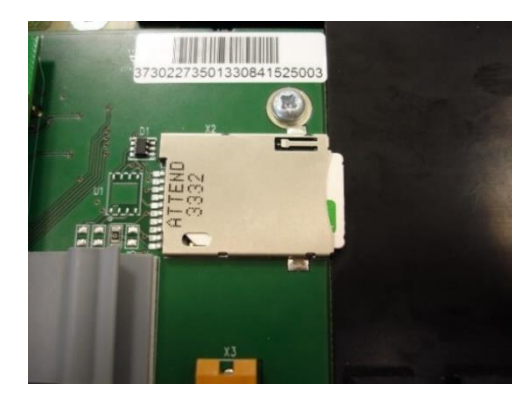

#### **Installation of a 4FF ("nano") SIM card in an LTE cat.M1/NB1 modem:**

− In the case of a CloudLink 5G modem, the SIM card is installed in the same way as for a GPRS/UMTS modem (see above). The SIM card is also inserted from the right side (see Fig. left) until it clicks into place (see Fig. right). Please note, however, that the CloudLink 5G requires a SIM card in 4FF format ("nano" SIM).

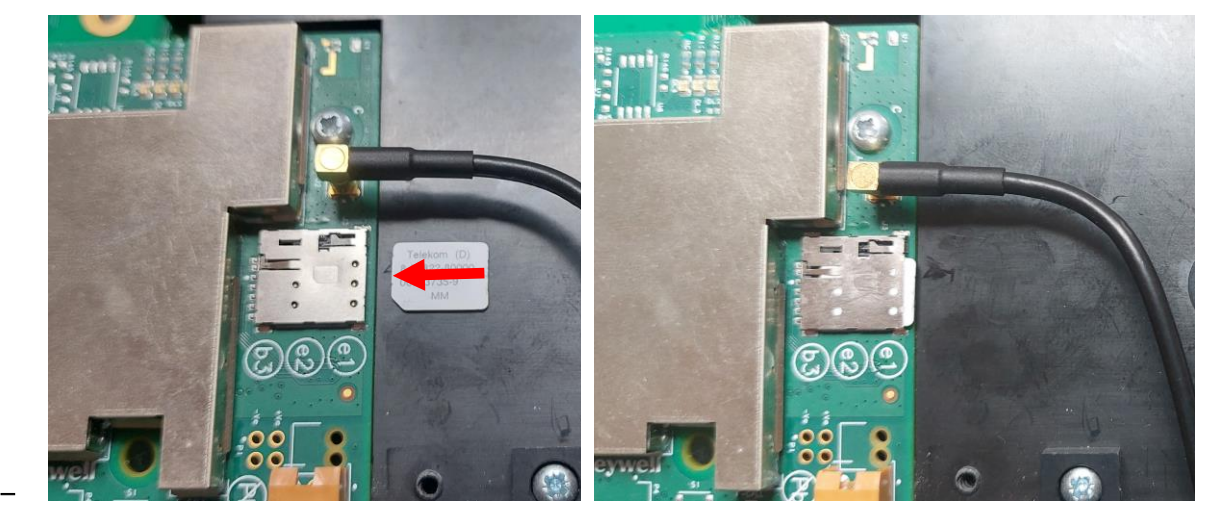

# **7.3.7 Connecting the power supply**

- − Connect the modem power supply (white cable of the power supply unit or of the Battery adapter board) to X3 "3.9V" on the modem module.
- 

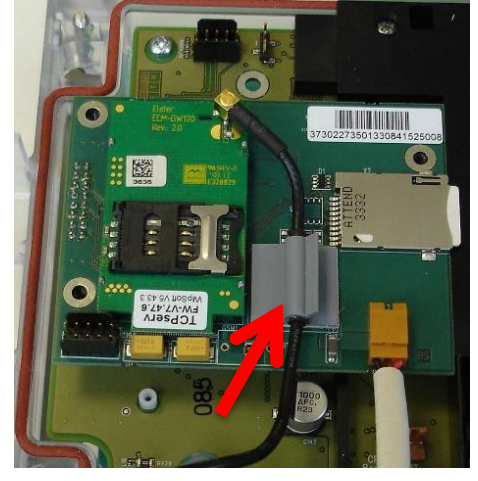

− GPRS/UMTS modem <sup>−</sup> LTE cat. M1/NB1 modem

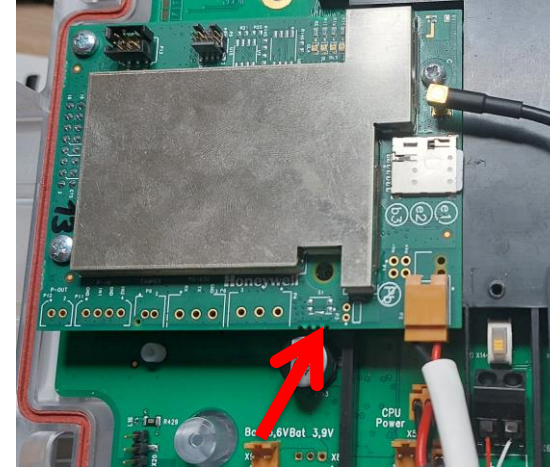

Attention when installing a GPRS/UMTS modem! If the modem module is powered by a battery (\*), the modem must be commissioned **shortly** after connecting the power supply unit to the modem module as described in  $\Rightarrow$  Section [7.1.2](#page-40-1) or [7.1.3](#page-43-0) to avoid placing an unnecessary load on the modem battery. (Until a time window is opened for the first time, a current of around 1 – 5 mA will flow. After closing the first time window and after all other time windows, the current will be just  $0.03 - 0.09$  mA!)

(\*) Modem battery connected via Battery adapter board

# **7.3.8 Parameterization of the DL230 for operation with a plug-in modem module**

The DL230 is parameterized for GSM/GPRS/UMTS modem operation using the plug-in modem module in exactly the same way as for a permanently soldered modem. You should therefore proceed as described in the appropriate paragraph in  $\Rightarrow$  Section [7.1](#page-38-2) to prepare the DL230 and the modem for the required operating mode. In the case of an LTE radio modem, section [7.3.9](#page-69-0) must also be taken into account.

# <span id="page-69-0"></span>**7.3.9 Operation with an LTE modem module**

Since the CSD<sup>12</sup> service is not provided by the LTE<sup>13</sup> network, the CloudLink 5G modem unlike a GSM/GPRS/UMTS modem - cannot be used for CSD connections!

<sup>12</sup> CSD = Circuit Switched Data service

<sup>&</sup>lt;sup>13</sup> LTE = Long Term Evolution,  $4<sup>th</sup>$  generation (4G) radio network

### <span id="page-70-1"></span>**7.3.9.1 Parameterization of the DL230 for operation with an LTE modem module**

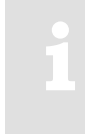

For parameterization of the DL230, you will require a connection cable for the optical interface as well as the enSuite program.

<span id="page-70-0"></span>enSuite can be downloaded free of charge from the "Software Downloads" section of the Honeywell website ( $\Rightarrow$  [\[5\]\)](#page-8-0).

The following parameter files are provided for parameterizing the DL230 for operation with an LTE modem:

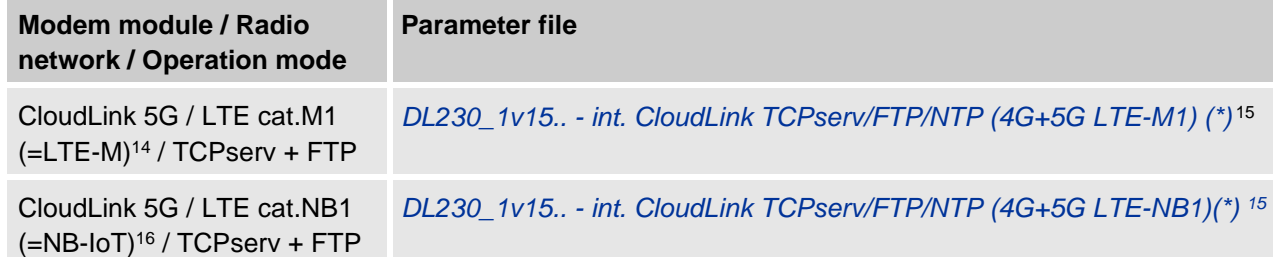

When using the parameter file *"… int. CloudLink TCPserv/FTP/NTP (4G+5G LTE-NB1) (\*)"*, the modem logs into the Narrowband IoT network (NB-IoT, LTE cat.NB1). In this both the data volume as well as the transmission speed are limited. The exact conditions depend on the network provider and the selected tariff. For details please contact your mobile network provider.

To load the parameter file into the DL230, please follow the description in section [7.1.3.1.](#page-43-1)

#### **7.3.9.2 TCPserv operation mode via an LTE modem module**

Depending on the LTE network to be used (LTE-M or NB-IoT), the DL230 must be parameterized with the corresponding parameter file according to section [7.3.9.1.](#page-70-1) In addition, some individual parameters must be set for TCPserv operation, mainly the APN<sup>17</sup> data. The individual parameters and the procedure for parameterizing the DL230 are described in section [7.1.3.1.](#page-43-1)

#### **7.3.9.3 FTP data transmission via an LTE modem module**

Depending on the LTE network to be used (LTE-M or NB-IoT), the DL230 must be parameterized with the corresponding parameter file according to section [7.3.9.1.](#page-70-1) Furthermore, some individual parameters have to be set for FTP data transfer, especially some specific FTP settings besides the APN data. The individual parameters and the procedure for parameterizing the DL230 are described in section [7.1.4](#page-47-0)[7.1.3.1.](#page-43-1)

<sup>15</sup> The "x" stands for the device software version, e.g., "1v1".

<sup>14</sup> LTE cat.M1 / LTE-M = Special LTE network for m2m applications (Machine to Machine)

The asterisk (\*) stands for a lower-case letter which marks the version of the file, e.g., "a".

<sup>16</sup> LTE cat.NB1 / NB-IoT = Special LTE network for narrowband applications, i.e. for applications with only low data volumes.

<sup>&</sup>lt;sup>17</sup> APN = Access Point Name = Access to the VPN (Virtual Private Network)

## **7.3.9.4 Checking the LTE field strength**

The LTE field strength can be checked in the same way as the GSM field strength (see section [7.1.2.2\)](#page-41-0).

In case of LTE Cat.M1/NB1, a signal strength of about 20% can be sufficient.

# **7.4 External modems**

As an alternative to the GSM/GPRS/UMTS modems ( $\Leftrightarrow$  Sections [7.1](#page-38-2) and [7.3\)](#page-63-0), other communication methods are also possible. The DL230 is fitted with an RS232/485 interface board for this purpose, to which the other modems can be connected. This means that communication can be established using the analogue landline PSTN or via Ethernet.

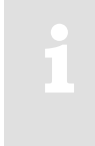

**i**

A plug-in communication module (e.g., the RS232/485 interface board) and the internal, soldered modem **are mutually exclusive**.

The DL230 can also be ordered without a communication option.

The communication module can also be ordered as a retrofit kit.

## **7.4.1 RS232/485 interface board**

The RS232/485 interface board enables the DL230 to be connected to an external modem, direct to a PC or to an RS485 bus.

Refer to the instructions in  $\Rightarrow$  Section [1.3](#page-7-0) [Connecting, replacing and retrofitting assemblies](#page-7-0) for installing or replacing the communication module.

## **7.4.1.1 Installing the RS232/485 interface module in the DL230**

Retrofit kit 73022779 consists of the components listed below.

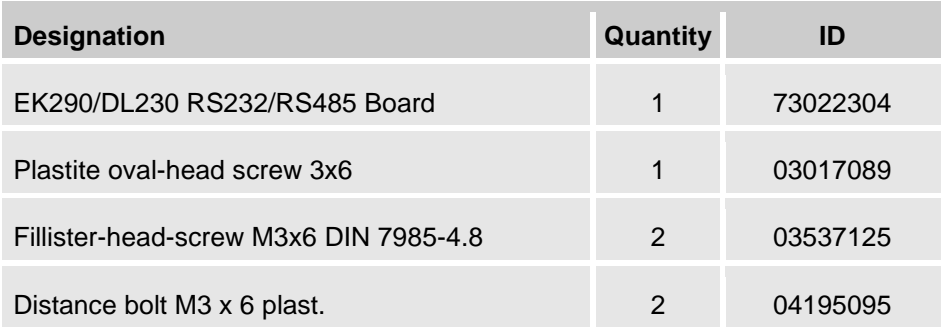

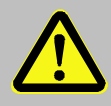

#### **Danger of death!**

For the DL230 with internal power supply, the mains voltage must be switched off before opening the housing. Ensure it is not turned back on and verify that there is no voltage.
#### CAUTION !

To protect the module from electrostatic discharge, please proceed as follows:

- Before touching the module, discharge the static electricity of your body by touching an unpainted, grounded metal surface. This may be located on a heater, for example.
- − Only touch the sides of the module, not the surface. Avoid touching pins and components.
- Do not remove the modem from its packaging until you are ready to install it, e.g., after the housing of the DL230 has been opened.

This is what the CPU board in a DL230 looks like after being prepared for the retrofit. An internal modem is not fitted.

- To the right and left of X18 ( $\Leftrightarrow$  Fig. right, Item A), the two spacers from the retrofit kit must be inserted in the holes provided for them to secure the RS232/485 interface module ( $\Leftrightarrow$  Fig. right, Item B).
- − The RS232/485 interface module is connected to socket connector X18 ( $\Leftrightarrow$  Fig. right, Item A). Ensure that there is no offset between the pins on the interface module and the holes in the socket connector.

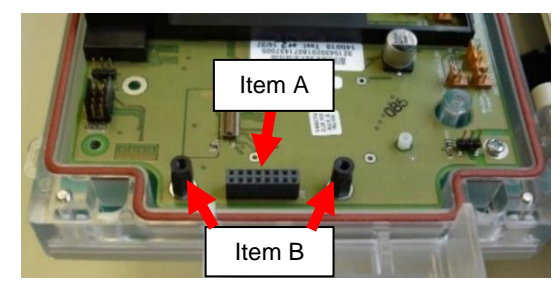

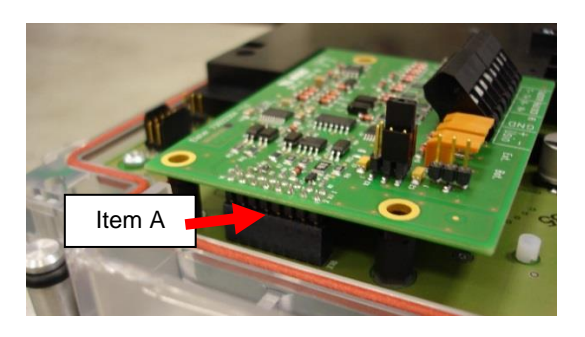

Secure the RS232/485 interface module to the CPU board using the three screws supplied. The two screws with M3 threads must be inserted into the two spacers ( $\Leftrightarrow$  Fig. right, Item A). Secure the interface module to the black circuit board cover using the self-tapping plastic screw ( $\Leftrightarrow$  Fig. right, Item B).

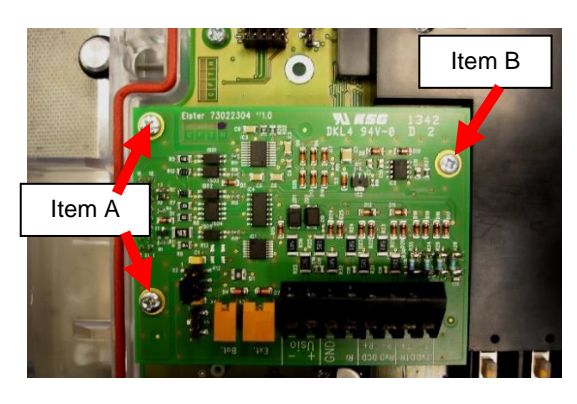

### <span id="page-72-0"></span>**7.4.1.2 Power supply options**

The interface signals are electrically isolated on the RS232/485 interface board. The part of the circuit facing the connected modem can be supplied by the modem if the latter provides an appropriate supply voltage. The DM130 modem available from Honeywell has this facility.

If other modems are used which do not provide a power supply for the DL230 interface board, we recommend that the DL230 is fitted with an internal power supply unit (Elster GmbH ID 73022645). This provides a power supply to the interface board.

Alternatively, the complete interface board can be supplied with energy by the DL230 CPU board.

If the interface board is supplied by the DL230 CPU board, the electrical isolation of the interface signals is **no** longer guaranteed.

If the interface board is supplied by the DL230 CPU board and the DL230 CPU board, in turn, is battery-powered, the battery service life will be reduced. This application is **not** recommended! Time windows 1 and 2 must be reduced to a minimum in this case.

The voltage used for the supply is defined by the two plug-in jumpers at position  $X2 \Leftrightarrow$  photos):

- − Interface board supply by:
- the **external modem** (e.g., DM130)
- the **internal DL230 power supply unit** (ID No. 73022645)
- 
- a **separate battery** (ID No. 73017964)

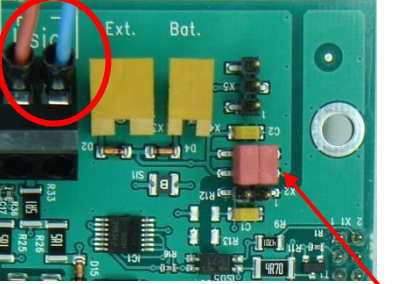

→ Both plug-in jumpers in the **upper** position

- − Interface board supply by:
- the **DL230 CPU board**

(via the 16-pin plug connector X18)

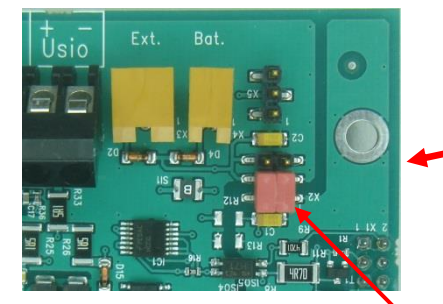

### **Attention:**

**Electrical isolation is not guaranteed with these two supply options!!!**

→ Both plug-in jumpers in the **lower** position

## **7.4.2 Analogue PSTN modem DM130**

### <span id="page-73-0"></span>**7.4.2.1 DM130 parameterization**

There are three ways to parameterize the DM130:

- − On site using the DIP switches in the DM130
- − On site using the RJ10-type RS232 interface on the DM130
- Remotely using a modem connection

The easiest method is parameterization using the DIP switches. These enable you to make all the settings for operating a DM130 on a DL230 easily and locally. The switches cannot be set until the housing cover has been opened.

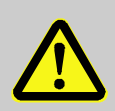

#### **Caution! Danger of death!**

The mains voltage must be disconnected on all poles before opening the housing of the DM130. Ensure it is not turned back on and verify that there is no voltage.

The following table lists the settings required for operation on a DL230:

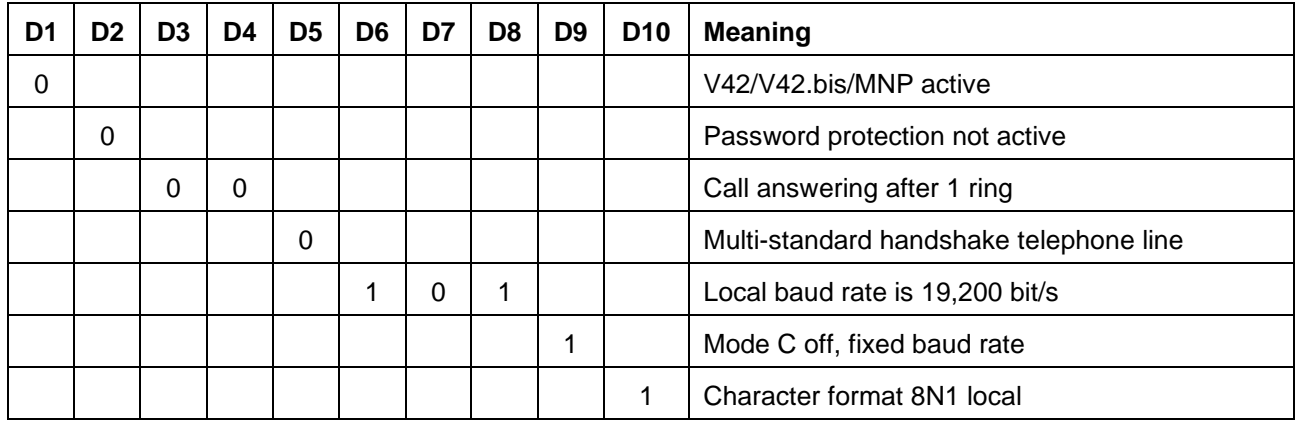

After switching on the mains voltage, the modem can be reset using the service button on the DM130. The service button is located to the right of the RS232 interface. If it is pressed and held for more than 5 seconds, the setting (0 or 1) of the switches is evaluated and the parameters set accordingly in the modem. The effectiveness of the DIP switch settings is indicated by the yellow status LED flashing.

You will require the DMSET parameterization program for the optional parameterization via the RS232 interface or using a modem connection. Details of its use are provided if required in the documentation for the DM130 or for the DMSET parameterization program.

Further information on the parameterization of the DM130 can be found in its documentation.

## <span id="page-74-0"></span>**7.4.2.2 Connecting the DM130 to the RS232 interface board in the DL230**

Both devices must be opened to connect a DM130 to the DL230.

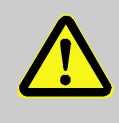

#### **Caution! Danger of death!**

The mains voltage must be disconnected on all poles before opening the housings. Ensure it is not turned back on and verify that there is no voltage.

The RJ10 socket-type RS232 interface on the DM130 must be connected to the terminals on the RS232/485 interface board in the DL230 as follows to use the DM130 analogue modem on a DL230 data logger:

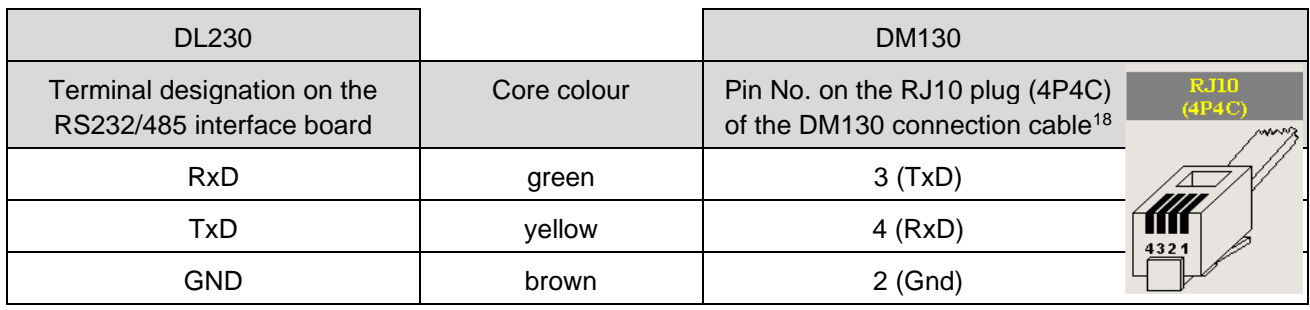

(The white DCD core connected to pin 1 of the RJ10 plug is not required for this application.)

Current loop CL1 must be closed on the DM130 if the RS232 interface is being used. This is ensured by short-circuiting terminals RTX- and RTX+:

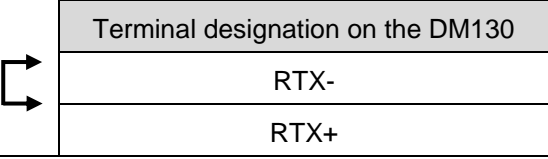

The RS232/485 interface board in the DL230 can be supplied with power either by the internal power supply unit of the DL230 (ID 73022645) or by the +9 V DC auxiliary voltage of the DM130 ( $\Leftrightarrow$  Section [7.4.1.2\)](#page-72-0). The wiring must be completed as follows to connect the auxiliary voltage of the DM130:

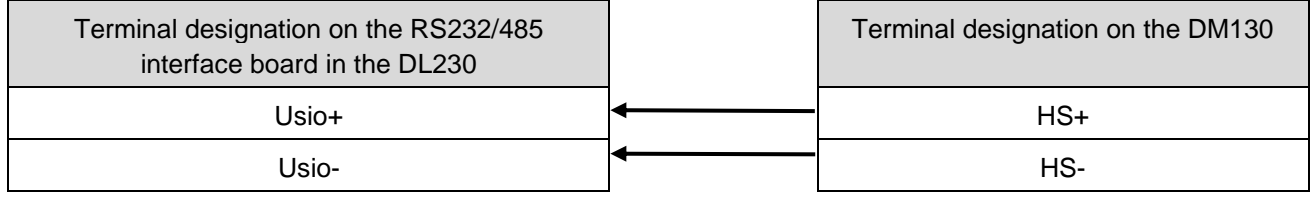

Finally, make sure that the housing on both the DL230 and the DM130 has been closed correctly.

## **7.4.2.3 Parameterization of the DL230 for operation with a DM130**

To parameterize the DL230 for operation with a DM130, you will require a connection cable for the optical interface as well as the enSuite program.

enSuite can be downloaded free of charge from the "*Software Downloads*" section of the Honeywell website ( $\Rightarrow$  [\[5\]\)](#page-8-0).

#### a) Closing the time windows

Time windows 1 to 6 must be closed for parameterization to function securely. To do this:

- − Connect a PC or laptop with enSuite installed to the DL230 optical interface using the connection cable.
- − Start enSuite and establish the communication link to the DL230 via the optical interface.  $(\Rightarrow$  Section [3.1](#page-17-0) [Setting up the communication link to the DL230 via the optical interface,](#page-17-0) p. [18\)](#page-17-0)
- − If necessary, click on *Navigation* on the left-hand side and then on *Parameterize online* at the bottom of the navigation window.
- − In the top part of the device window, open the path "*Parameters*" > "*Interfaces*" by clicking on the relevant plus signs and then select "*Call time windows*".
- − In call acceptance windows 1 to 6, set start and end to the same value for each one and then click on the "*Transfer changes to device*" icon **at the top of the enSuite window.**
- − Then wait a minute for any communications activity in progress on the DL230 to be safely stopped.

<sup>18</sup> "Adapter cable DM130 / RS232 - RJ10", Order No. 73023135

- b) Sending the parameter file
	- Send one of the following parameter files to the DL230 depending on the power supply to the interface board in the DL230 ( $\Leftrightarrow$  Section [3.5](#page-18-0) [Sending the parameter file,](#page-18-0) p. [19\)](#page-18-0):
	- − *DL230\_up from 1v02. - DM130 (PSTN modem) + DL-serIO battery supplied (\*)* <sup>19</sup>
	- − *DL230\_up from 1v02. - DM130 (PSTN modem) + DL-SerIO mains supplied (\*)* [19](#page-76-0)
- c) Setting time windows for future data retrievals

<span id="page-76-0"></span>The DM130 must be parameterized ( $\Rightarrow$  Section [7.4.2.1\)](#page-73-0) and connected to the DL230  $\Rightarrow$  Section [7.4.2.2\)](#page-74-0) before a time window is opened for the first time.

In the basic configuration now set up, you can define cyclic time windows during which data can be retrieved from the DL230 via the modem. There are two available time windows which operate on DL230 battery power only, and for versions with power supply unit, there are four more which operate on mains voltage only.

Set the time windows for battery operation only for as long and as often as required. Each time window reduces the service life of the DL230 battery.

The set time windows are not directly accounted for in the calculation of the remaining battery service life *Bat.R* for the DL230. Therefore, the expected battery life is not updated if the time windows are changed. However, previous time windows and data transfers are taken into account in the calculation of the remaining capacity *BatRC* and the remaining service life.

- The two time windows for battery mode are set in the enSuite device window under:
- − *Parameters > Interfaces > Connections > Connection 1* and
- − *Parameters > Interfaces > Connections > Connection 2*
- − The four time windows for mains operation are set under:
- − *Parameters > Interfaces > Connections > Connection 3* to
- − *Parameters > Interfaces > Connections > Connection 6*

If you do not need a time window, you can deactivate it by setting the time window start and end to the same value.

- − Click on the *Transfer changes to device* icon **at the top of the enSuite window.**
- Finally, make sure that the housing on both the DL230 and the DM130 has been closed correctly and switch on the power supplies.

<sup>&</sup>lt;sup>19</sup> The "x" stands for the device software version, e.g., "1v1".

The asterisk (\*) stands for a lower-case letter which marks the version of the file, e.g., "a".

## **7.4.2.4 Retrieving data with enSuite**

a) Opening the test time window for the following test retrieval with enSuite

The test time window only needs to be opened if none of time windows 1 to 6 are open.

- − If there is no communication link to the DL230 via the optical interface, it must be established. ( $\Leftrightarrow$  Section [3.1](#page-17-0) *[Setting up the communication link to the DL230 via the optical interface](#page-17-0)*, p. [18\)](#page-17-0)
- − Select *Navigation* on the left-hand side of the enSuite screen and then *Parameterize online* at the bottom of the navigation window.
- − In the top part of the device window, open the path "*Parameters*" > "*Interfaces*" by clicking on the relevant plus signs, and then select "*Internal module*" (not the plus sign in front).
- − Click on the value "*0*" next to "*Test call acceptance window*" in the right-hand part of the window and enter a duration in minutes (e.g., 10) for which the test time window should remain open for the test retrieval. For a battery-operated DL230, do not enter an excessively long duration as this will adversely affect the battery life.
- Click on the *Transfer changes to device* icon **at the top of the enSuite window.** The DL230 can now be accessed via the modem for the duration set.
- − At the top of the enSuite screen, click on the *Disconnect* or *Disconnect from all devices* icon to terminate the communication link between enSuite and the DL230 via the optical interface.
- b) Test retrieval via the modem
	- − Establish the communication link between enSuite and the DL230 via the modem. ( $\Leftrightarrow$  Section [3.2](#page-17-1) [Setting up the communication link to the DL230 via a modem,](#page-17-1) p. [18\)](#page-17-1)
	- − Once the communication link has been established, you can view certain parameters to check it. To do this, click on *Navigation* on the left-hand side of the enSuite window and then on *Parameterize online* at the bottom of the navigation window, then click on the plus sign next to *Parameters* and then its subitems.
	- − Click on the *Disconnect* or *Disconnect from all devices* icon at the top of the enSuite screen to end the test retrieval.

## **7.5 Connecting other devices to the serial interface**

The DL230 can be ordered with an integrated RS232/485 interface board or without a communication option. In this case, the RS232/485 interface board can be ordered as a retrofit kit. This board can be installed in the DL230 as described in Section [7.4.1.](#page-71-0)

## <span id="page-78-1"></span>**7.5.1 Connecting the RS232 interface to a PLC or a COM port on a PC**

## <span id="page-78-0"></span>**7.5.1.1 Connection**

## **RS232/485 board in the DL230 PC, laptop or other RS232** DB-9 DE-25  $\bullet$ TxD 3 2 TxD DTR  $RxD \longmapsto$   $\longrightarrow$  2 3 RxD D<sub>CD</sub> Ri 4 20 DTR **ON**S **GND** Usio+ 5 7 GND Usio-

## **7.5.1.2 DL230 parameterization**

For parameterization of the DL230, you will require a connection cable for the optical interface as well as the enSuite program.

enSuite can be downloaded free of charge from the "*Software Downloads*" section of the Honeywell website ( $\Rightarrow$  [\[5\]\)](#page-8-0).

a) Closing the time windows

Time windows 1 to 6 must be closed for parameterization to function securely. To do this:

- − Connect a PC or laptop with enSuite installed to the DL230 optical interface using the connection cable.
- Start enSuite and establish the communication link to the DL230.
- − Select *Navigation* on the left-hand side and then *Parameterize online* at the bottom of the navigation window.
- − In the top part of the device window, open the path "*Parameters*" > "*Interfaces*" by clicking on the relevant plus signs and then select "*Call time windows*".
- − In call acceptance windows 1 to 6, set start and end to the same value for each one and then click on the "*Transfer changes to device*" icon **at the top of the enSuite window.**
- Then wait a minute for any communications activity in progress on the DL230 to be safely stopped.

**i**

- b) Sending the parameter file
- Send the following parameter file to the DL230:
- − *DL230\_xvx - RS-232 to PLC/PC (RxD,TxD,DTR,GND) (\*)* <sup>20</sup>
- − For any further customized settings and tests, click on *Navigation* on the left-hand side and then on *Parameterize online* at the bottom of the navigation window.

All the values listed in enSuite under *Parameters* can be found in the *Serv.* display tab of the DL230 using the same path.

#### c) Setting time windows for future data retrievals

In the basic configuration now set up, you can define cyclic time windows during which data can be retrieved from the DL230 using the PC. Time windows 1 to 6 are provided for operating the DL230 with a directly connected RS232. You can deactivate time windows which are not needed by setting the start and end of the time window to the same value.

- − In the top part of the device window, open the path "*Parameters*" > "*Interfaces*" by clicking on the relevant plus signs and then select "*Call time windows*".
- − For example, you can set the start of call acceptance window 3 to "00.00" and the end to "23.59".
- − Click on the *Transfer changes to device* icon **at the top of the enSuite window.**
- − Ensure that the DL230 has a suitable voltage supply if time windows 3 6 are used.
- − Terminate the optical link to the DL230.

## **7.5.1.3 Retrieving data with enSuite**

If the connected device is a PC with enSuite installed, you can now check the data transfer as described here.

- − Start the enSuite program (e.g.: *Start > All Programs > Elster > enSuite*) on the PC connected to the terminals.
- − Click on the *Search device...* icon (magnifying glass icon).
- − Click on the *LIS200* tab in the *Search device and connect* window.
- − Select *Access LIS200, User Administrator* and *Connection Serial RS232* and *Use defaults settings*.
- Set the baud rate for the serial RS232 connection in enSuite to the baud rate set in the DL230 (preset to 19,200 Bd by the wpp file).
- − Click on *OK*.
- − Wait a few seconds until *Connected* is displayed at the bottom of the "*Output*" window.
- − Once the communication link has been established, you can view certain parameters to check it. To do this, click on *Navigation* on the left-hand side of the enSuite window and then on *Parameterize online* at the bottom of the navigation window, then click on the plus sign next to *Parameters* and then its subitems.
- − Click on the *Disconnect* or *Disconnect from all devices* icon in enSuite to end the test retrieval.

<sup>&</sup>lt;sup>20</sup> The "x" stands for the device software version, e.g., "1v1".

The asterisk (\*) stands for a lower case letter which marks the version of the file, e.g., "a".

## **7.5.1.4 PC/PLC connection without DTR signal**

There is no need to use the DTR signal when the DL230 is operating in mains mode. The DTR signal may not even exist, depending on the downstream device. In this case, the following adjustments must be made:

- Connect RxD/TxD and GND as described in  $\Rightarrow$  Section [7.5.1.1](#page-78-0) (DTR is omitted).
- − Use the keypad to go to *Admin Interfaces interface module Hardware Config.* and change switch *CfgI2* from *"RS232-Dtr"* to *"RS232-direct"*.
- − A call window (by default, one of call windows 3 to 6) must be open.
- The external voltage supply must be connected.

## <span id="page-80-0"></span>**7.5.2 RS485 interface, electrically isolated**

#### **7.5.2.1 Wiring**

If a DL230 is connected to a RS485 bus, no terminal resistors may be connected to the bus!

As a result of its current limit to obtain approval as an intrinsically safe apparatus, the DL230 cannot supply enough current for the terminal resistors. The terminal resistors are not required for the data transfer rates used.

#### **2-wire simplex wiring**

#### **RS232/485 board in the DL230**

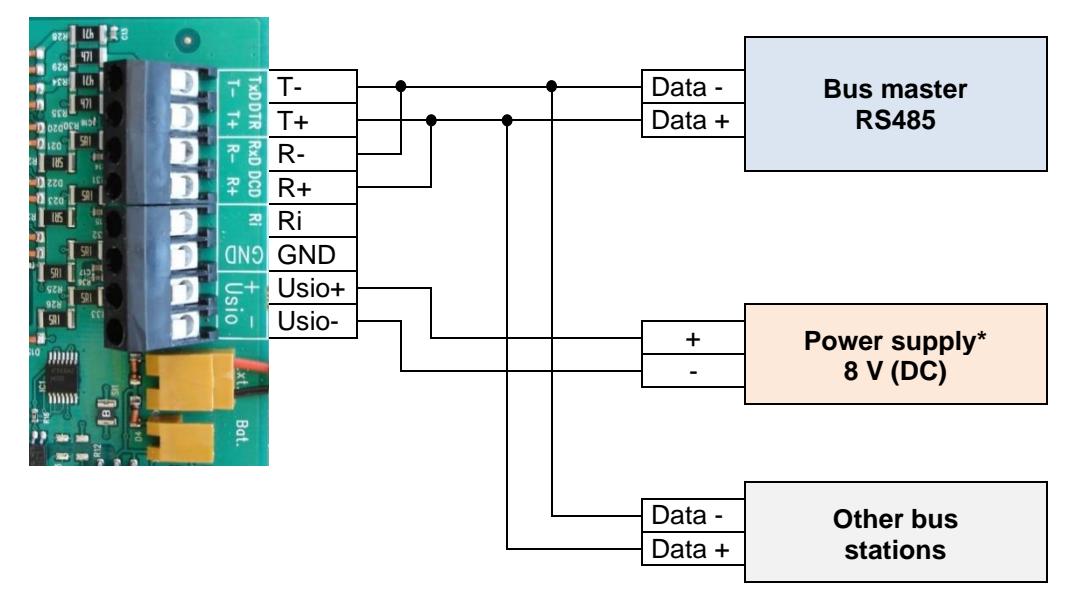

#### **4-wire full duplex wiring**

#### **RS232/485 board in the DL230**

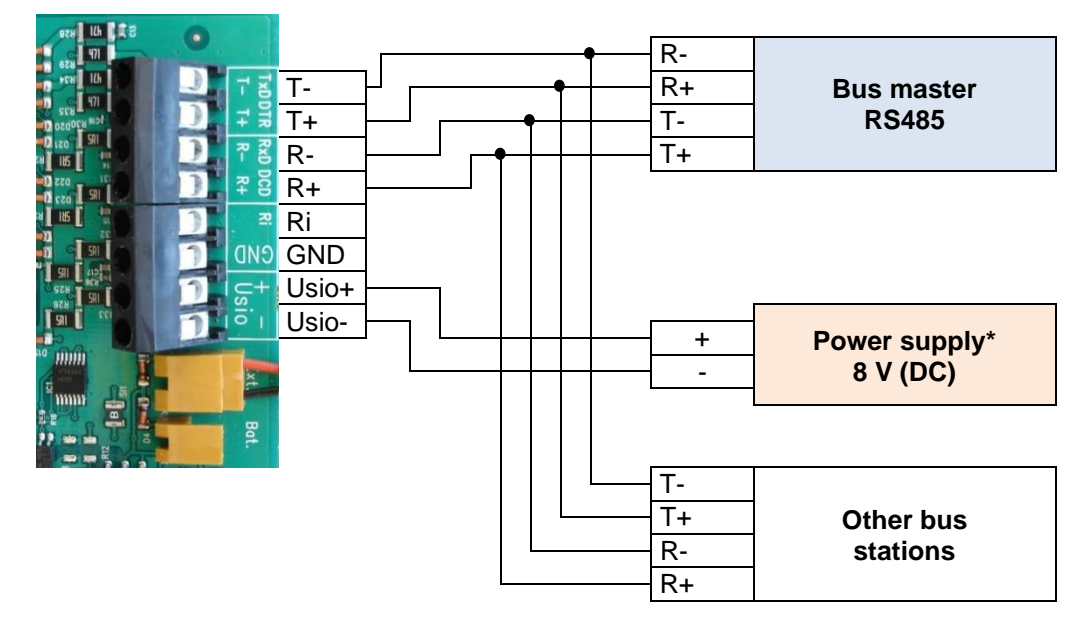

\*) Power supply shown as an example ( $\Leftrightarrow$  also Section [7.5.2.3\)](#page-82-0).

### **7.5.2.2 Plug-in jumpers on the interface board – electrically isolated**

X5: no plug-in jumpers *or* one plug-in jumper on the two pins which are close to the bottom edge of the circuit board.

X2: no plug-in jumpers *or* two plug-in jumpers on the pins which are close to the bottom edge of the circuit board.

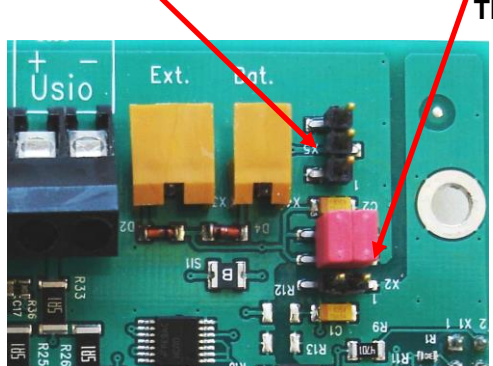

**The interface board is electrically isolated.**

As a result of the position of the two plug-in jumpers on X2, the DL230 interface is electrically isolated from the remainder of the circuit, thus preventing the coupling of interference, for example.

## <span id="page-82-0"></span>**7.5.2.3 Power supply for the RS232/485 interface board in the DL230 (electrically isolated)**

If the interface board is electrically isolated, the power must be supplied using one of three routes:

- 1. Usio+ Usio-6 – 11 V DC from an external power supply
- 2. X3 Ext. To connect the white cable of the internal DL230 power supply unit This cancels the electrical isolation of the earth of the DL230 and the earth of the interface board.
- 3. X4 Bat. To connect a modem battery (730 17964) Please note that even when the time window is closed, a current of 1 – 2 mA flows from the battery.

## **7.5.2.4 DL230 parameterization**

For parameterization of the DL230, you will require a connection cable for the optical interface as well as the enSuite program.

enSuite can be downloaded free of charge from the "*Software Downloads*" section of the Honeywell website  $(\Rightarrow$  [\[5\]\)](#page-8-0).

#### a) Closing the time windows

**i**

Time windows 1 to 6 must be closed for parameterization to function securely. To do this:

- − Connect a PC or laptop with enSuite installed to the DL230 optical interface using the connection cable.
- Start enSuite and establish the communication link to the DL230.
- − Select *Navigation* on the left-hand side and then *Parameterize online* at the bottom of the navigation window.
- − In the top part of the device window, open the path "*Parameters*" > "*Interfaces*" by clicking on the relevant plus signs and then select "*Call time windows*".
- − In call acceptance windows 1 to 6, set start and end to the same value for each one and then click on the "*Transfer changes to device*" icon **at the top of the enSuite window.**
- − Then wait a minute for any communications activity in progress on the DL230 to be safely stopped.
- b) Sending the parameter file
	- − Send the following parameter file to the DL230:
	- − *DL230\_xvx - RS485 bus communication (\*)* <sup>21</sup>
	- − For any further customized settings and tests, click on *Navigation* on the left-hand side and then on *Parameterize online* at the bottom of the navigation window.

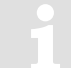

All the values listed in enSuite under *Parameters* can be found in the *Serv.* display tab of the DL230 using the same path.

<sup>&</sup>lt;sup>21</sup> The "x" stands for the device software version, e.g., "1 $v1$ ".

The asterisk (\*) stands for a lower-case letter which marks the version of the file, e.g., "a".

#### c) Setting the device address

Every bus station requires an individual ID ("device address" or "bus address") so that the bus master can select precisely one station for data transfer.

The device address may be a text with up to 32 characters (no special symbols allowed). The parameter file mentioned above does not assign an address.

Proceed as follows to edit the device address of the DL230:

- − In the top part of the enSuite device window, open the path "*Parameters*" > "*Interfaces*" by clicking on the relevant plus signs and then select "*Internal module*".
- − Edit the device address of the DL230 in the *All Parameters* window in the line *Device address of the internal module "B.Adr"*.

#### d) Setting time windows for future data retrievals

In the basic configuration now set up, you can define cyclic time windows during which data can be retrieved from the DL230 via the RS485 bus. Time windows 1 to 6 are provided for operating the DL230 with a connected interface board. You can deactivate time windows which are not needed by setting the start and end of the time window to the same value.

- − In the top part of the device window, open the path "*Parameters*" > "*Interfaces*" by clicking on the relevant plus signs and then select "*Call time windows*".
- − For example, you can set the start of call acceptance window 3 to "00.00" and the end to "23.59".
- − Click on the *Transfer changes to device* icon at the top of the enSuite window.

## <span id="page-83-0"></span>**7.5.3 RS485 interface board, not electrically isolated.**

### **7.5.3.1 Wiring**

If a DL230 is connected to a RS485 bus, no terminal resistors may be connected to the bus!

As a result of its current limit to obtain approval as an intrinsically safe apparatus, the DL230 cannot supply enough current for the terminal resistors. The terminal resistors are not required for the data transfer rates used.

## **2-wire semi-duplex wiring**

### **RS232/485 board in the DL230**

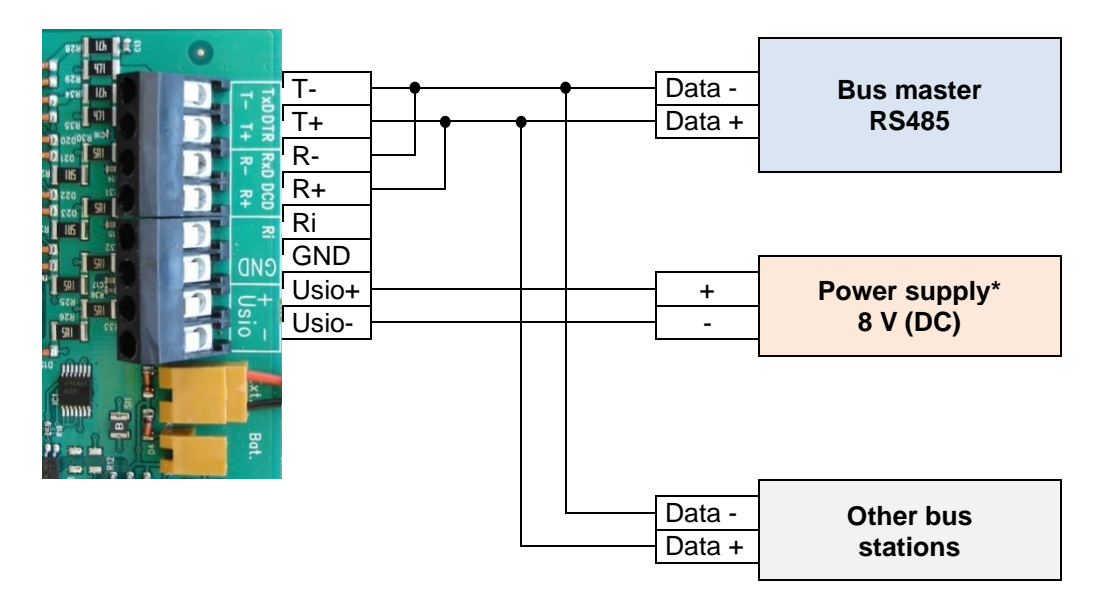

### **4-wire full duplex wiring**

#### **RS232/485 board in the DL230**

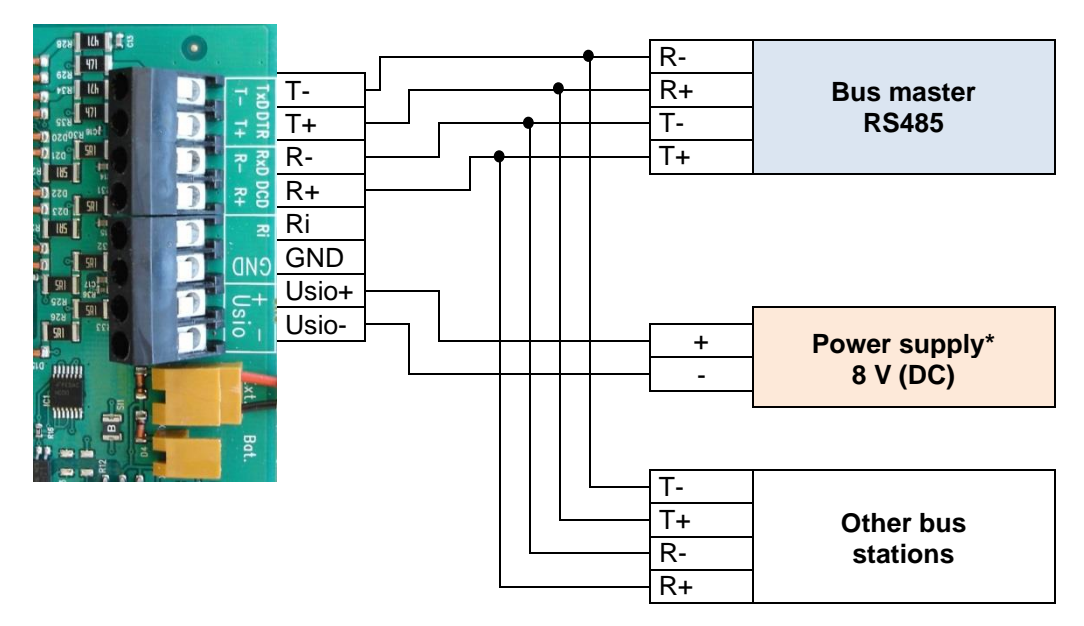

\*) Power supply shown as an example  $(\Rightarrow$  also Section [7.5.2.3\)](#page-82-0).

#### **7.5.3.2 Plug-in jumpers on the interface board – not electrically isolated**

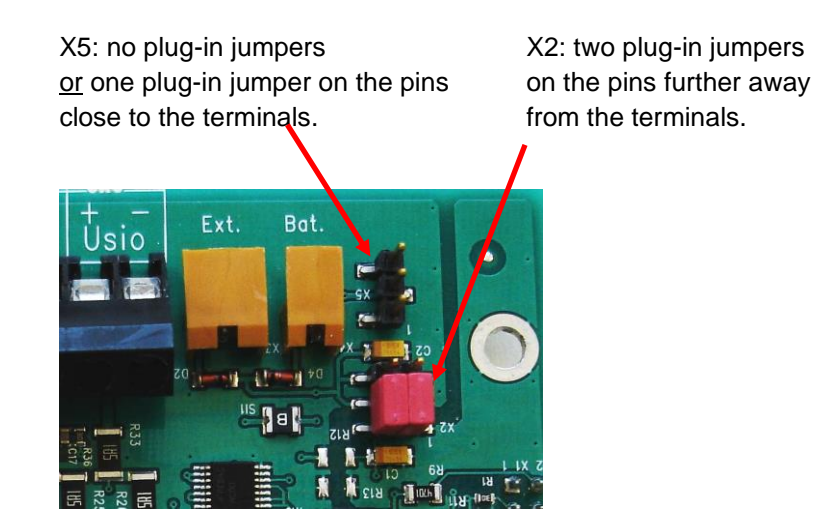

### **7.5.3.3 Power supply for the RS232/485 interface board in the DL230 (not isolated)**

The power may be supplied using one of four routes:

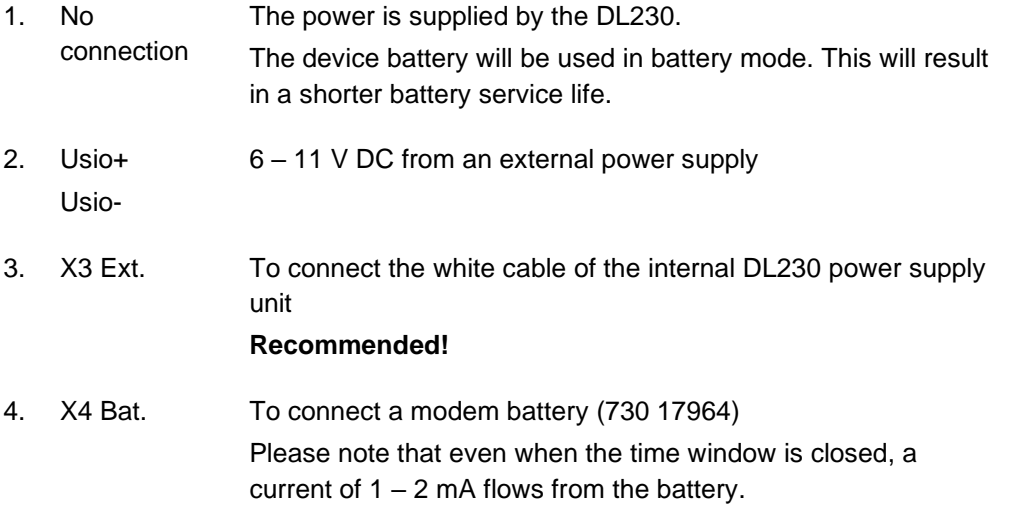

## **7.6 Data transfer verification**

The communication link to a destination must be established before transmitting data. Eight separate connections can be programmed.

For parameterization of the DL230, you will require a connection cable for the optical interface as well as the enSuite program (version 2.8 or higher).

enSuite can be downloaded free of charge from the "*Software Downloads*" section of the Honeywell website ( $\Rightarrow$  [\[5\]\)](#page-8-0).

**i**

#### The paths described below can be found in *enSuite* under *Parameterize online* > *Parameters* > *Interfaces* > *Connections*.

All connections are inactive as per default settings and are preset as follows:

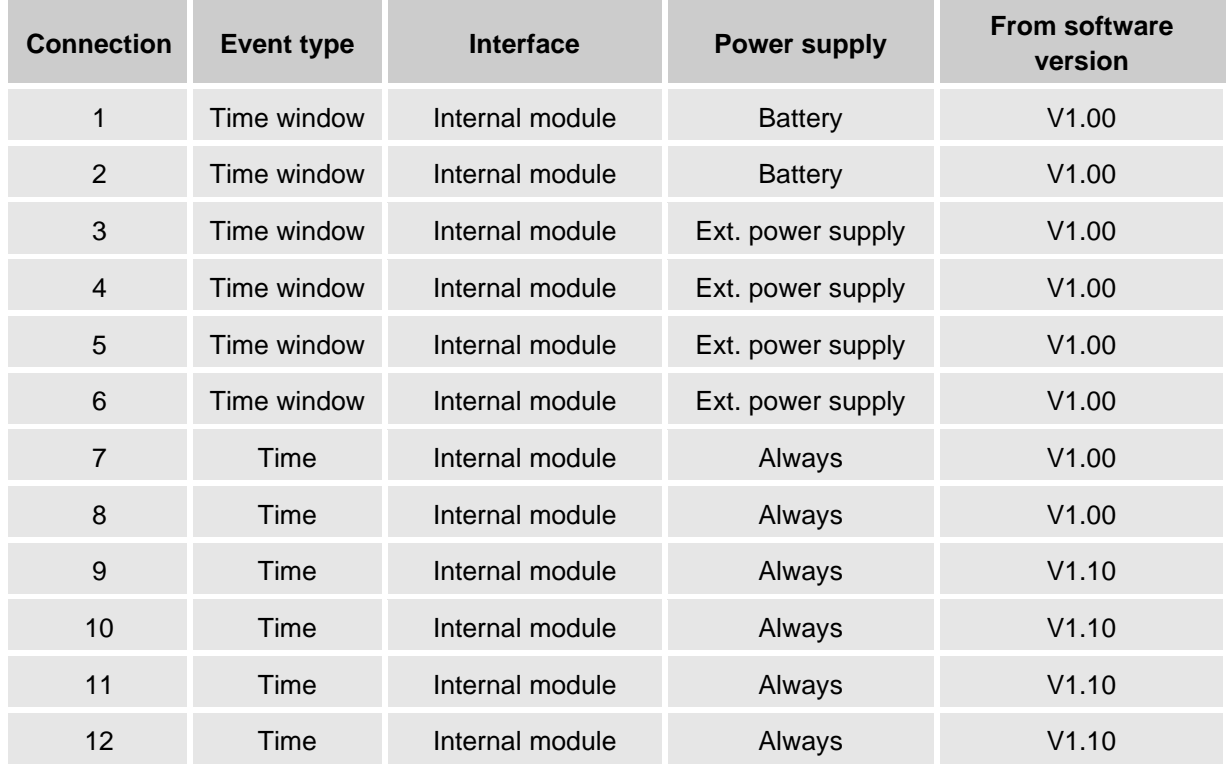

## **7.6.1 Time window connection**

The main parameters for activating a time-window-controlled connection are listed below. For parameterization, go to the sub-menu *Connections* > *Connection 1 to 6* in enSuite.

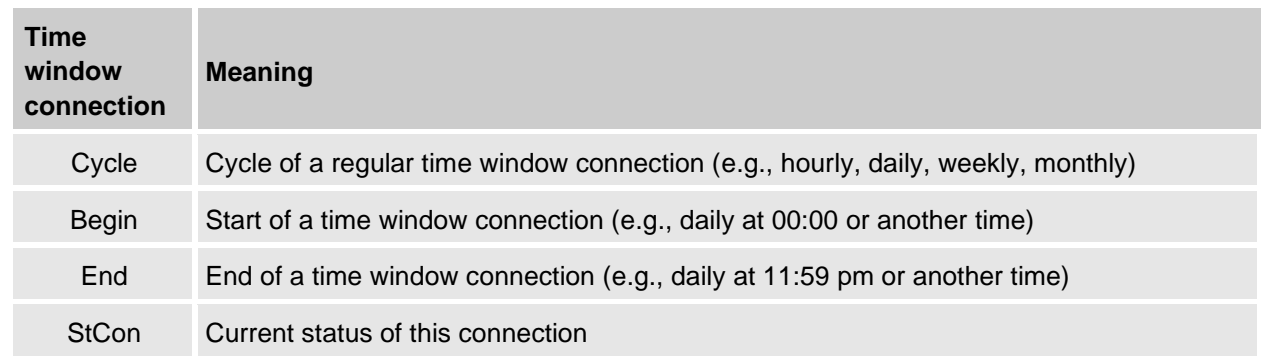

If the conditions for activating the time window connection are satisfied, then the interface is opened and the DL230 is ready for reception. If a modem is connected to this interface, the DL230 will only be ready for reception after a further 30 seconds.

The conditions for activating a time window connection are as follows:

- − Is the current device time within the parameterized time window?
- − Does the power supply to the DL230 correspond with the parameterization of the connection (battery/mains/always)?

## **7.6.2 Point-in-time connection**

The main parameters for activating a point-in-time-controlled connection are listed below. In enSuite, go to the sub-menu *Connections* > *Connection 7 to 12*.

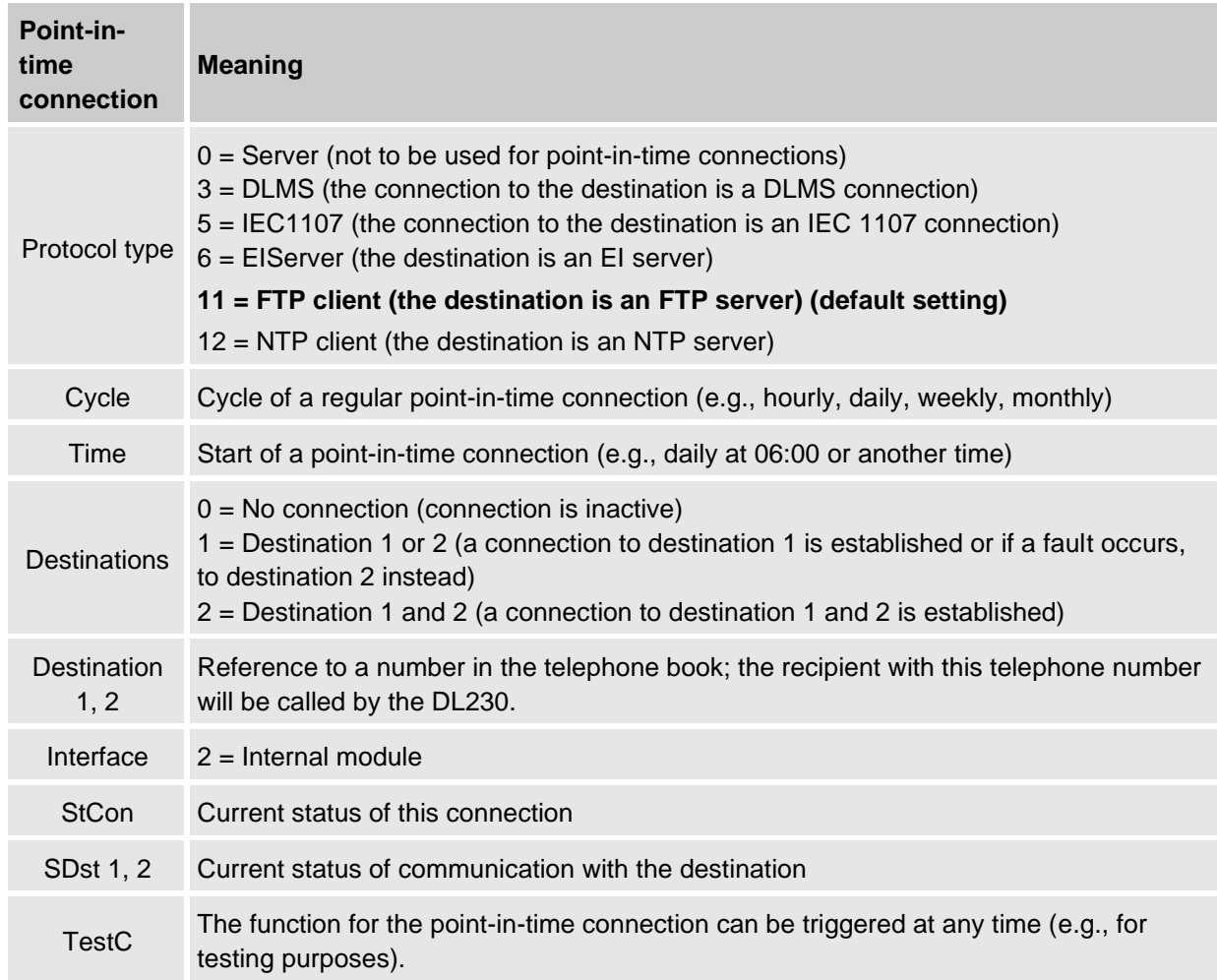

In enSuite, now go to the sub-menu *Telephone book* > *Recipient 1 – 10*.

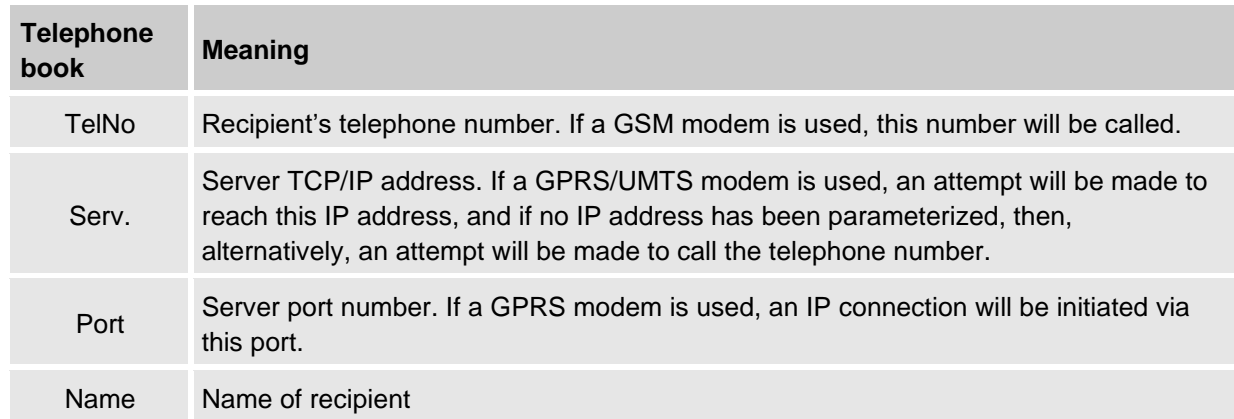

A point-in-time connection can be manually initiated at any time (e.g., for testing). To do so, change the "*TestC*" parameter to "1" (*open*). The DL230 opens the interface and attempts to reach the destination. To monitor the progress of the point-in-time connection, watch the "*StCon*" and "*SDst 1, 2*" parameters. Click on the *Refresh* icon **a** at the top of the enSuite window to display current information in enSuite.

If the conditions for the *regular* activation of the point-in-time connection are satisfied, then the interface will be opened and the DL230 will attempt to reach the destination.

The conditions for regular activation of the point-in-time connection are as follows:

- − Has the device time currently exceeded the parameterized point in time?
- − Does the supply to the DL230 correspond with the parameterization of the connection?
- − Is there a valid telephone number or IP address and port of the recipient parameterized in the associated telephone book entry?

## **7.6.3 Connection configuration status StCon**

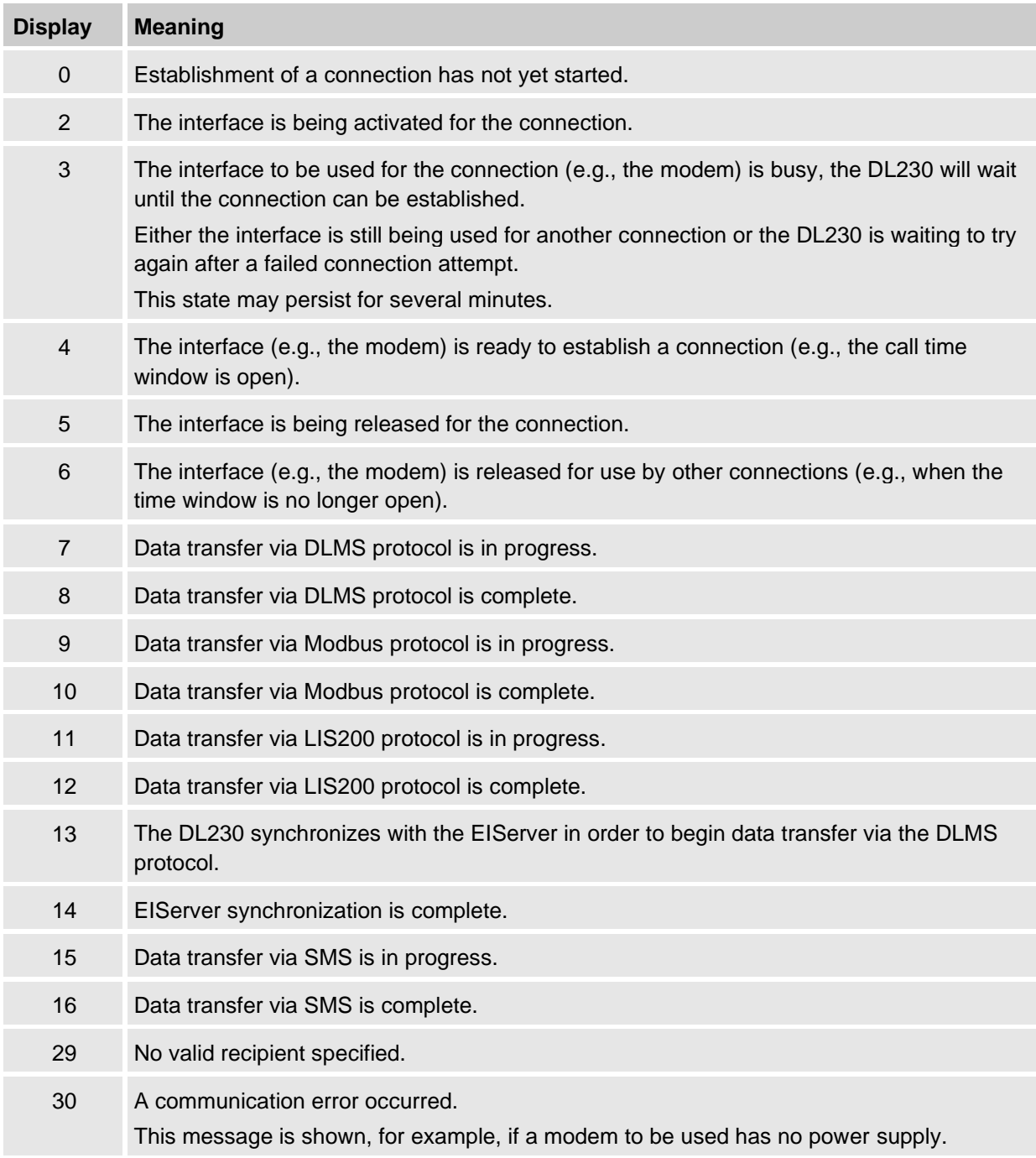

<span id="page-89-0"></span>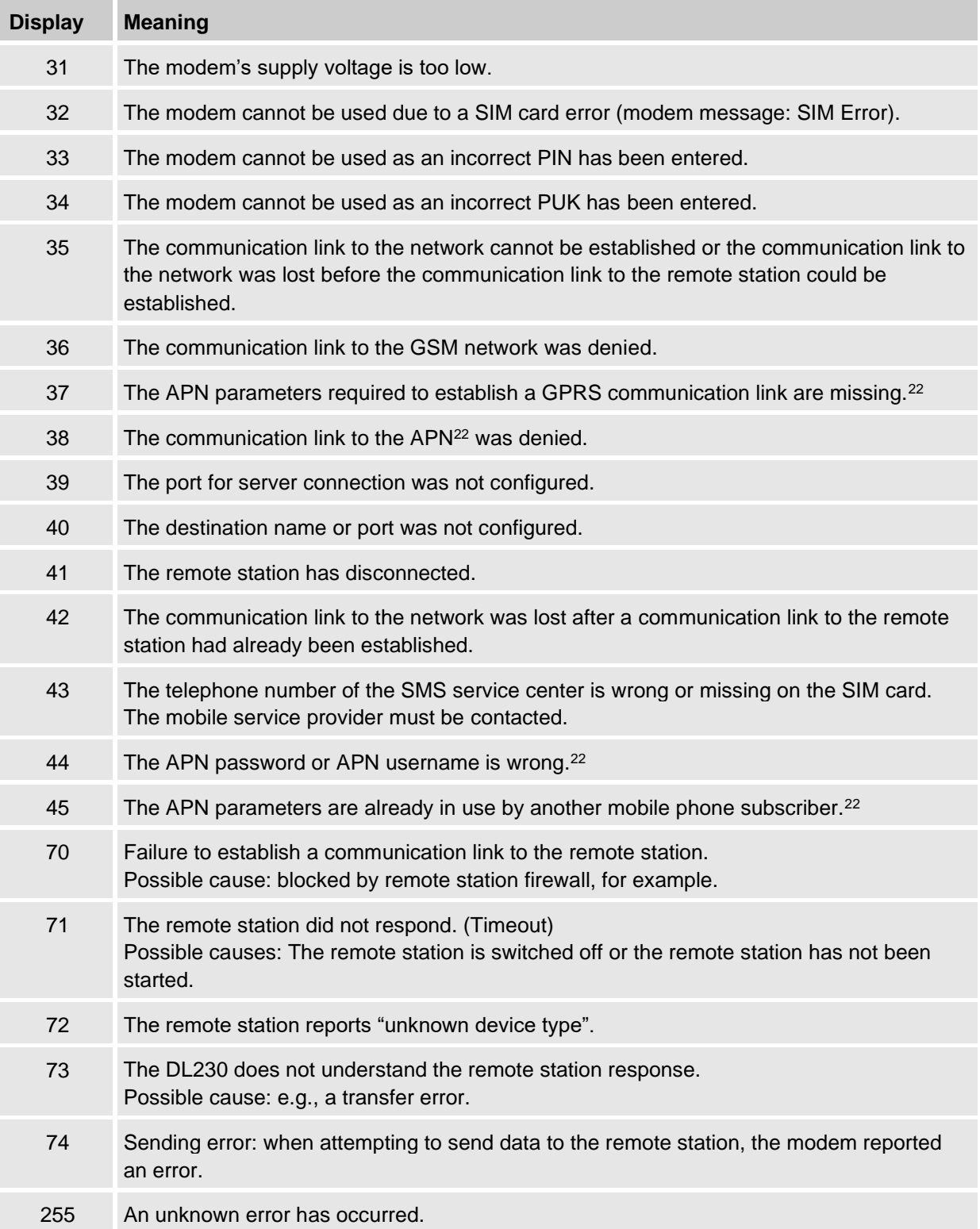

APN = "Access Point Name", "Name of the GPRS access point"

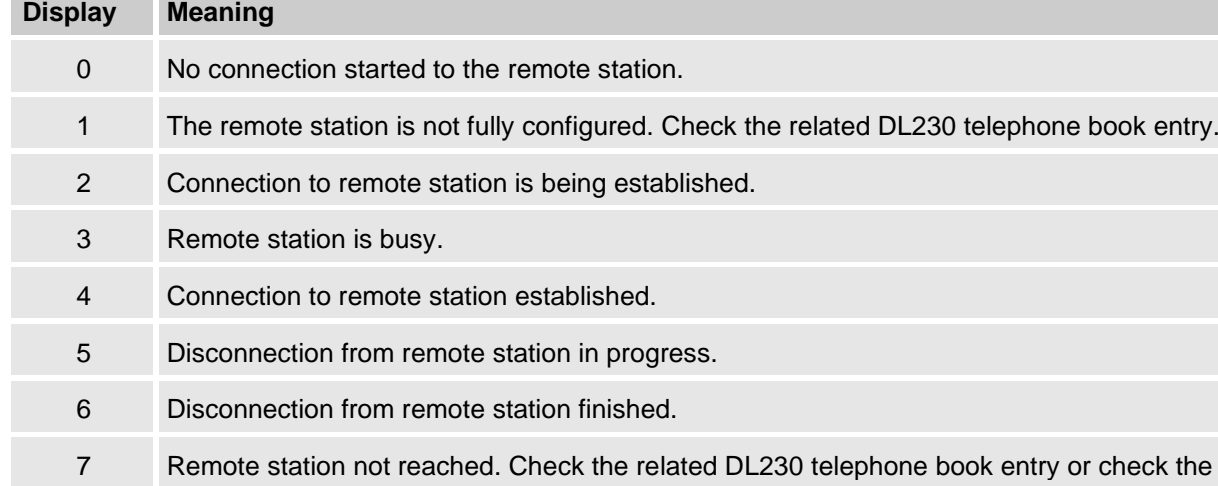

### **7.6.4 Status of remote station SDst**

 Remote station refused the connection. Check the related DL230 telephone book entry or check the readiness for reception of the remote station.

Connection to remote station aborted during communication.

readiness for reception of the remote station.

- No connection possible
- Login to FTP server failed (password/username correct?)
- 82 Error while setting the path
- Error while creating file
- Error while preparing the archive access
- Error while writing the header data
- Error while writing the archive data
- 87 Error when closing the file on the FTP server
- Error when logging off from FTP server

telephone book entry.

## **7.6.5 GSM modem status StGSM**

If a modem is in use, then, in addition to StCon and SDst, StGSM supplies information on the mobile network while one of the DL230 connections is in use.

Go to the following sub-menu in enSuite:

For the DL230 internal modem:

*Interfaces > Internal module > Cellular > StGSM*

Click on the *Refresh* icon **a** at the top of the enSuite window to display current information in enSuite.

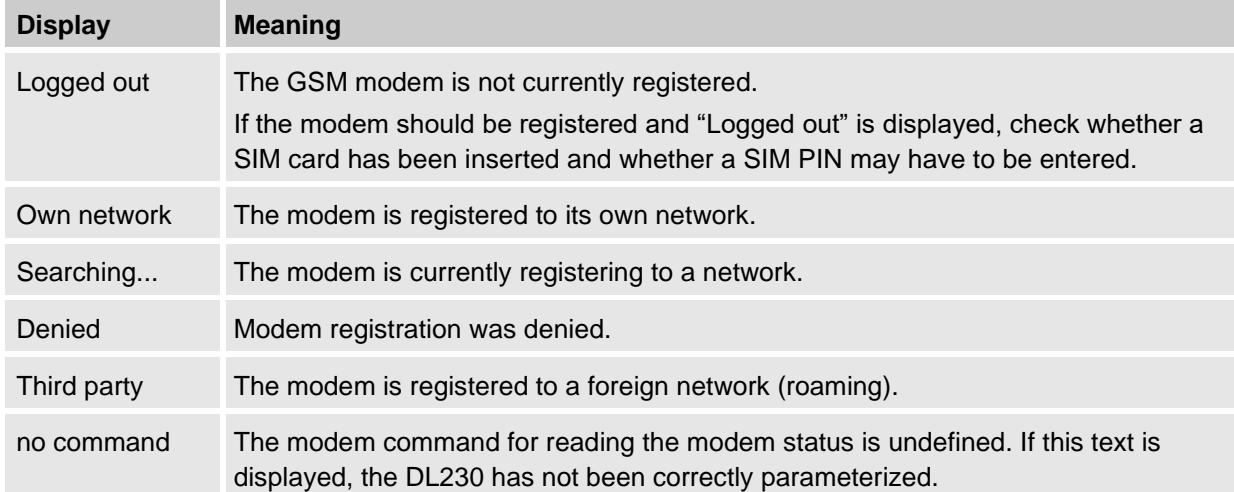

# **Data transfer protocols**

## **8.1 Modbus**

## **8.1.1 Default settings for the Modbus map**

The following Modbus register default settings are used:

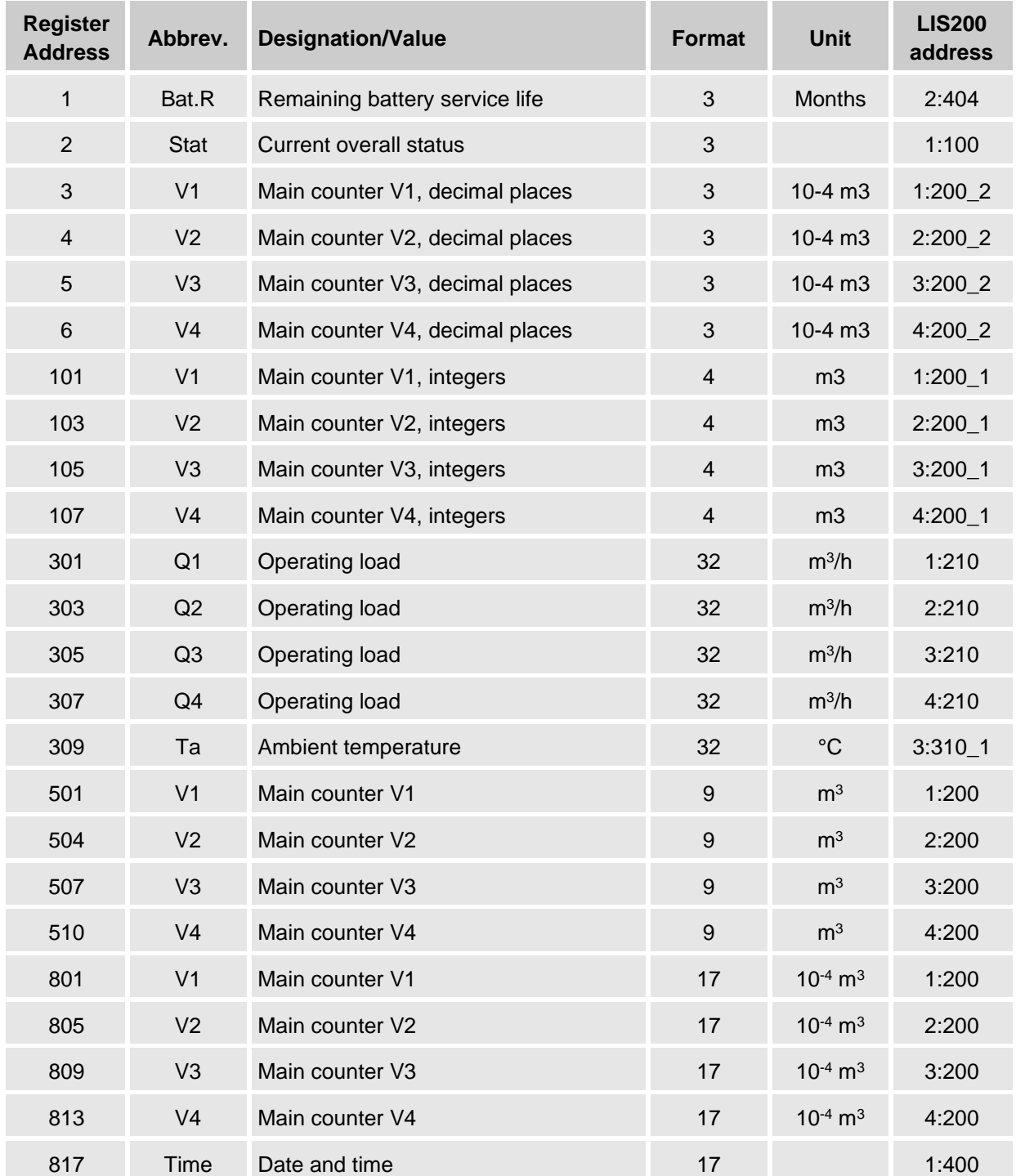

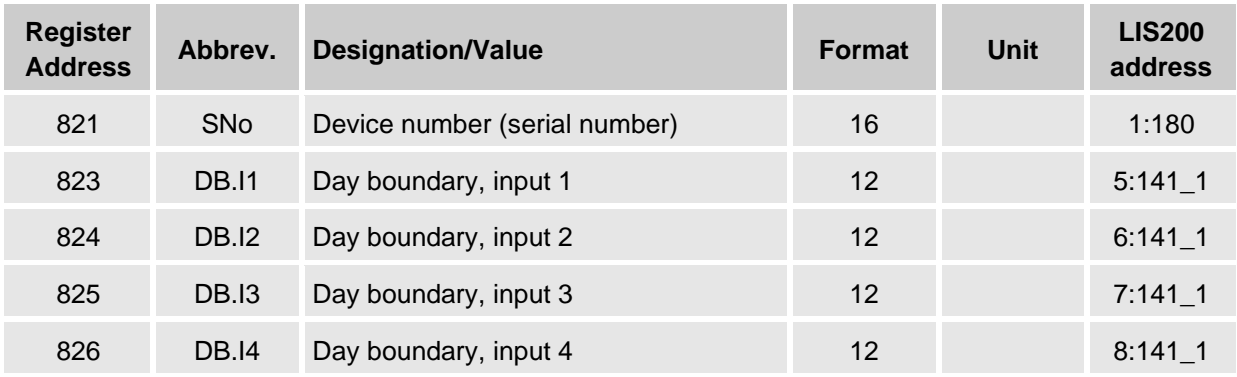

Table 8-1: Standard Modbus table (the register number is based on the physical address)

Changes to the Modbus register settings can be made using the enSuite parameterization software, e.g., via the optical interface.

If necessary, the Modbus table can be reset to the default settings. To do this, load the following file into the DL230 using enSuite:

#### **Modbus table basic settings:**

− *DL230\_* <sup>23</sup> *xvx - Default Modbus map (Factory setting) (\*)*

<sup>23</sup> The "x" stands for the device software version, e.g., "1v1". The asterisk (\*) stands for a lower-case letter which marks the version of the file, e.g., "a".

## **8.1.2 Formats**

Meaning of the formats used:

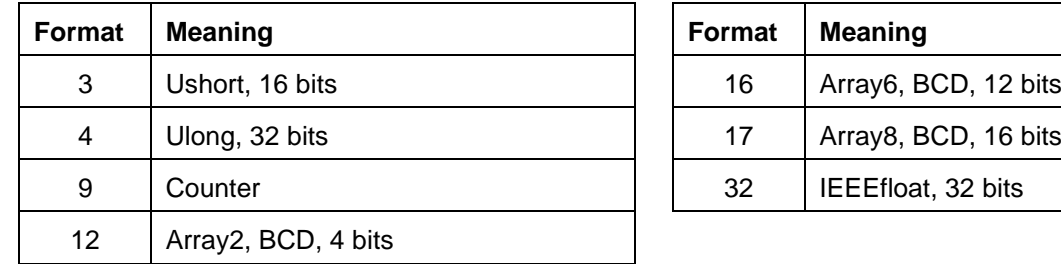

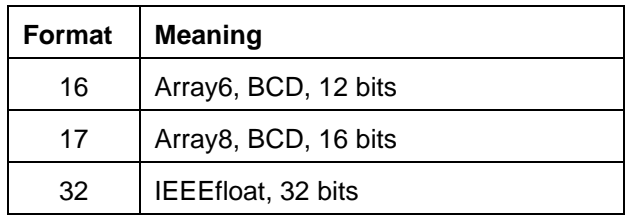

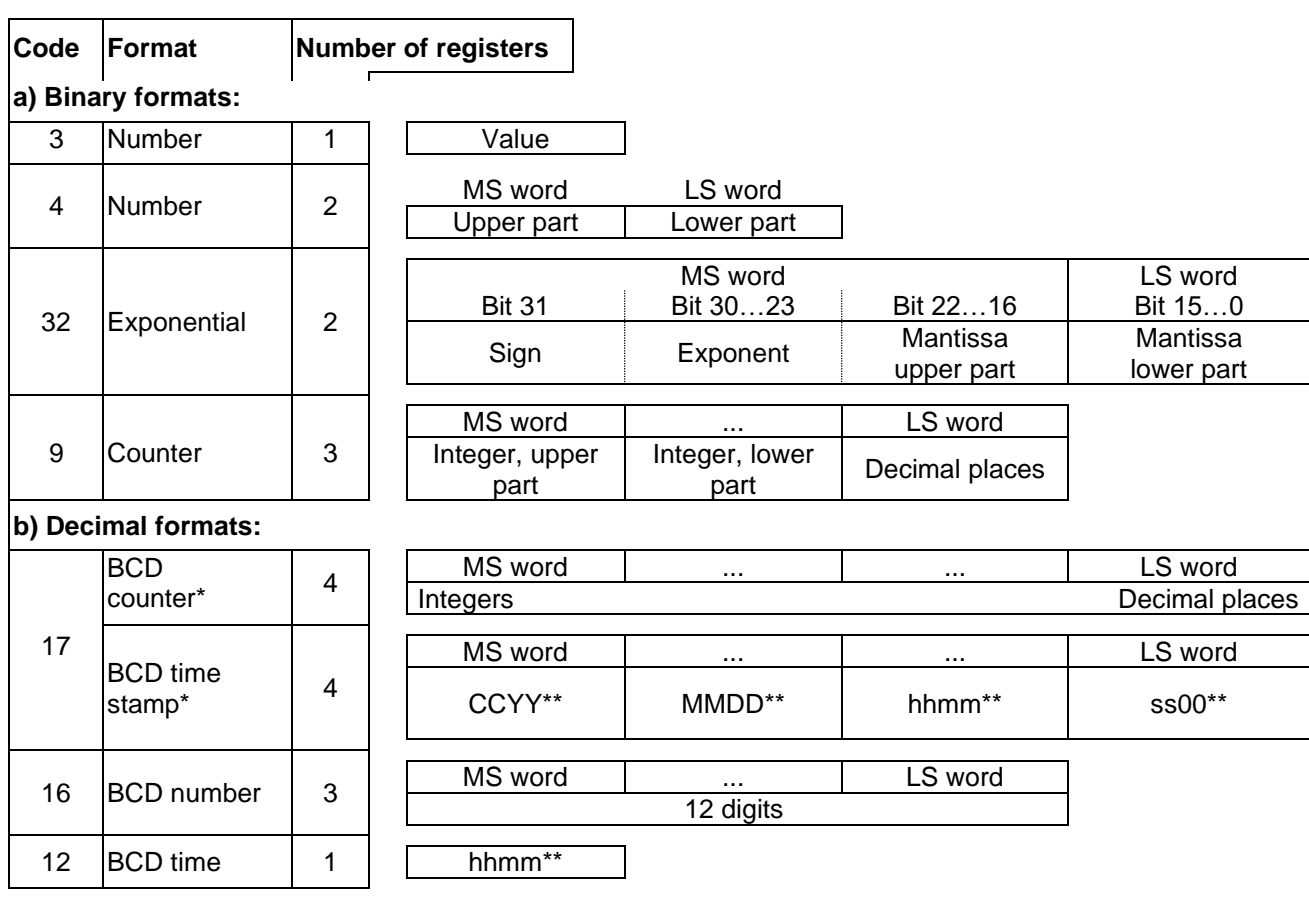

\* Counter or time stamp depending on the assigned LIS200 address (see below)

\*\*  $CC =$  Century,  $YY =$  Year, MM = Month, DD = Day, hh = Hour, mm = Minute, ss = Second

## **8.1.3 Reading values via Modbus**

The "Read Holding Registers" (3) and "Read Input Registers" (4) Modbus functions have been implemented to read values.

How to read values is described in the  $\Rightarrow$  Modbus Communication Manual [\[6\].](#page-8-1)

## **8.1.4 Editing values via Modbus**

The "Write Single Register" (6) and "Write Multiple Registers" (16) Modbus functions are implemented to edit values.

How to edit values is described in the  $\Rightarrow$  Modbus Communication Manual [\[6\].](#page-8-1)

## **8.1.5 Modbus via internal interface**

In the DL230, Modbus can be used to communicate, among other things, via the terminal interface in RS232 mode. Values can be read and edited, and archives can be read. Connection

The connection of the RS232 interface is described in  $\Rightarrow$  Section [7.5.1,](#page-78-1) the connection for the RS485 interface is described in  $\Rightarrow$  Sections [7.5.2](#page-80-0) and [7.5.3.](#page-83-0)

### <span id="page-95-1"></span>**8.1.5.1 DL230 parameterization**

- a) Parameterization for the RS232/RS485/sub-RS422 interface function is described in the subsections of the above connection.
- b) Parameter file for Modbus parameterization

Depending on the application (RS232/RS485/RS422), an appropriate wpp file must be loaded into the DL230:

- − RS232 mode using RxD, TxD and GND: *D* <sup>24</sup> *L230\_xvx.. – RS-232 & Modbus-RTU (RxD/TxD/GND) (\*)*
- − RS485 2-wire mode using DATA+ and DATA-: *DL230\_xvx.. – RS-485 2 wires & Modbus-RTU (DATA+/DATA-) (\*)* [24](#page-95-0)
- − RS422 4-wire mode using R+, R-, T+ and T-: *DL230\_xvx.. – RS-485 4 wires & Modbus-RTU PtoP (R+/R-/T+/T-) (\*)* [24](#page-95-0)

c) For customized settings, the Modbus parameters  $(\Rightarrow$  next paragraph) can be set using the "Admin" → *"Interfaces"* → *"Internal module"* → *"Modbus"* path.

> <span id="page-95-2"></span><span id="page-95-0"></span>− All the values listed in the "Admin." display tab of the DL230 can be found in enSuite under "Parameters" using the same path. To access this, click on *Navigation* on the left-hand side and then on *Parameterize online* at the bottom of the navigation window.

<sup>24</sup> The "x" stands for the device software version, e.g., "1v1".

The asterisk (\*) stands for a lower-case letter which marks the version of the file, e.g., "a".

The following Modbus parameters are preset by the parameter file mentioned above:

| Abbrev.      | <b>Designation</b>                  | <b>Address</b> | Value        | <b>Contents</b>                                                                                                    |
|--------------|-------------------------------------|----------------|--------------|----------------------------------------------------------------------------------------------------|
| <b>MBTrM</b> | Transfer type                       | 2:7B1          | $\mathbf{1}$ | 0: ASCII - the content of each register is<br>transferred in the form of four ASCII-coded<br>hexadecimal digits.<br>1: RTU - the content of each register is<br>transferred in the form of two bytes.<br>2: TCP – transfer as in RTU mode with<br>additional information for Modbus TCP<br>protocol |
| <b>MBDir</b> | Data direction                      | 2:7B0          | $\mathbf{1}$ | 0: H word first $\rightarrow$ the highest value word is<br>in the first register<br>1: L word first $\rightarrow$ the lowest value word is<br>in the first register<br>(the byte sequence is always highbyte<br>first)                                                                              |
| <b>MBAdr</b> | Device address<br>(Modbus slave ID) | 2:7B2          | $1^{25}$     | Value range from $1247$ (0 = "Broadcast")                                                                                                    |
| <b>MBRSz</b> | Register size                       | 2:7B8          | 2            | 2: Register size 2 bytes<br>4: Register size 4 bytes<br>Specifying the register size directly affects<br>the possible register addresses in the<br>Modbus table mentioned above.<br>Therefore, the register size setting applies<br>to both interfaces!                                             |
|              | MBAMd Addressing mode               | 2:7B9          | 0            | 0: Log. mode (starting with "1")<br>1: Phys. mode (starting with "0")                                                                                                    |

Table 8-2: Preset Modbus parameters

### **Addressing mode**

The Modbus addresses parameterized in the device are assigned on the basis of **physical addresses**. Depending on the retrieval software used, it may be necessary to edit the address in the protocol to the physical address.

- − 0= Logical address in the Modbus register with addresses starting with 1.
- − 1= Physical address in the Modbus register with addresses starting with 0.

Querying the registers depending on the addressing mode must take this into consideration as follows:

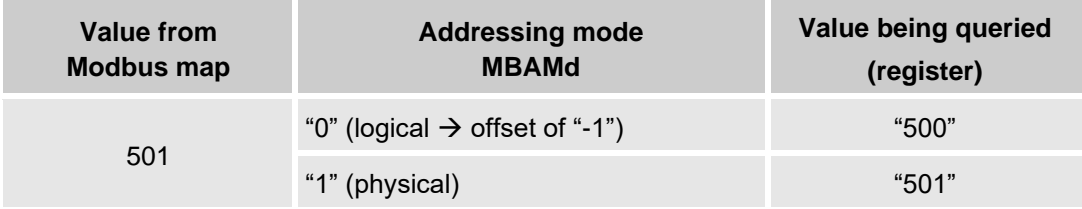

Table 8-3: Modbus addressing mode

<sup>&</sup>lt;sup>25</sup> Value to be determined by the user

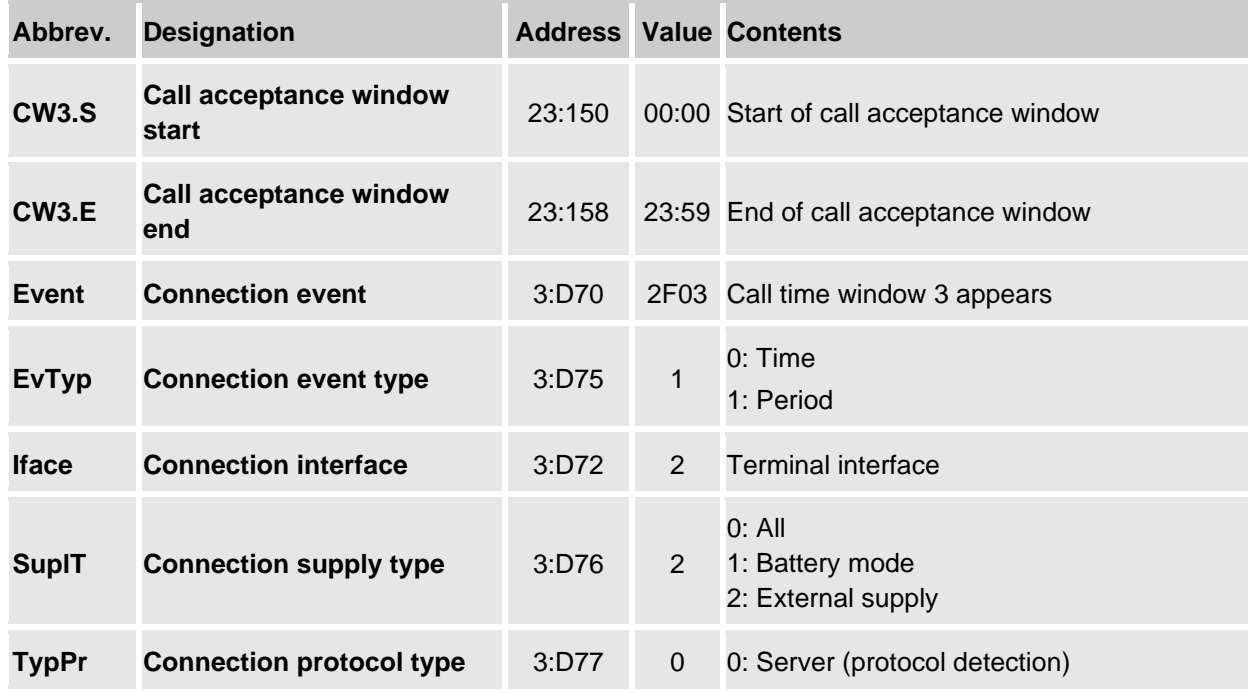

The following connection parameters for connection 3 are preset by the parameter file mentioned above:

Table 8-4: Preset connection parameters

## **8.1.6 Modbus via internal module (Modbus RTU\_TCP)**

In the DL230, Modbus can be used to communicate, among other things, via the internal GPRS modem in TCP mode. Values can be read and edited.

Modbus communication is possible both in battery mode and with an external power supply. At least one call acceptance window must be open for both operating modes.

## **8.1.6.1 Connection**

The internal GSM and GPRS modem is described in  $\Rightarrow$  Section [7.1.](#page-38-0) GSM mode and GPRS mode with TCP/IP are also described there.

### **8.1.6.2 DL230 parameterization**

a) Depending on the application (depending on the modem used and operating mode), an appropriate wpp file must be loaded into the DL230:

- <span id="page-97-0"></span>− Internal GPRS modem ECM-GW120 (with WipSoft): *DL230\_xvx.* <sup>26</sup> *- int. ECM-GW120 - (GPRS) - Modbus-TCP (\*)*
- − Internal GPRS modem ECM-2G-UG350: *DL230\_xvx. - int. ECM-2G-UG350 (GPRS) - Modbus-TCP (\*)* [26](#page-97-0)
- − Internal UMTS modem ECM-3G-UU270 (GSM/GPRS mode): *DL230\_xvx. - int. ECM-3G-UU270 (GSM/GPRS operation) - Modbus-TCP (\*)* [26](#page-97-0)

<sup>26</sup> The "x" stands for the device software version, e.g., "1v1". The asterisk (\*) stands for a lower-case letter which marks the version of the file, e.g., "a". − Internal UMTS modem ECM-3G-UU270 (UMTS mode): *DL230\_xvx. - int. ECM-3G-UU270 (UMTS) - Modbus-TCP (\*)* [26](#page-97-0)

b) This parameter file pre-parameterizes the interface for the modem, the Modbus parameters and the connection parameters for Modbus mode via the "internal GPRS/UMTS modem".

c) The APN access data must then be set in enSuite under: "Parameters"  $\rightarrow$  "Interfaces"  $\rightarrow$  "Internal module"  $\rightarrow$  "Cellular)".

The correct GPRS access data (APN data) must be parameterized for communication by GPRS  $(\Rightarrow$  Section [7.1.3.1,](#page-43-0) paragraph [c\)\)](#page-44-0).

d) Individual Modbus settings can be made using enSuite.

To do so, click on *Navigation* on the left-hand side and then on *Parameterize online* at the bottom of the navigation window. You will find the parameters required for this application under *Parameters* → *Interfaces* → *Internal module* → *Modbus*.

The following Modbus parameters are preset by the parameter file mentioned above:

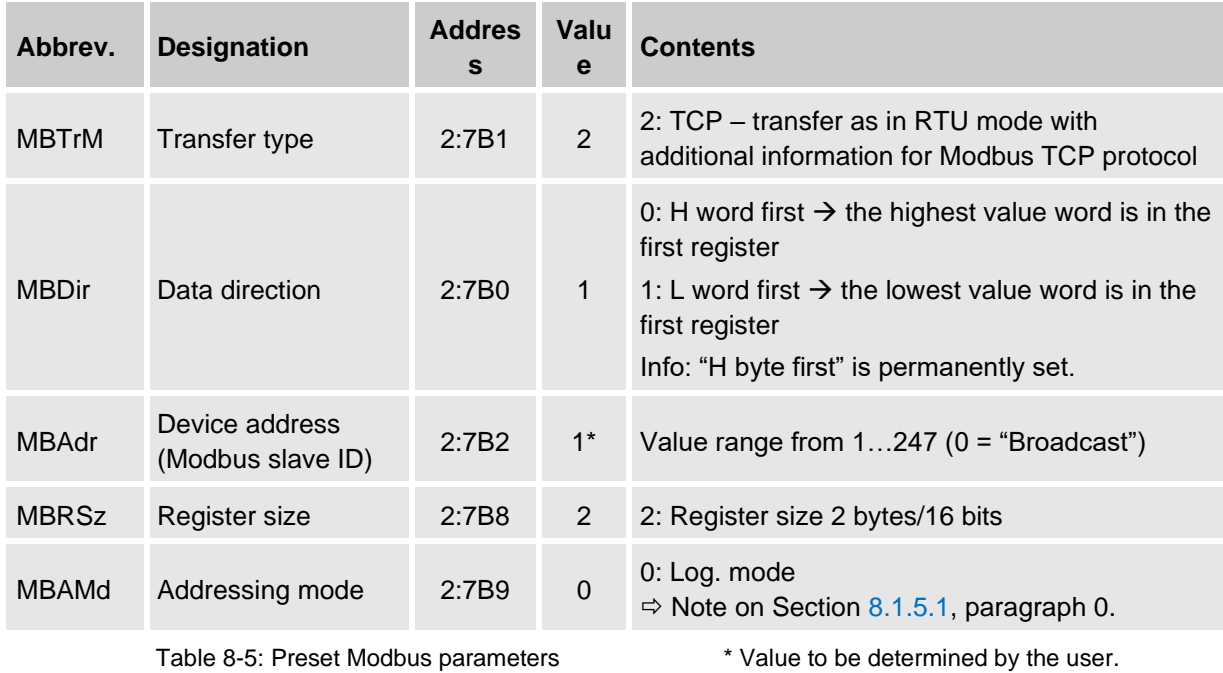

e) A call time window must be opened. Call time window 3 is recommended for mains operation. This can be set using enSuite under: *Parameters* > *Interfaces* > *Call time windows*.

The following connection parameters for connection 3 are preset by the parameter file mentioned above:

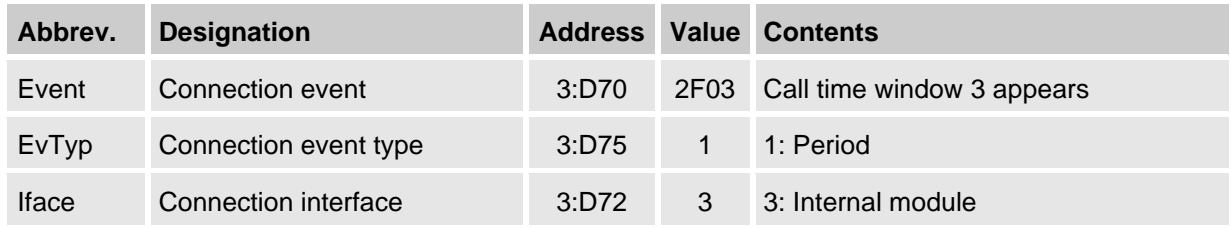

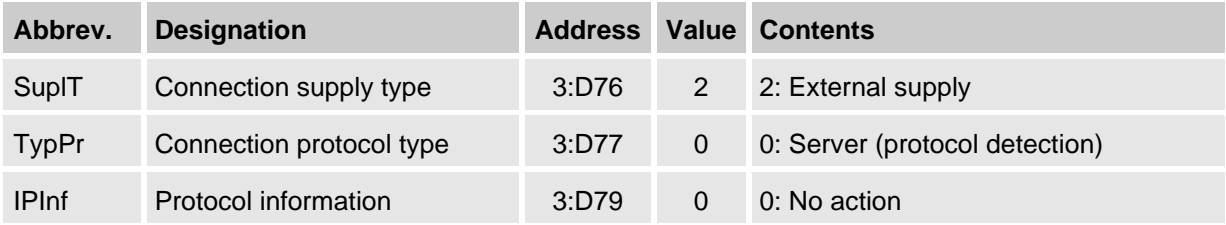

Table 8-6: Preset connection parameters

## **8.1.7 Saving battery power by automatic reset in case of power failure**

Most data transfers take place when the DL230 is powered by an external power supply. Especially in the Modbus operating mode, the PLC requests data in very short cycles. In the event of a failure of the external power supply, however, ongoing communication is maintained in battery mode, which can drain the device battery in a short time.

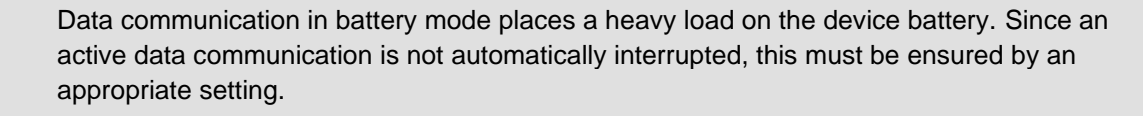

A special parameter file in the enSuite can be used to ensure that the interface is reset immediately if the external power supply fails. This file is provided by the parameterization software enSuite from version 4.9.

### **8.1.7.1 Parameterization of the DL230**

Send the following parameter file in the "Application" directory of the enSuite to the DL230:

− DL230 from V1.15 - Application: Interface reset if external power supply failed

Further settings are not required.

## **8.2 Sending SMS messages**

If the internal soldered GSM/GPRS/UMTS modem is connected ( $\Leftrightarrow$  Section [7.1\)](#page-38-0) or an GSM/GPRS/UMTS/LTE modem module and/or an external device including a GSM/GPRS/UMTS/LTE modem is connected to the serial interface, the DL230 can send SMS messages (Short Message Service by GSM providers) when defined events occur.

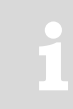

This function will incur costs due to continuous data transmission via SMS on a mobile network. Talk to your mobile phone provider to obtain an economical tariff. Optimization of this factor is your responsibility.

**i**

Failures may occur in data transmission due to interference of the radio connection.

This application will only work with a GSM/GPRS/UMTS/LTE modem.

## **8.2.1 Preparation**

**i**

Prerequisites for the procedure described below:

- − A GSM/GPRS/UMTS modem is connected and configured as described in Section [7.](#page-38-1)
- − The function "SMS sending" is available with your SIM card.

## <span id="page-100-0"></span>**8.2.2 Parameterization**

The paths described below can be found in *enSuite* under:

- − *Parameterize online* > *Parameters* > *Interfaces*
- <span id="page-100-1"></span>a) Configuring short message contents
	- − In enSuite, go to the sub-menu *SMS* > *Layouts*.
	- − To configure an SMS, you can choose between free layouts (layout No. 1 10) and predefined layouts (layout No.  $11 - 15$ ) (the predefined layouts cannot be edited):

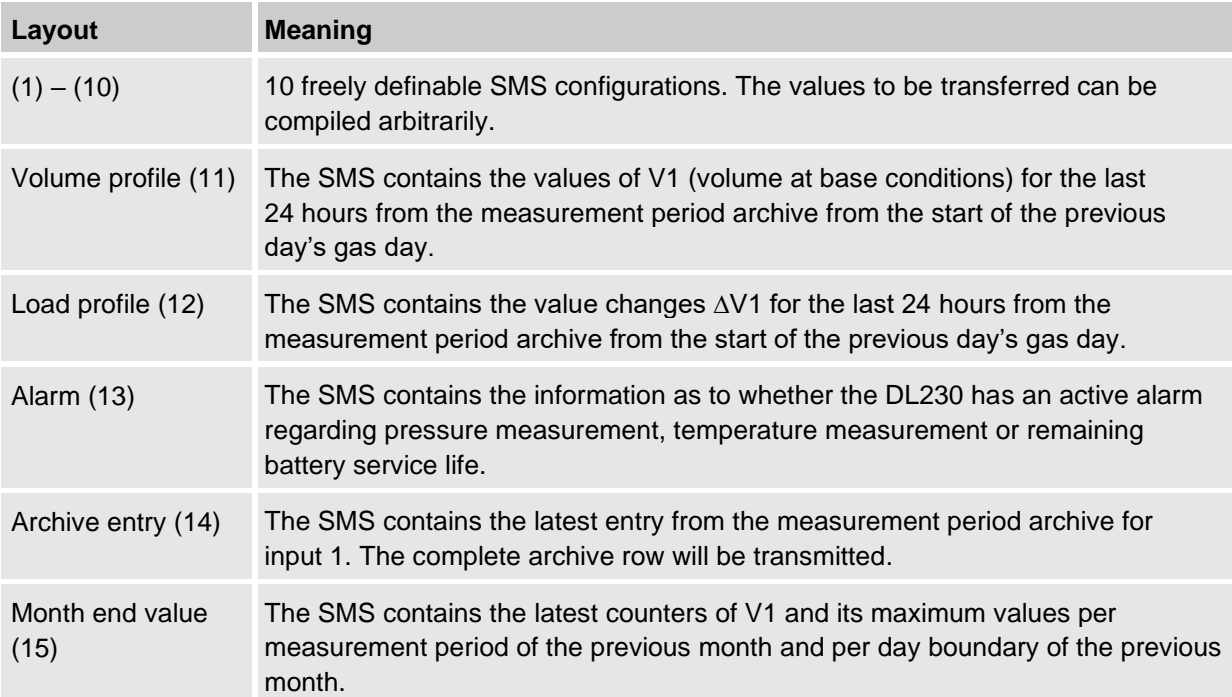

- − To configure the free layouts 1…10, go to the relevant layout sub-menu *Layout 1* to *Layout 10*.
- − In the free-layout menu, you can define up to 15 different sources and assign a name for this layout:

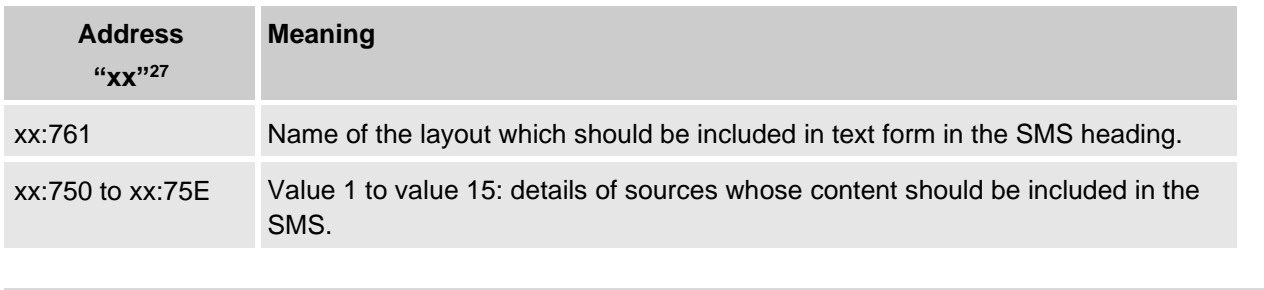

You can define user texts in the address range 1:8D0 to 12:8D0 which you can use for your SMS layouts to furnish the SMS with additional text information. You can enter these in enSuite under *Interfaces > SMS > User texts*.

b) Configuring recipients of short messages

**i**

- − You can define up to 2 recipients per SMS. In enSuite, go to sub-menu *Interfaces* > *Telephone book*.
- − Choose free telephone book entries and then go to the respective sub-menu in enSuite:

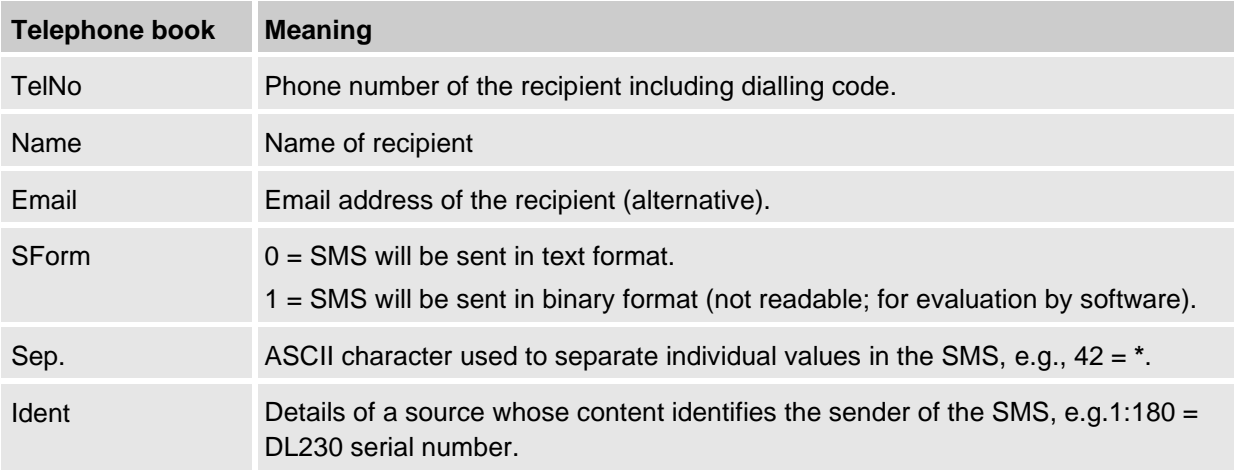

#### c) Configuring short message transmission

- − In enSuite, go to the sub-menu *SMS* > *Settings*.
- − You can define up to 10 short messages. To do this, go to the respective sub-menu *SMS 1* to *SMS 10*.

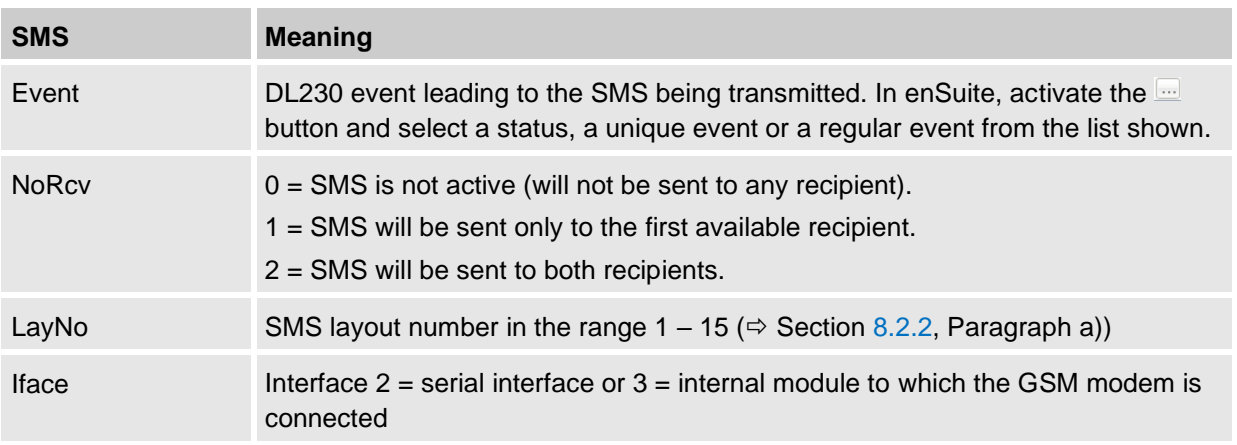

 $27$  "xx" = Instance of the free layouts (value range from 1 to 10)

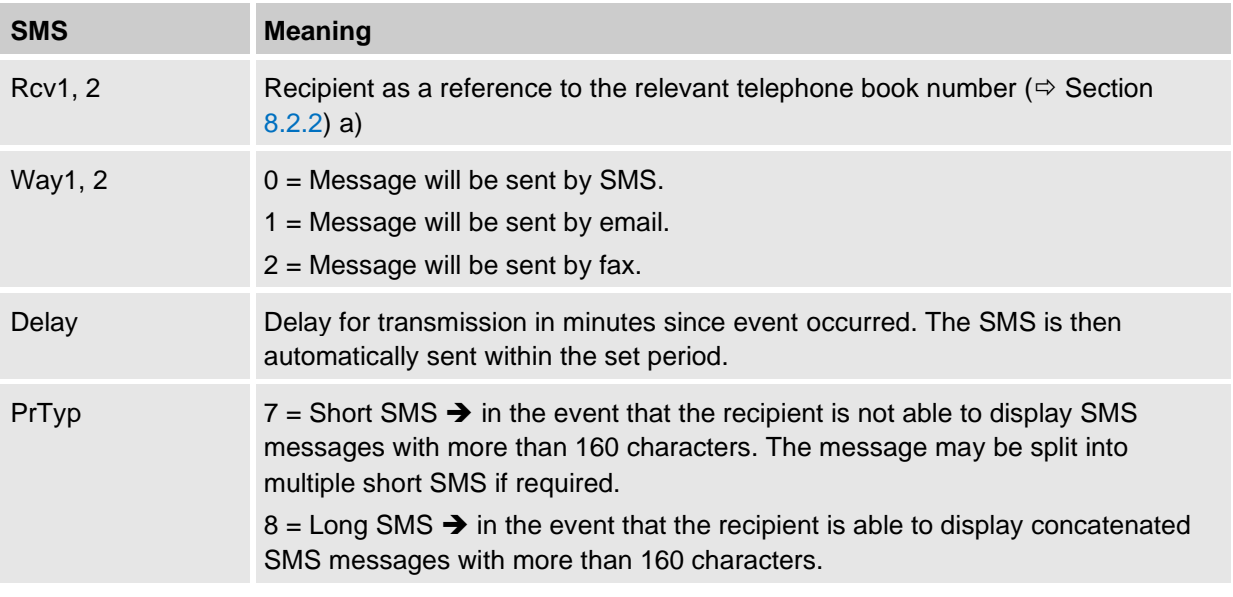

Once you have changed the parameters, click on the *Transfer changes to device* icon **a** at the top of the enSuite window.

- a) Setting individual parameters
	- − To transmit a short message by email or fax, you have to configure quick-dial numbers which differ depending on the mobile service provider.
	- − Use enSuite menu *Interfaces* > *Internal module* > *Cellular* for this purpose.

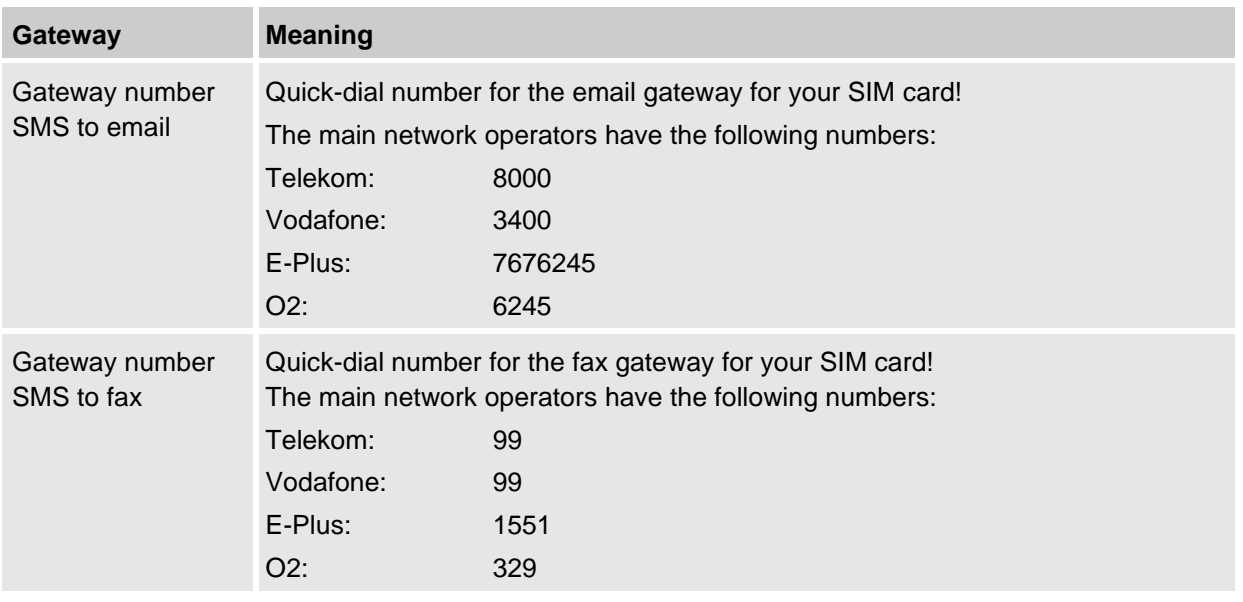

If your mobile service provider is not shown, please contact your IT department or the mobile service provider.

**i**

## **8.2.3 Checking SMS transmission**

The transmission of an SMS can be initiated manually regardless of the configured event.

- In enSuite, go to the sub-menu for your short message: *SMS > Settings > SMS 1* to *SMS 10*
- − Use the command *Trigger a short message*. Click on the *Execute* button.
- **− Click on the** *Refresh* **icon** at the top of the enSuite window to display current information in enSuite.

Repeat this *Refresh* process at regular intervals to ensure that you always have the latest SMS status from the DL230.

You can follow the progress of SMS transmission with the following status parameters.

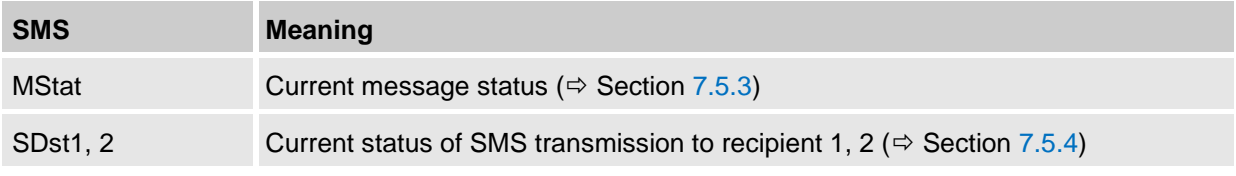

## **8.2.4 Additional functions for sending SMS**

#### **8.2.4.1 Resetting the SMS buffer**

**i**

All outgoing SMS messages are written to a buffer so that they can be repeated if necessary. During the commissioning procedure, however, incorrect settings may be made which generally prevent SMS messages being sent. If, for example, no telephone number is entered for the recipient, the message can, of course, not be sent. Repeat cycles and saving the message in the buffer also do not improve the situation. It may therefore be necessary to delete these "old" SMS messages from the buffer.

In enSuite, go to the sub-menu for your short message *Interfaces* > *SMS* > *Settings* > *Clear SMS buffer*

As an option, the interface itself can also be reset under:

− *Interfaces* > *Internal module* > *Reset interface "Res.S2"*

#### **8.2.4.2 Limiting the number of repeats**

A number of repeat attempts can be entered for sending an SMS. The system waits 60 seconds after each attempt before restarting the send attempt. Depending on the error found (see above), however, this will be stopped immediately.

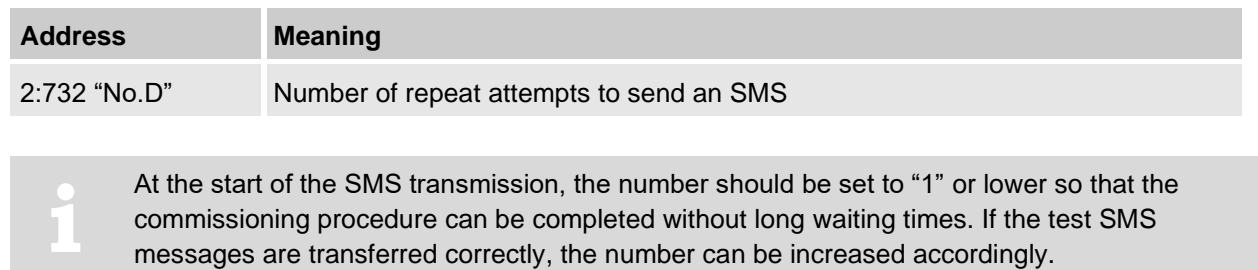

## **8.3 Time synchronization with an NTP server**

If the DL230 includes an integrated GSM/GPRS/UMTS modem or an Ethernet interface, the DL230 can synchronize its time with an NTP server based on definable events.

This function generates data volume and thus incurs costs. Talk to your provider to obtain an economical tariff. Optimization of this factor is your responsibility.

If time synchronization takes place using a wireless modem, it is not possible to guarantee that the time will be synchronized at every set event as a result of possible interference in the wireless connection.

This application will only work with a GSM/GPRS/UMTS modem or an Ethernet interface.

## **8.3.1 Preparation**

**i**

**i**

**i**

Prerequisites for the procedure described below:

- − A GSM/GPRS or UMTS modem is connected and configured as described in Section [7.](#page-38-1)
- − Or an Ethernet interface is connected and configured.

### **8.3.2 Parameterization**

The paths described below can be found in *enSuite* under *Parameterize online* > *Parameters* > *Interfaces*.

- $a)$ Entering the NTP server data in the telephone book
	- − In the top part of the device window, open the path "*Parameters*" > "*Interfaces*" > "*Telephone book*" by clicking on the relevant plus signs and then select an unused entry.
	- On the right-hand side of the window, you will now see several values, of which the following must be entered:

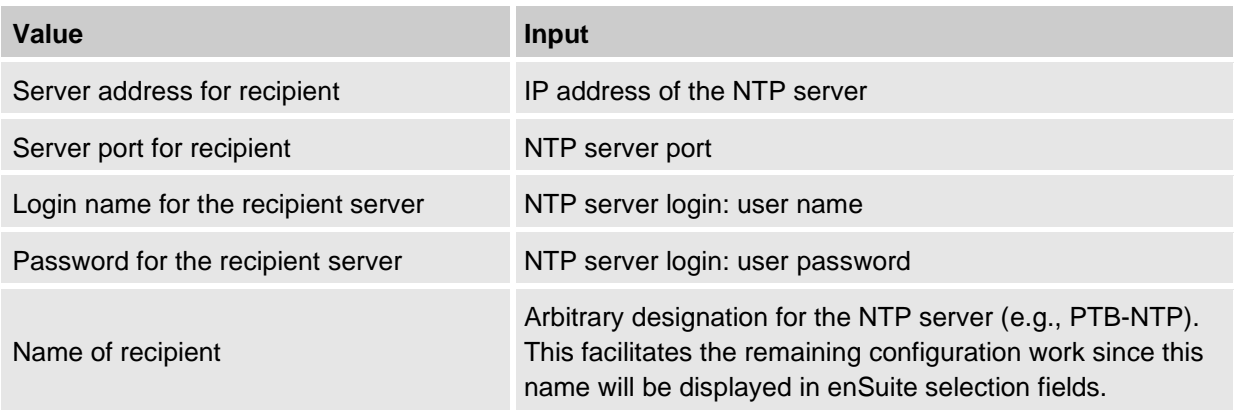

− If you wish to use other NTP servers, repeat these steps for each new recipient.

Click on the *Transfer changes to device* icon at the top of the enSuite window.

#### b) Setting the connection data

This defines the event (generally a time) which causes a connection to a certain NTP server to be established and how the NTP transfer takes place.

− In the top part of the device window, open the path *Parameters > Interfaces > Connections* by clicking on the relevant plus signs and then select an unused entry.

In the default settings for the DL230, connections 7 to 12 are designed for NTP transfers based on time-related events ("*Call time 1…6*").

On the right-hand side of the window, you will now see several values, of which the following must be entered:

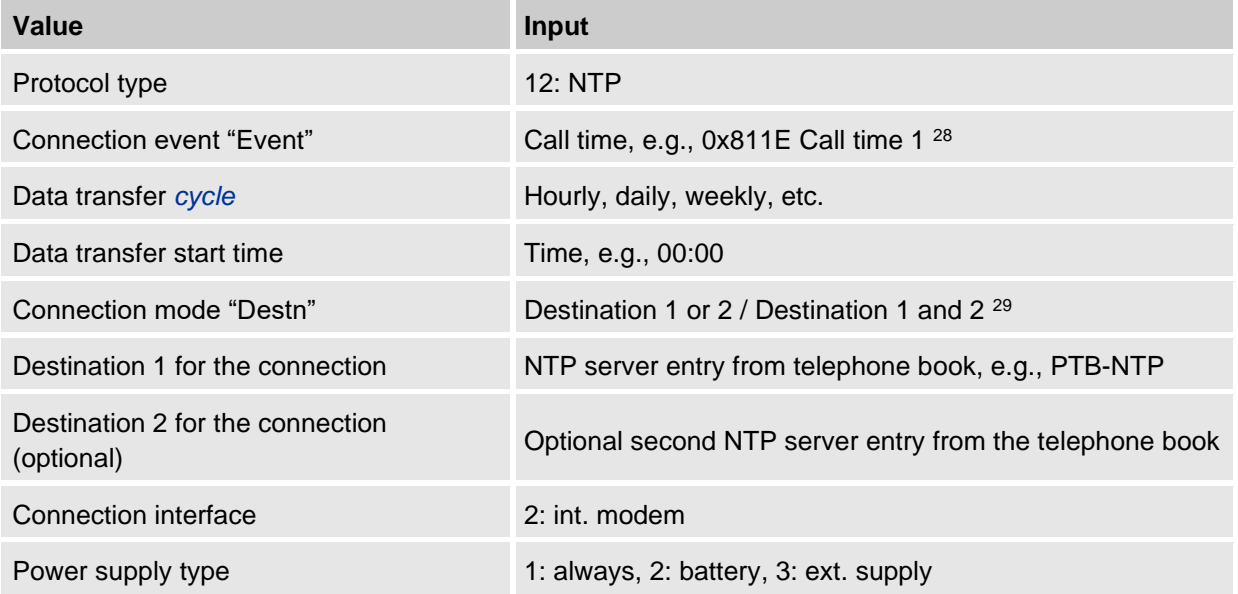

- − If you wish to configure other connections, repeat these steps for each new connection parameter set.
- − Click on the *Transfer changes to device* icon **at the top of the enSuite window.**

## **8.3.3 Testing time synchronization**

- a) Open the optical connection in enSuite and make a minor adjustment to the time in the DL230.
	- − If there is no communication link to the DL230 via the optical interface, it must be established.  $(\Rightarrow$  Section [3.1](#page-17-0) [Setting up the communication link to the DL230 via the optical interface,](#page-17-0) p. [18\)](#page-17-0)
	- − Select *Navigation* on the left-hand side of the enSuite screen and then *Parameterize online* at the bottom of the navigation window.
	- − In the top part of the device window, open the path *Parameters > Date and time* by clicking on the relevant plus signs.

<sup>&</sup>lt;sup>28</sup> The following call times are permanently assigned by default to connections 7 to 12: Connection 7  $\rightarrow$  Call time 1, Connection 8  $\rightarrow$  Call time 2 ... Connection 12  $\rightarrow$  Call time 6

<sup>29</sup> "Dest 1 or 2": the second NTP server is only contacted if synchronization with the first one was not successful. "Dest 1 and 2": both NTP servers are contacted as a matter of course.

- − Make a minor adjustment to the time, e.g., 10 seconds.
- − Click on the *Transfer changes to device* icon **at the top of the enSuite window.**
- b) Initiating time synchronization
	- − In the top part of the device window, open the path *Parameters > Interfaces > Connections* by clicking on the relevant plus signs and then select one of the NTP connections you have configured (connection 7 to 12).
	- − In the right-hand part of the window next to the command *"Connect now"*, set the value to "1".
	- − Click on the *Transfer changes to device* icon at the top of the enSuite window. The DL230 will now start time synchronization.

The time synchronization process and its success can be checked as described in  $\Rightarrow$  paragraph [c\).](#page-106-0)

- <span id="page-106-0"></span>c) Checking the success of time synchronization
	- − Click on the *Refresh* icon at the top of the enSuite window during time synchronization. Under the *Protocol status* parameter, you will see the message *"2: The interface is being activated for the connection"*.
	- − At the top of the enSuite window, click on the *Refresh* icon again. Under the *Protocol status for destination* parameter, you will see the message *"4: Connection to remote station established"*.

The connection to the NTP server has been successfully established and data transfer started. The next change of status will take place at the end of the transfer.

Time synchronization with an NTP server will take around 30 to 60 seconds depending on the quality of the connection. This means that the process may take around 60 to 120 seconds if two destinations are defined (two NTP servers) and "Connection mode" = "Dest 1 and 2".

- − At the top of the enSuite window, click on the *Refresh* icon again. After the time synchronization process, under the *Protocol status* parameter you will see the message *"6: The interface is released for use by other connections"* and under the *Protocol status for destination* parameter, the message *"6: Disconnection from remote station finished"*. If this is not the case, the *Refresh* icon may be clicked multiple times.
- − After the end of the time synchronization, open the *Parameters > Date and time* path.
- − Check the value for *Date and time* and the *Difference to PC time*. After successful time synchronization, this should not exceed 2 seconds (assuming that your PC is set to the precise time).

If an error occurs during time synchronization with the NTP server, this will be indicated by a message under the "Protocol status" parameter for the relevant connection.

− Finally, click on the *Disconnect* or *Disconnect from all devices* icon at the top of the enSuite window to terminate the communication link between enSuite and the DL230 via the optical interface.

# **9 Status messages**

The DL230 delivers two types of status information: current status *Stat* (also known as "status") and status register *SReg*. These can be found in the *Admin.* and *Serv.* display tabs under *Status*.

Messages in the current status *Stat* indicate current states such as active errors. As soon as the state no longer applies, the relevant message is removed from the current status.

Alarms, warnings and notes are displayed in the current status (i.e., messages with numbers in the range from "1" to "16").

All the messages since the last time the register was cleared manually will be collected in the status register *SReg*. Here you can see which messages have been generated since the last station inspection or data retrieval. Status register messages can be cleared by the user.

Only alarms and warnings are displayed in the status registers (i.e., messages with numbers in the range from "1" to "8"). Notes are not stored as they communicate events which do not cause disruption or are even intended (e.g., "*Daylight saving time – Dayl.Sav.Tim*", "*Calibration lock open*" or "*Connection to remote terminal is in progress*").

*SReg* and *Stat* are summaries of multiple status words. They initially display all existing messages as numbers.

These can be opened individually as short texts using <ENTER>: first of all, the most important message (with the lowest number) will be displayed. You can scroll to the next or previous message using the  $\blacktriangleright$  and  $\blacktriangleleft$  keys.

The display shows the name of the relevant status word and the message number preceded by a # and then the short text. This information can be useful for entering a status pointer for the outputs.

## **9.1 Clearing messages in the status register**

The messages in *SReg* (not in *Stat*) can be cleared using the *Clr* command or the context menu command  $\Box$  *Clear Status R.* ( $\Leftrightarrow$  Section [2.3.3,](#page-14-0) p. [15\)](#page-14-0).

- − To clear the status register using the *Clr* function on the device, open the administrator lock as described in the  $\Rightarrow$  DL230 operating instructions [\[1\].](#page-8-2)
- − Move the cursor in the *Serv.* tab to *Status > Clr*.
- − Press ENTER. *"0"* will flash.
- − Change the value to "1" using the arrow key **A** or  $\blacktriangledown$ .
- Press ENTER to confirm the set value. The input process can be cancelled by pressing ESC.

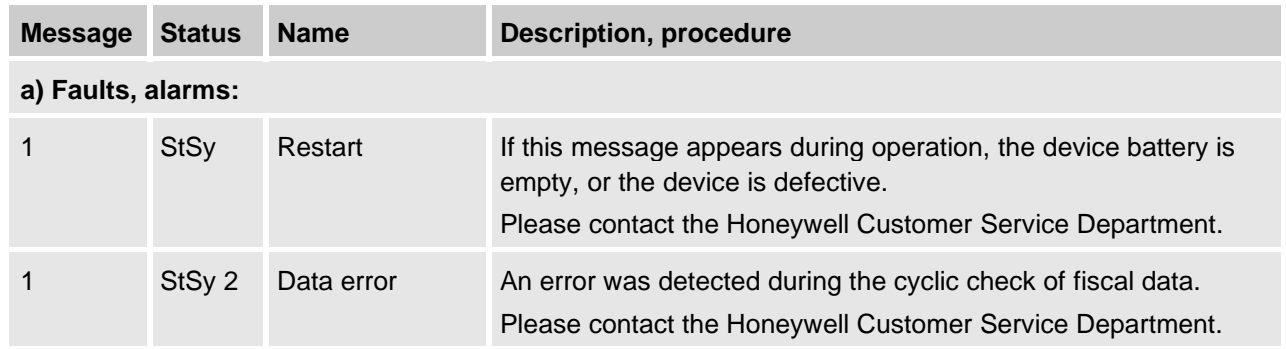

## **9.2 List of status messages**
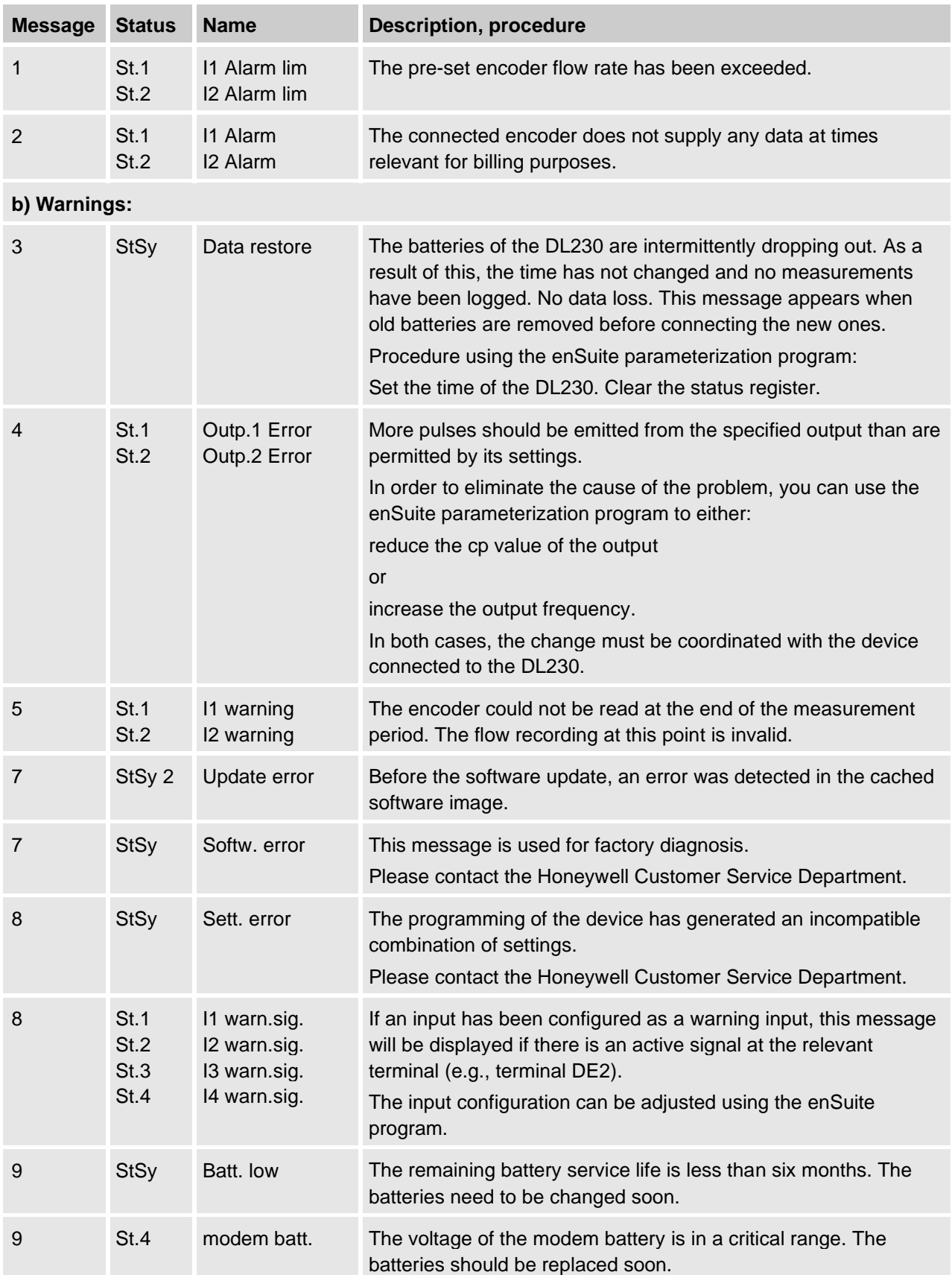

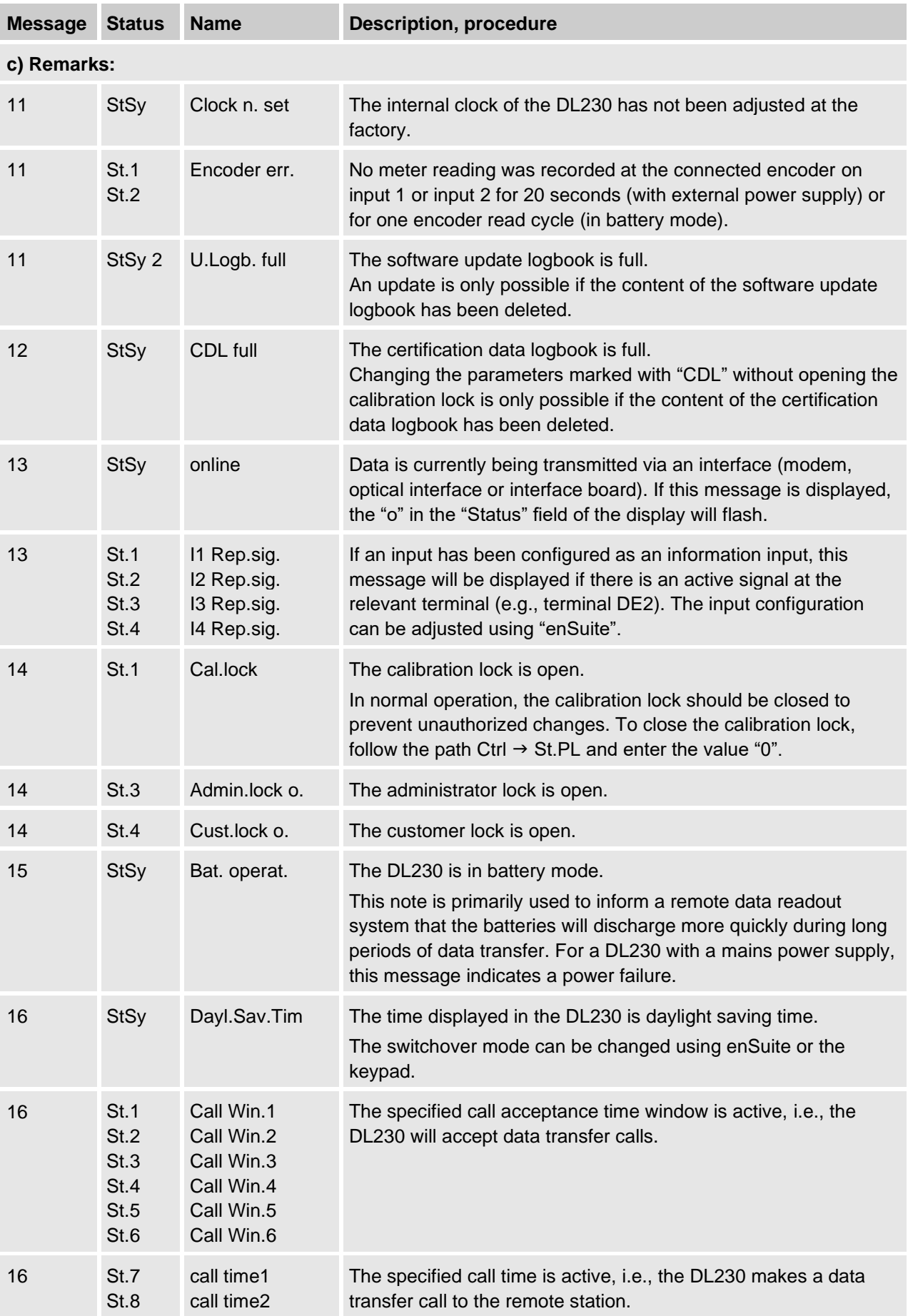

# **10 Power supply**

# **10.1 Overview of power supply versions for using various communication techniques**

# **10.1.1 DL230 in battery mode without a power supply unit**

- − The device battery with the black cable supplies the DL230 CPU.
- − The modem battery with the white cable supplies the modem.

ATEX use:

- − Associated apparatus for Zone 0 and 1
- − Suitable for Zone 2

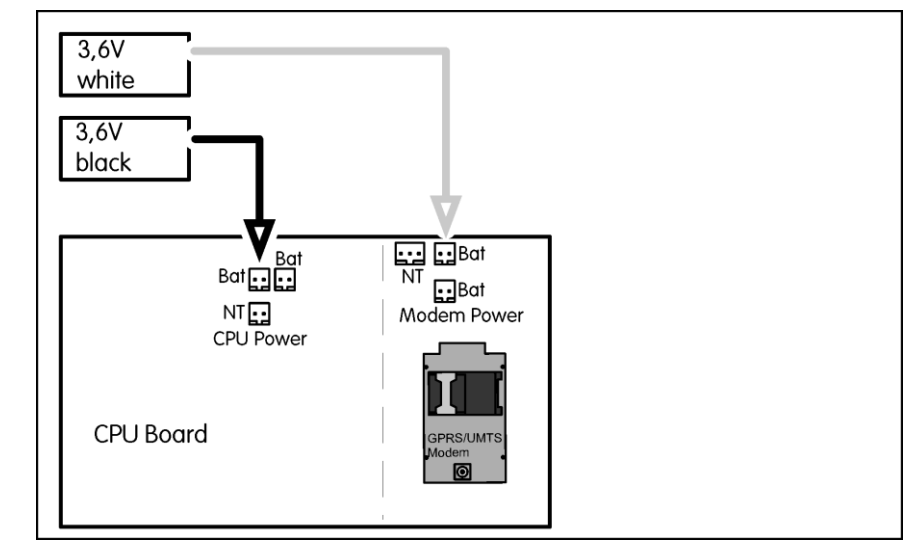

As the DL230 has space for three batteries in its base section, in addition to the two batteries shown, either another device battery or another modem battery may be used. The connection is then made to the relevant free battery connector **Bat** on the printed circuit board.

If encoders are connected to inputs I1 and I2 on the DL230, two device batteries must be used.

# **10.1.2 DL230 in mains mode with buffer batteries**

- − The black power supply cable with the two-pin plug supplies the CPU board.
- − The white power supply cable with the three-pin plug supplies the modem.
- − The batteries are connected as shown in paragraph 1.
- − Connector ST1 on the power supply unit must not be used.

ATEX use:

- − Associated apparatus for Zone 0 and 1
- − Suitable for Zone 2

The two batteries are only designed to supply the DL230 and modem in the event of a mains failure.

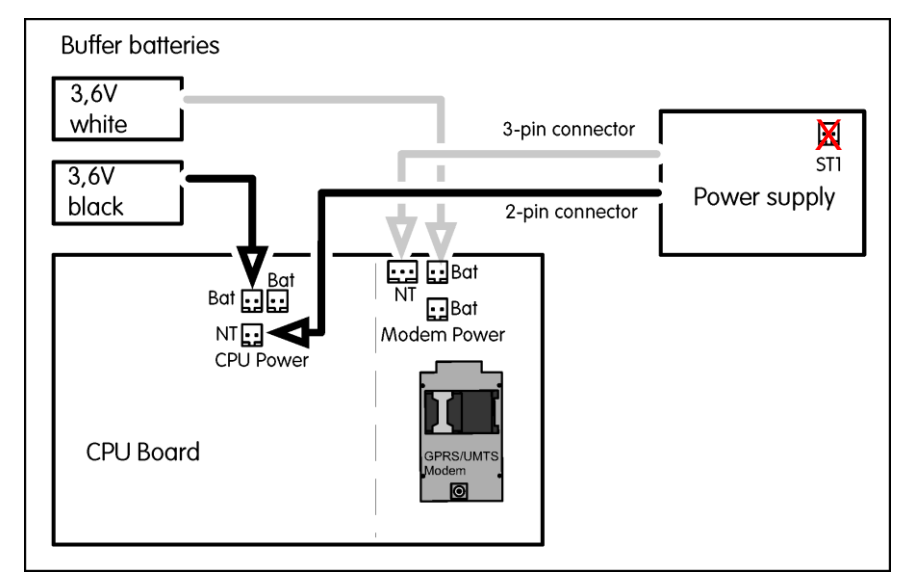

# **10.1.3 DL230 in mains mode with GSM/GPRS modem module**

- The black power supply cable with the two-pin plug and the battery with the black cable supply the CPU board.
- The white power supply cable with the three-pin plug is connected to the **3.9 V** connector on the modem adapter board.
- − With the ATEX approval for Associated apparatus the connector ST1 on the power supply unit must not be used.

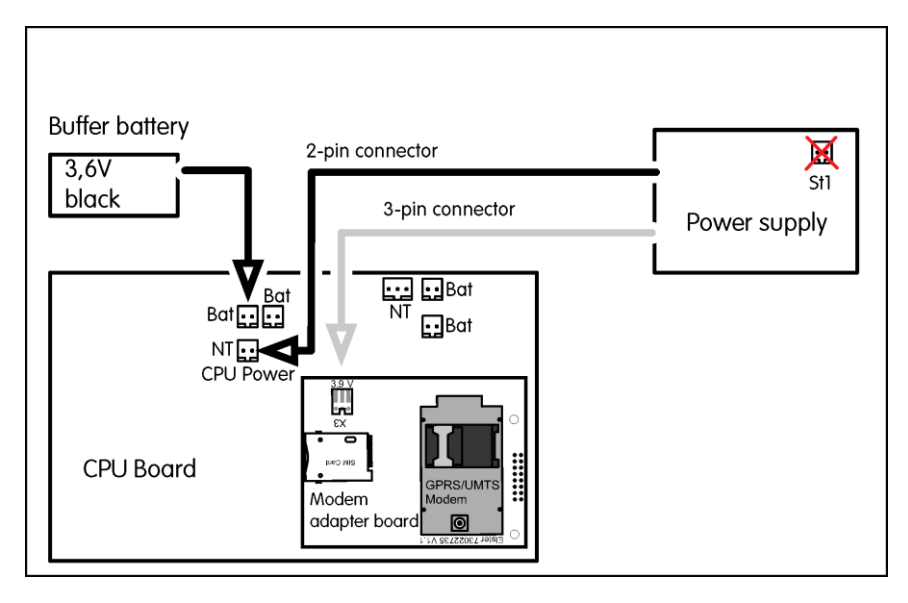

#### ATEX use:

- − Associated apparatus for Zone 0 and 1
- − Suitable for Zone 2

## **10.1.4 DL230 in battery mode with modem module and battery adapter board**

- The device battery with the black cable supplies the DL230 CPU.
- − The modem battery with the white cable is connected to the **Batt** connector on the battery adapter board. supplies the modem.
- The white cable of the battery adapter board is connected to the **3,9V** connector on the modem adapter board.

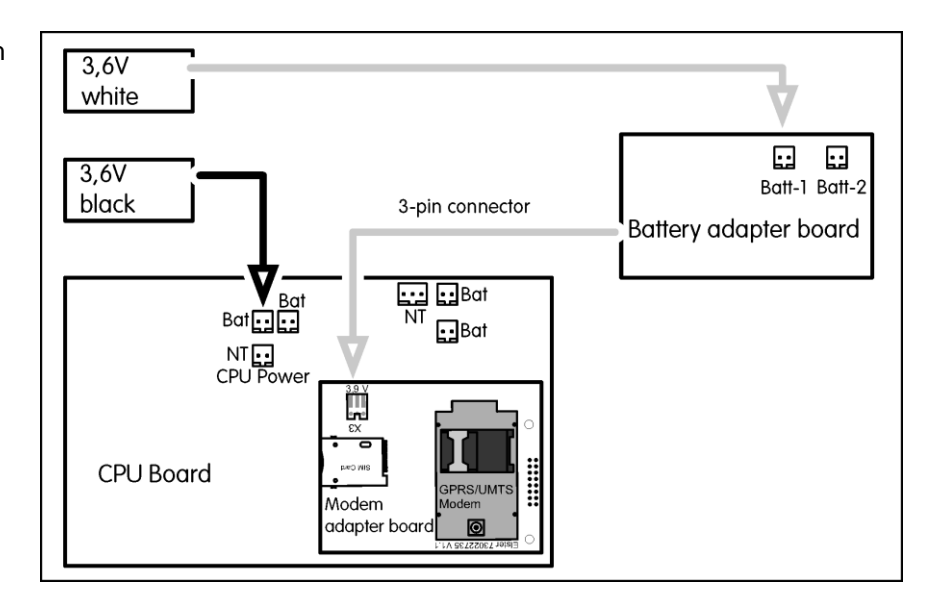

#### ATEX use:

- − Associated apparatus for Zone 0 and 1
- − Suitable for Zone 2

In this figure the respective second battery was omitted for the sake of clarity. A total of three batteries can be fixed in the bottom part of the DL230.

# **10.1.5 DL230 in mains mode with serial interface RS232/RS485**

- The black power supply cable and the battery with the black cable supply the CPU board.
- The white power supply cable with the three-pin plug is connected to the **Ext** connector on the RS232 board.
- The modem battery with the white cable can be connected to the **Bat** connector on the RS232 board to buffer a mains failure.

ATEX use:

− Suitable for Zone 2 The serial interface can be supplied both by the power supply unit and the modem battery. Nevertheless, we recommend you use the power supply unit because even if the time window is closed, a current of up

# **10.1.6 DL230 in mains mode with Ethernet module**

The device battery with black cable is connected to one **Bat** connector on the CPU Board for buffering purposes.

to 2 mA flows into the interface board.

- The black power supply cable is connected to the **NT** connector on the CPU board.
- The white power supply cable with the three-pin plug is connected to the **3,9Vin** connector on the Ethernet module.

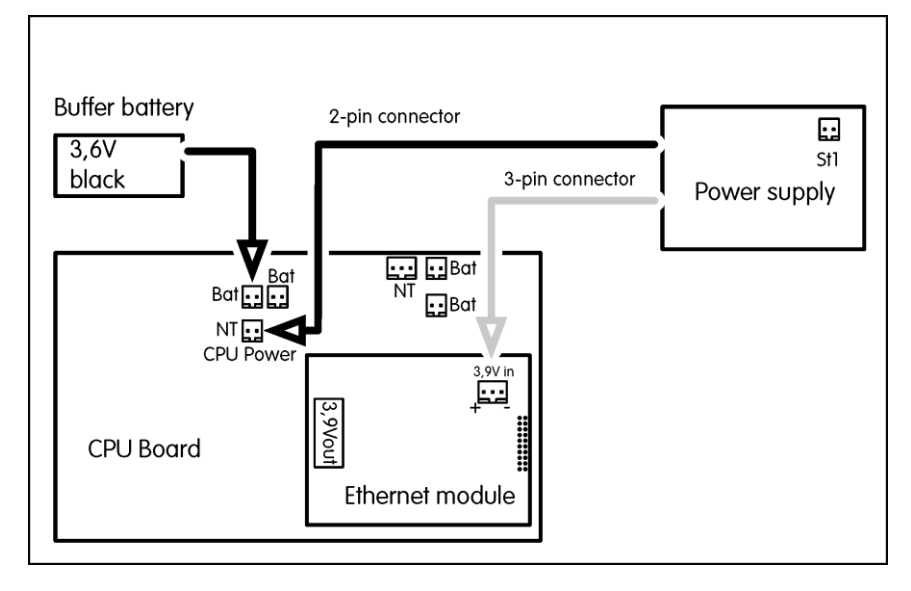

#### ATEX use:

− Suitable for Zone 2

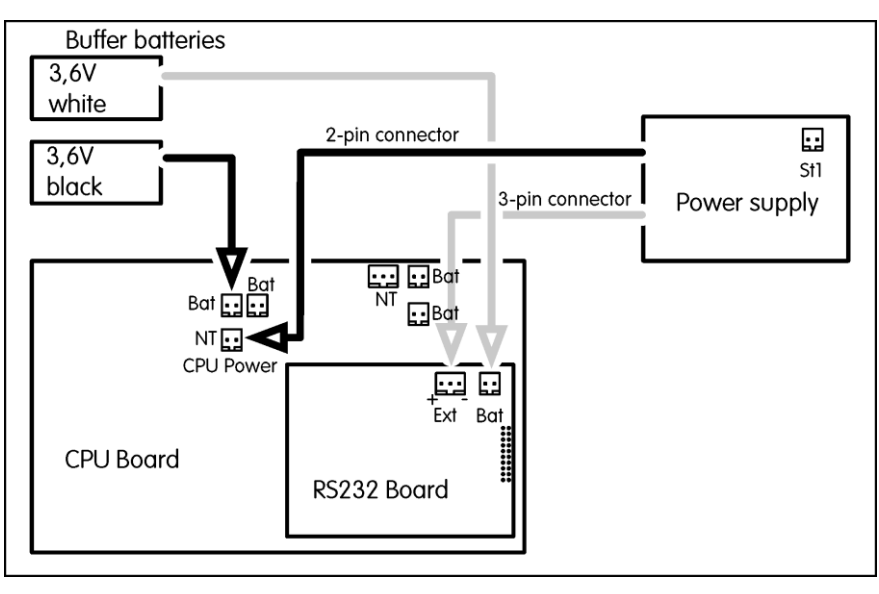

# **10.1.7 DL230 with Ethernet module in Power over Ethernet supply mode**

- − The device battery with black cable is connected to one **Bat** connector on the CPU Board for buffering purposes.
- The Ethernet module supplies the power supply of the CPU board to connector **3.9Vout**. The cable leads from the Ethernet module to the **NT** connector on the CPU board.

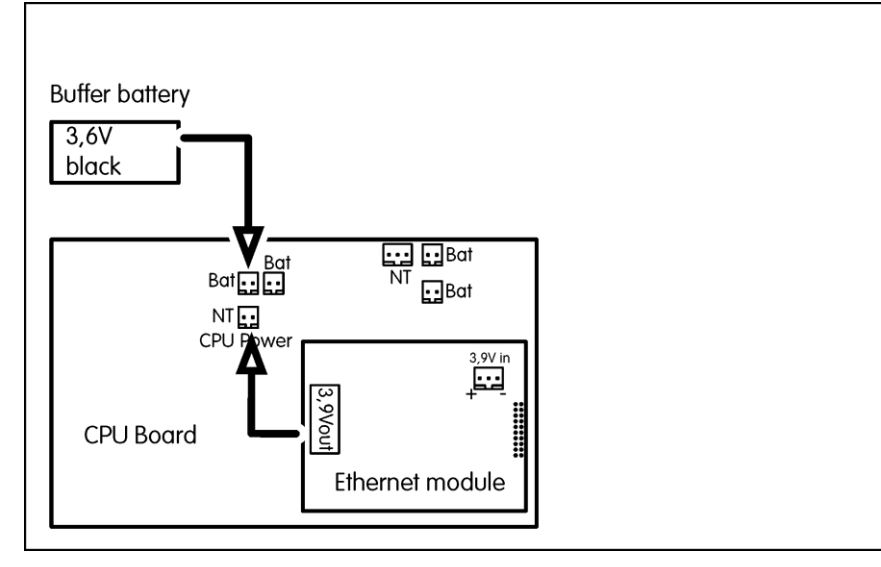

ATEX use:

− Suitable for Zone 2

# **10.2 List of components**

The table shows the parts and assemblies used in this respect and their order numbers.

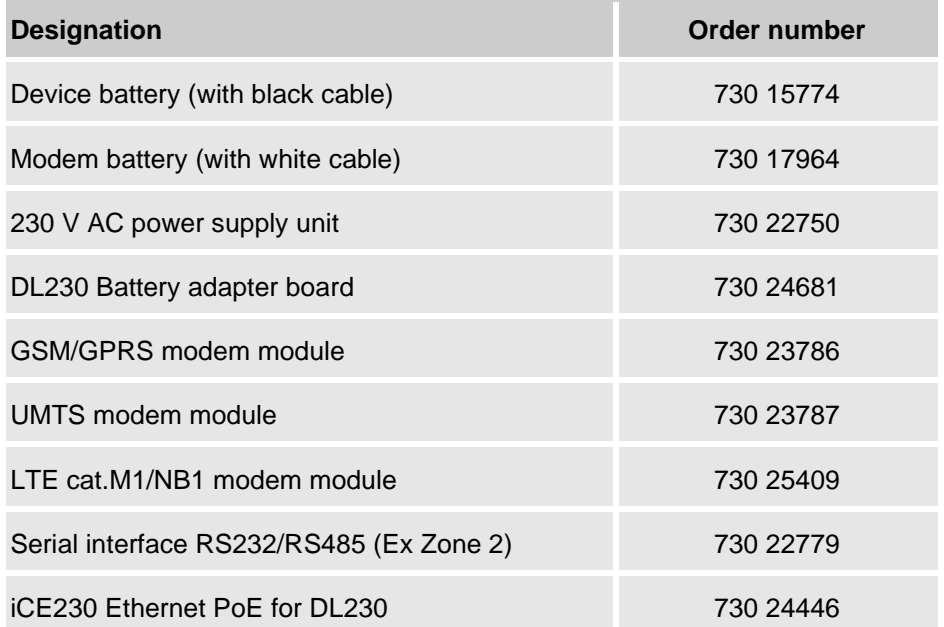

# **10.3 Service life of the modem battery**

The service life of the modem battery depends on various conditions such as the ambient temperature, reception field strength, network provider and the current network capacity. In addition, the communication time affects the power consumption. Various retrieval systems require different lengths of time to read archives. This depends on the volume of header data which are read, the block size and whether status messages or other parameters are read.

The data listed here is based on adverse conditions, i.e., the service life is often longer. However, in some cases it may also be shorter. The data listed should therefore be regarded as guide values.

The modem battery is essentially discharged by three operating conditions.

- 1. Registering in the GSM, GPRS or UMTS network (brief, high power consumption).
- 2. Call time windows (lengthy duration, low power consumption). The modem is switched on and registered in the relevant network but is still in an economy standby mode.
- 3. Data transfer (medium duration, high power consumption)

Depending on how often and how long these conditions last, the modem battery life will vary significantly. The following describes several typical usage scenarios and the resulting battery service lives.

The service life is specified for the use of one and two modem batteries.

Please note that when using two batteries, both batteries must be replaced at the same time and both batteries must come from a single batch. Batteries with different levels of discharge have an adverse effect on each other so that in the worst-case scenario, not even the power of a single battery is achieved.

# **10.3.1 DL230 up to software version 1.03**

#### **10.3.1.1 Daily data transfer**

#### **1. Push mode**

The DL230 opens the time window, transfers the data automatically to the server and closes the time window.

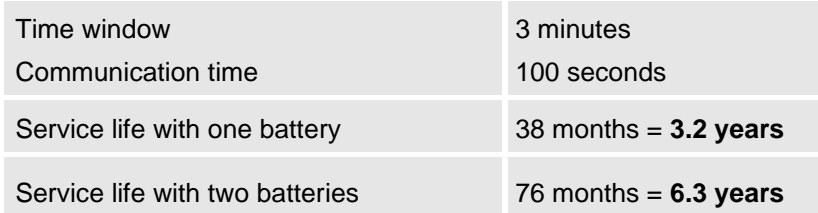

To ensure that the DL230 can also be accessed for servicing, a one-hour call time window is additionally opened once per month.

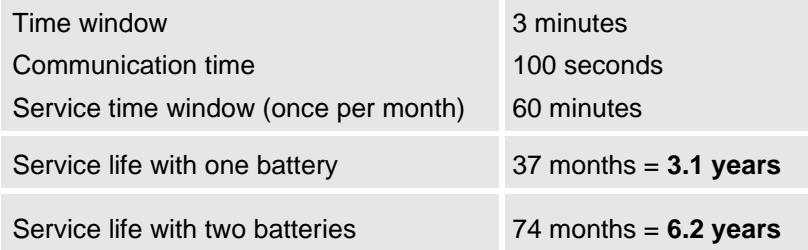

## **2. Pull mode**

The DL230 opens a time window and is then called at some point during the time window by the data readout computer. The time window is closed after the elapse of the time window duration or after the end of communication.

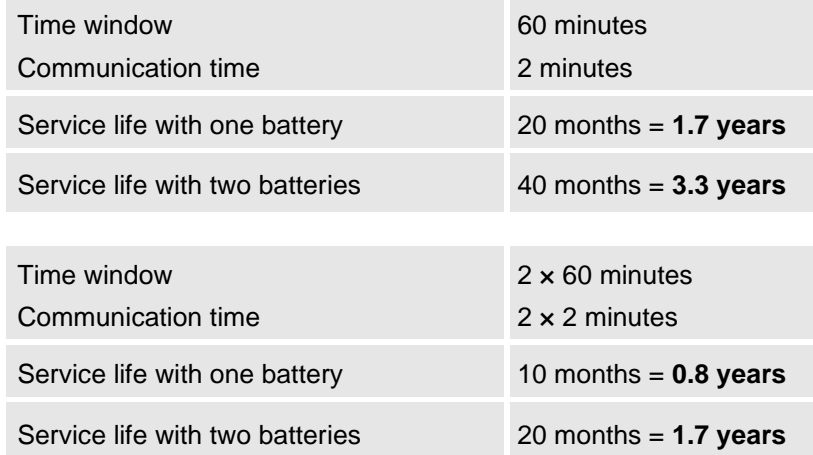

## **10.3.1.2 Monthly data transfer**

Although the monthly readout is particularly energy-efficient, the meter readings and consumptions are required more often so that it cannot be used.

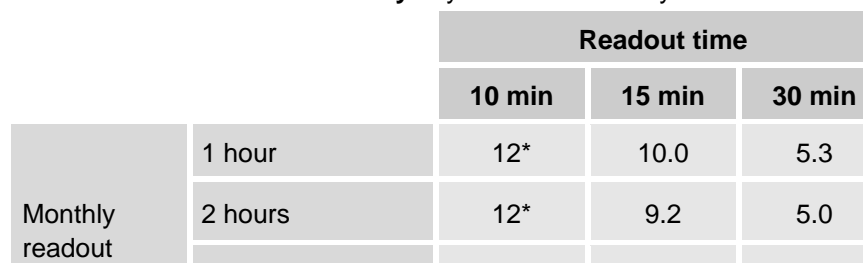

4 hours 10.4 7.9 4.6

12 hours 6.0 5.1 3.5

Service life of **one modem battery** in years for a monthly readout:

Service life of **two modem batteries** in years for a monthly readout:

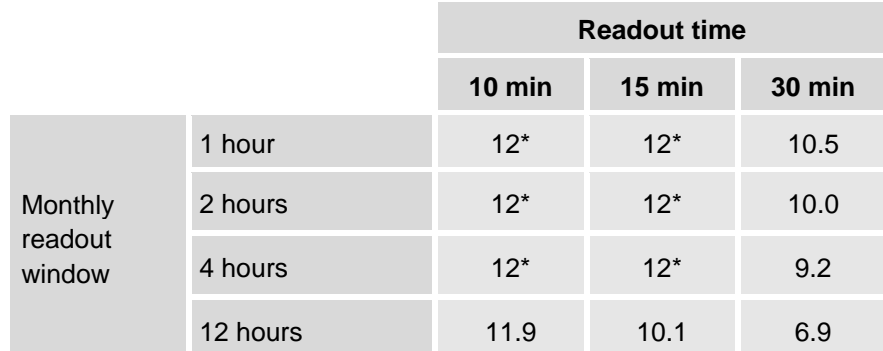

\* Although some configurations result in calculated battery service lives of more than 12 years, a maximum service life of 12 years should be assumed due to the self-discharge of the batteries and other ageing processes.

window

# **10.3.2 DL230 as from software version 1.10**

## **10.3.2.1 Daily data transfer via GSM/GPRS modem**

#### **1. Push mode**

The DL230 switches the modem on, transfers the data automatically to the server and switches the modem off.

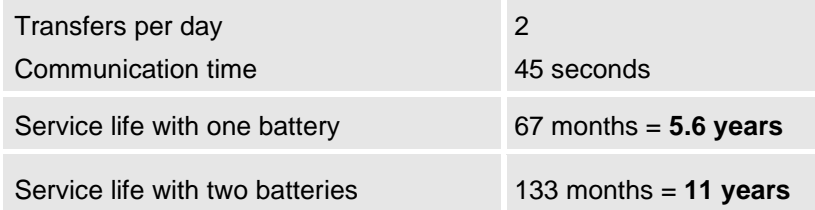

To ensure that the DL230 can also be accessed for servicing, a one-hour call time window is additionally opened once per month.

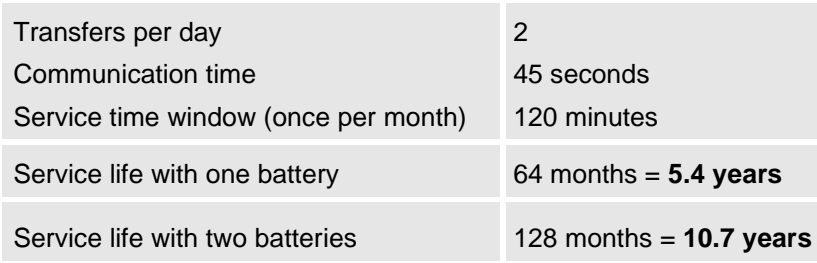

#### **2. Pull mode**

The DL230 opens a time window and is then called at some point during the time window by the data readout computer. The time window is closed after the elapse of the time window duration or after the end of communication.

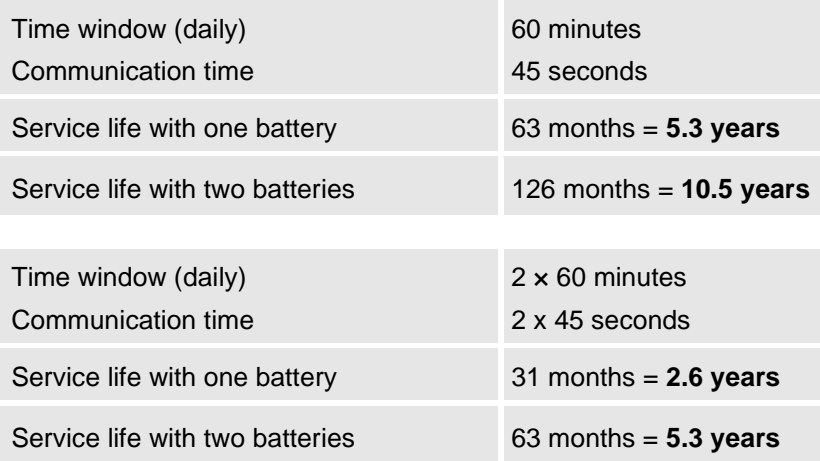

## **10.3.2.2 Daily data transfer via UMTS modem**

#### **1. Push mode**

The DL230 switches the modem on, transfers the data automatically to the server and switches the modem off.

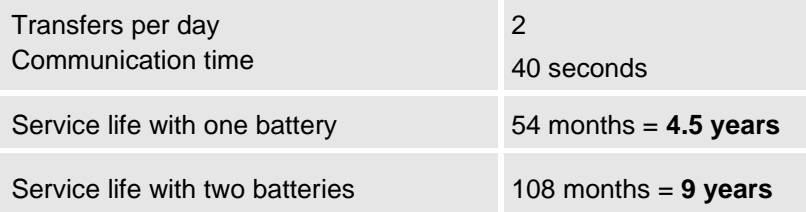

To ensure that the DL230 can also be accessed for servicing, a one-hour call time window is additionally opened once per month.

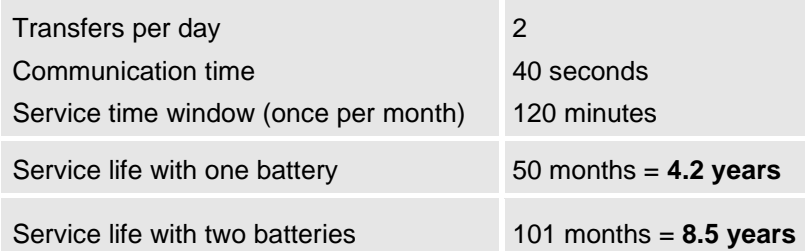

#### **2. Pull mode**

The DL230 opens a time window and is then called at some point during the time window by the data readout computer. The time window is closed after the elapse of the time window duration or after the end of communication.

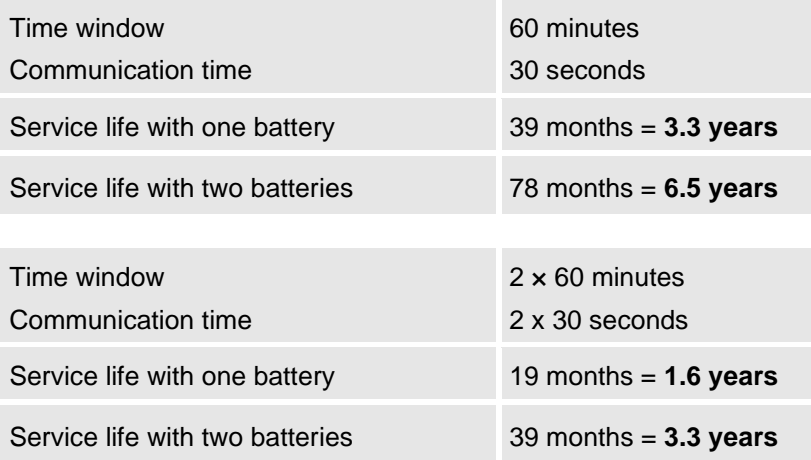

## **10.3.2.3 Daily data transfer via LTE cat.M1/NB1 modem**

#### **1. Push mode**

The DL230 switches the modem on, transfers the data automatically to the server and switches the modem off.

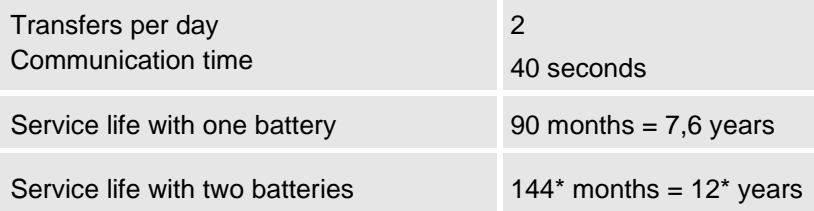

To ensure that the DL230 can also be accessed for servicing, a one-hour call time window is additionally opened once per month.

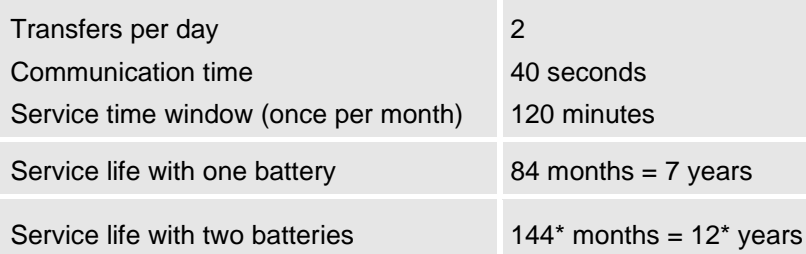

\* Although some configurations result in calculated battery service lives of more than 12 years, a maximum service life of 12 years should be assumed due to the self-discharge of the batteries and other ageing processes.

#### **2. Pull mode**

The DL230 opens a time window and is then called at some point during the time window by the data readout computer. The time window is closed after the elapse of the time window duration or after the end of communication.

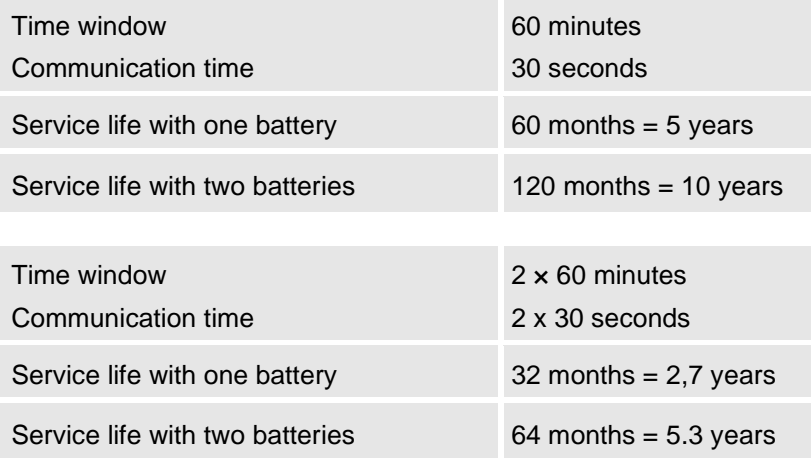

## **10.3.2.4 Monthly data transfer via GSM/GPRS modem**

Although the monthly readout is particularly energy-efficient, the meter readings and consumptions are required more often so that it cannot be used.

Service life of **one modem battery** in years for a monthly readout:

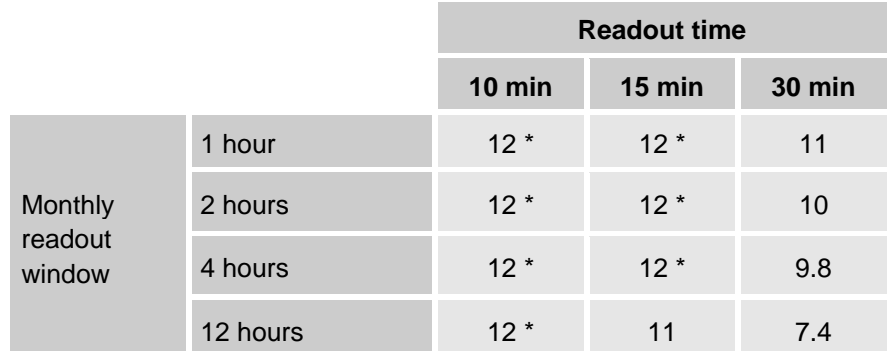

\* Although some configurations result in calculated battery service lives of more than 12 years, a maximum service life of 12 years should be assumed due to the self-discharge of the batteries and other ageing processes.

## **10.3.2.5 Monthly data transfer via UMTS modem**

Although the monthly readout is particularly energy-efficient, the meter readings and consumptions are required more often so that it cannot be used.

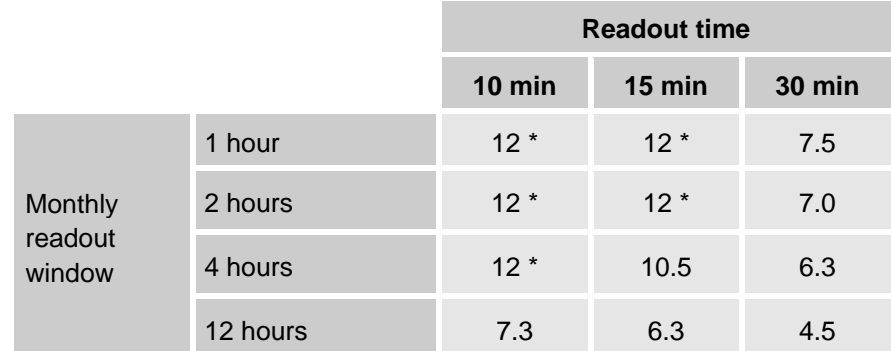

Service life of **one modem battery** in years for a monthly readout:

\* Although some configurations result in calculated battery service lives of more than 12 years, a maximum service life of 12 years should be assumed due to the self-discharge of the batteries and other ageing processes.

### **10.3.2.6 Monthly data transfer via LTE-cat.M1/NB1 modem**

Although the monthly readout is particularly energy-efficient, the meter readings and consumptions are required more often so that it cannot be used.

Service life of one modem battery in years for a monthly readout:

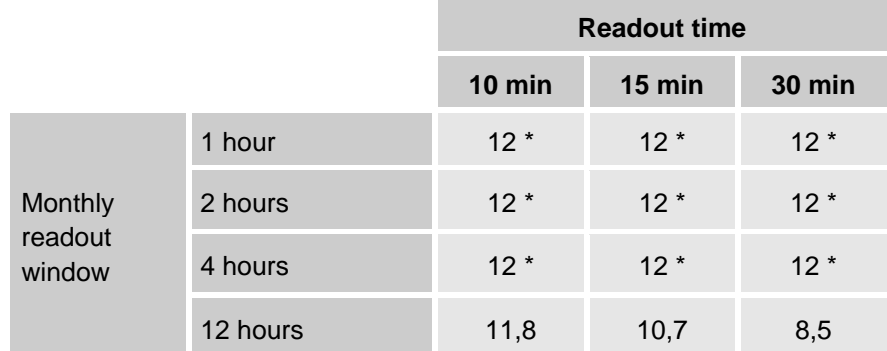

\* Although some configurations result in calculated battery service lives of more than 12 years, a maximum service life of 12 years should be assumed due to the self-discharge of the batteries and other ageing processes.

# **10.4 Service life of the device battery**

Although some configurations result in calculated battery service lives of more than 12 years, a maximum service life of 12 years should be assumed due to the self-discharge of the batteries and other ageing processes.

If two batteries are connected, the service life can be expected to be twice as long as that of one battery, but a maximum of 12 years.

# **10.4.1 Standard operation**

In standard operation without any special settings or sensors, the service life of the CPU battery depends mainly on the duration and frequency of the data transfer.

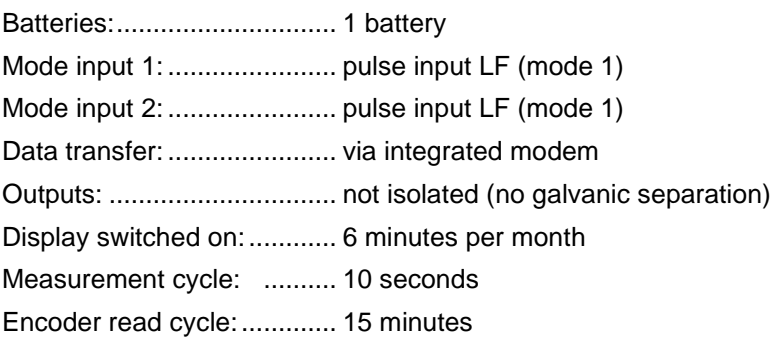

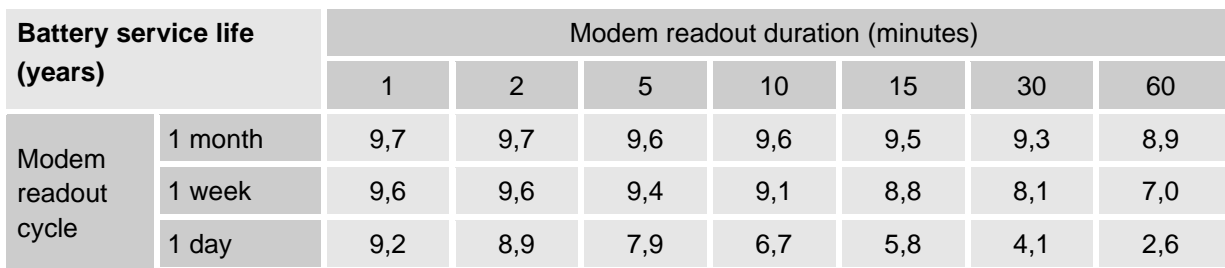

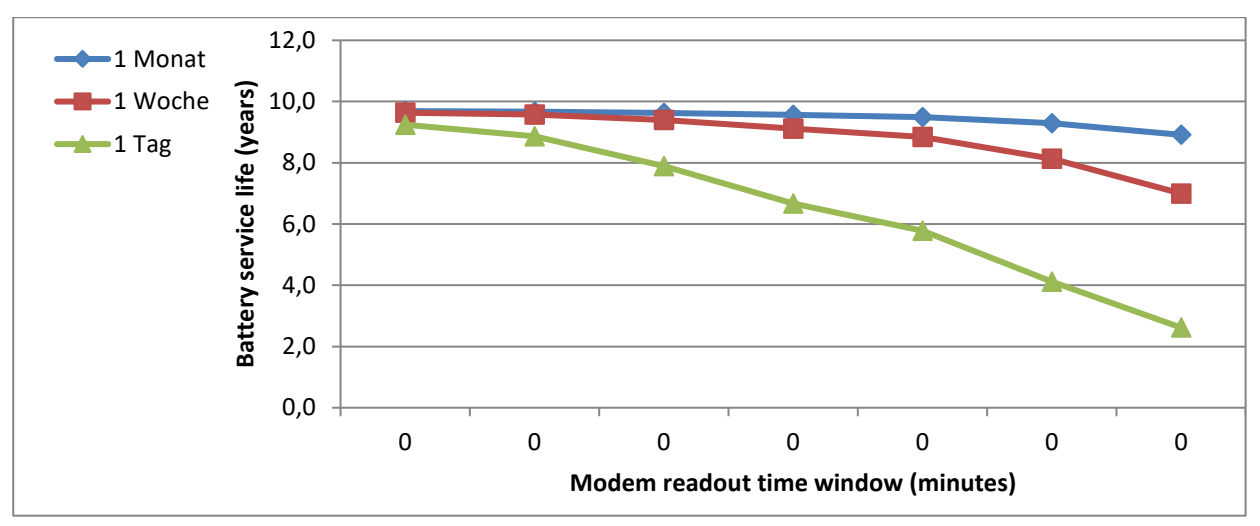

# **10.4.2 Encoder for volume measurement**

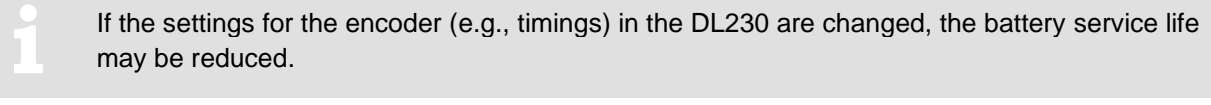

The values specified here apply to DL230 with firmware version 1.12 or higher.

With older devices there is no separate "encoder read cycle", the encoders are read in the rhythm of the "measurement cycle".

**Conditions:**

Data transfer: ....................... via integrated modem

Outputs: ............................... not isolated (no galvanic separation)

Display switched on:............ 6 minutes per month

Measurement cycle: .......... 10 seconds

Encoder read cycle:............. 15 minutes

# **10.4.2.1 Encoder Namur a**

### 10.4.2.1.1 One Encoder

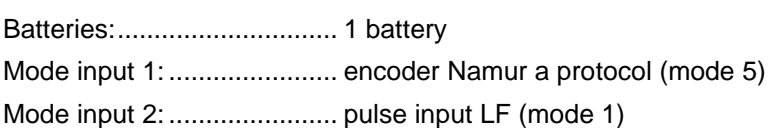

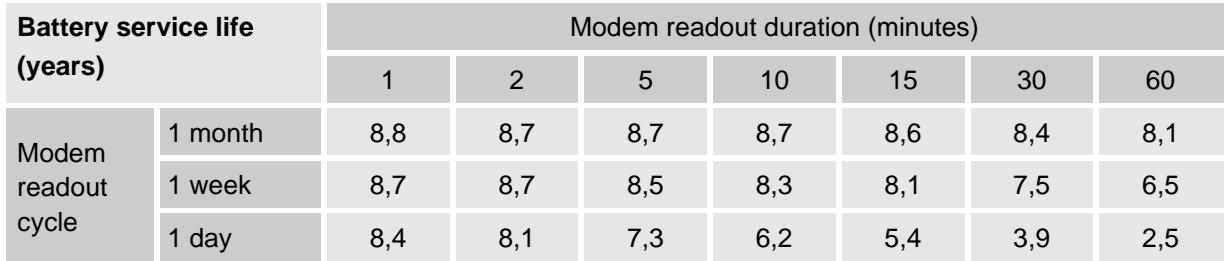

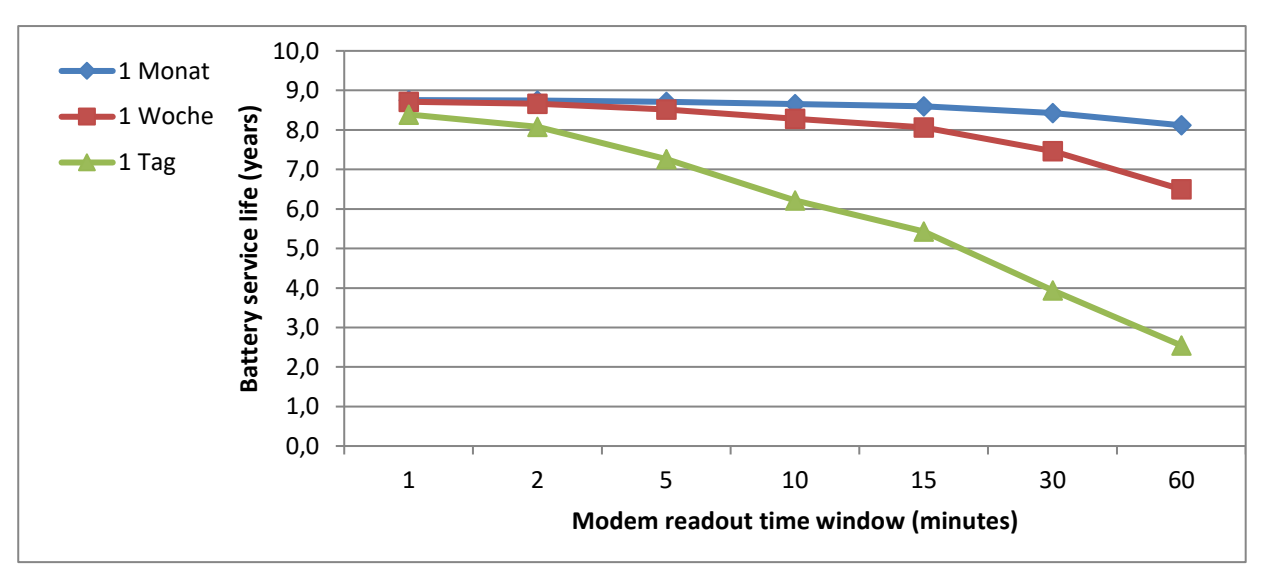

# **Two Encoders**

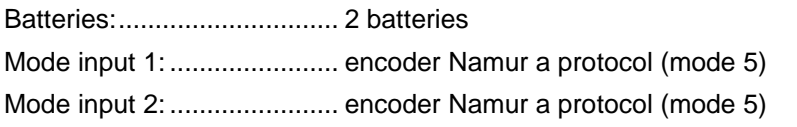

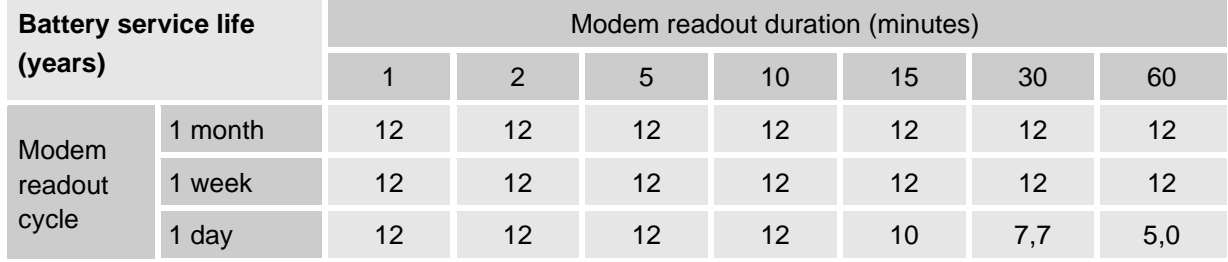

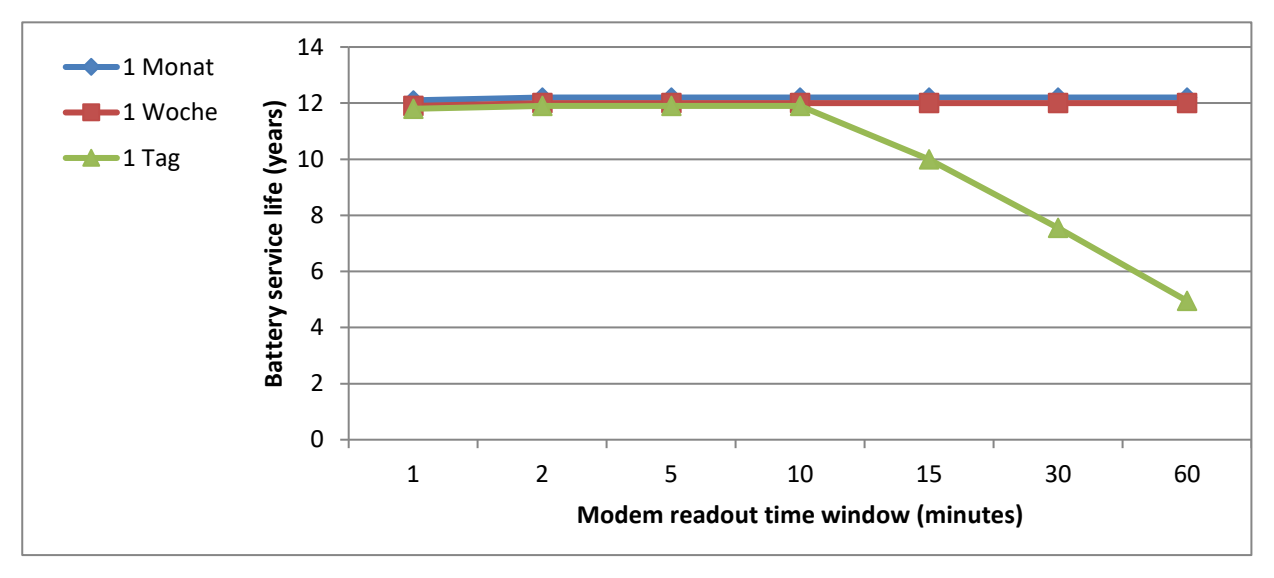

# **10.4.2.2 Encoder Namur a+b**

# 10.4.2.2.1 One Encoder

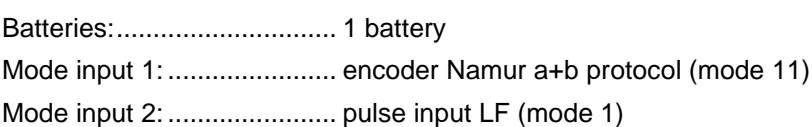

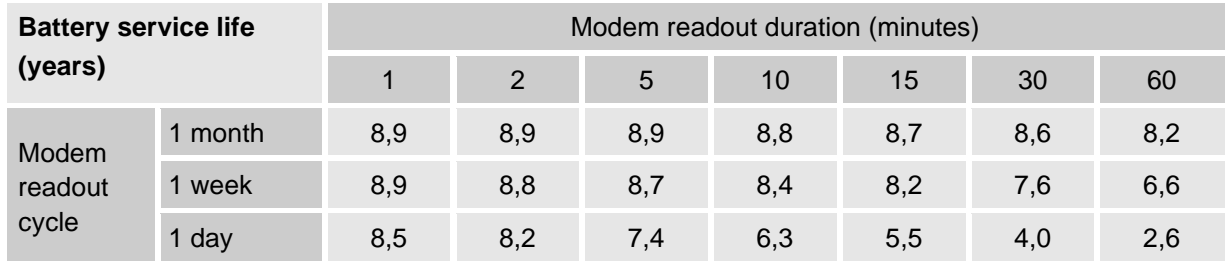

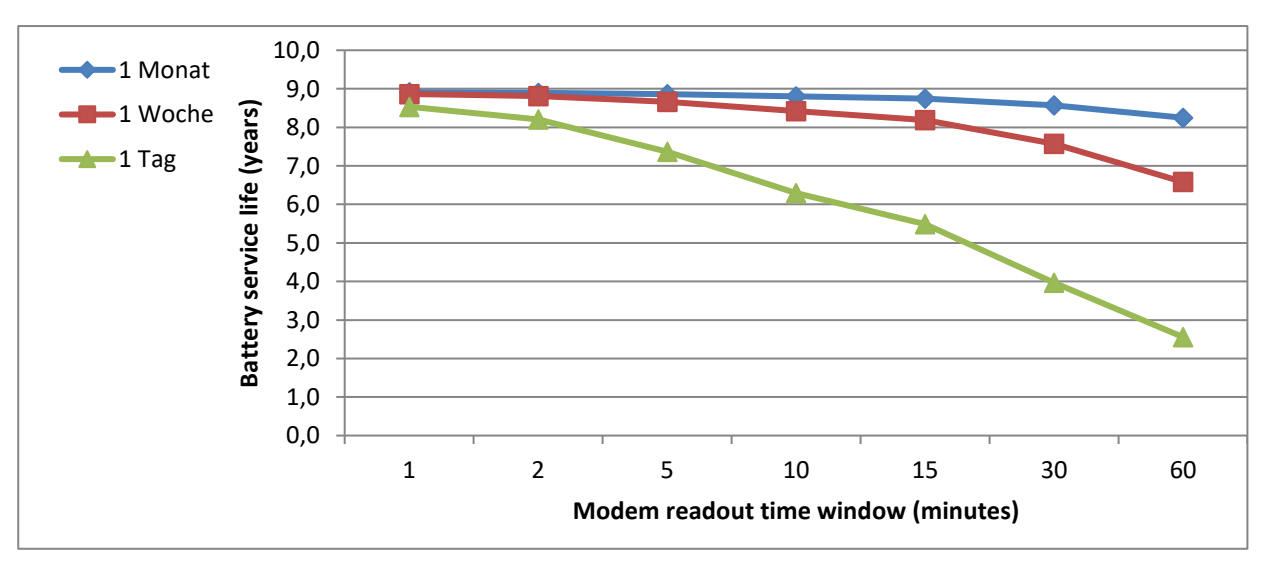

# **Two Encoders**

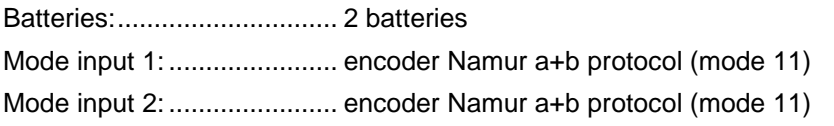

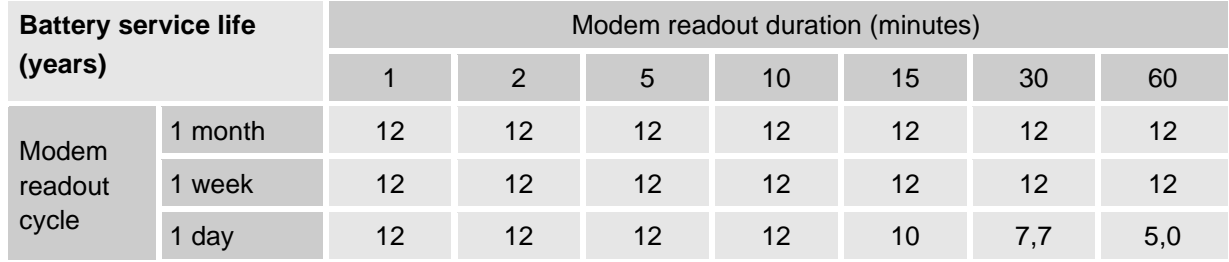

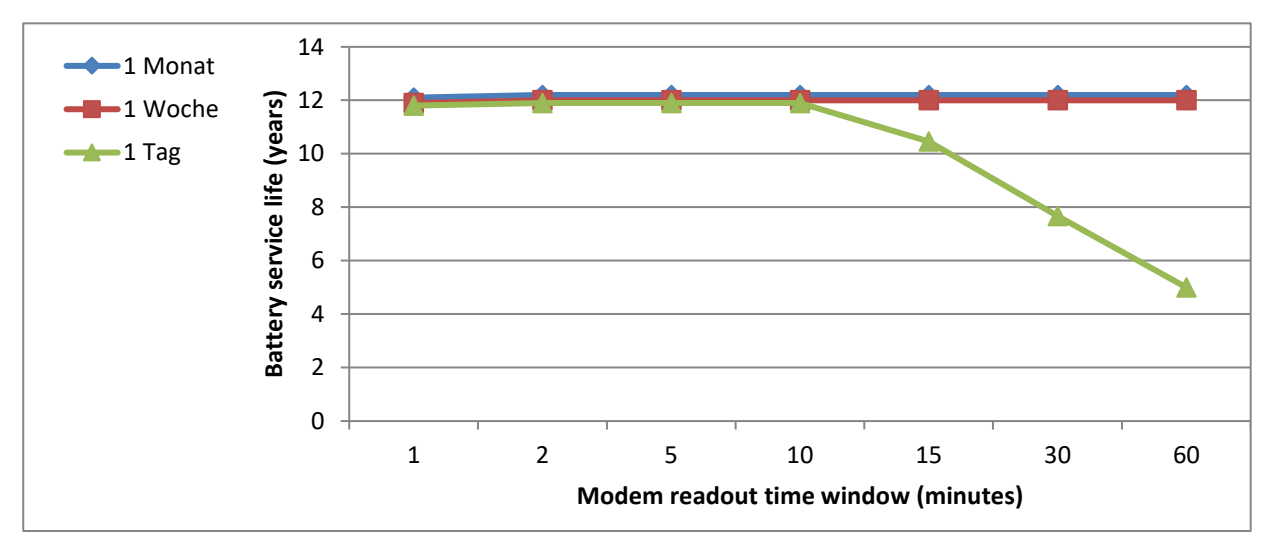

## **10.4.2.3 Encoder SCR OBIS05**

## 10.4.2.3.1 One Encoder

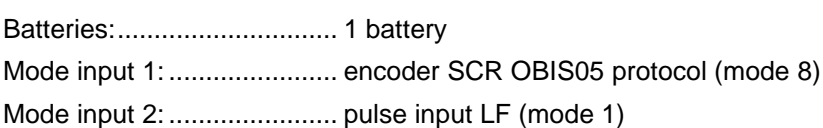

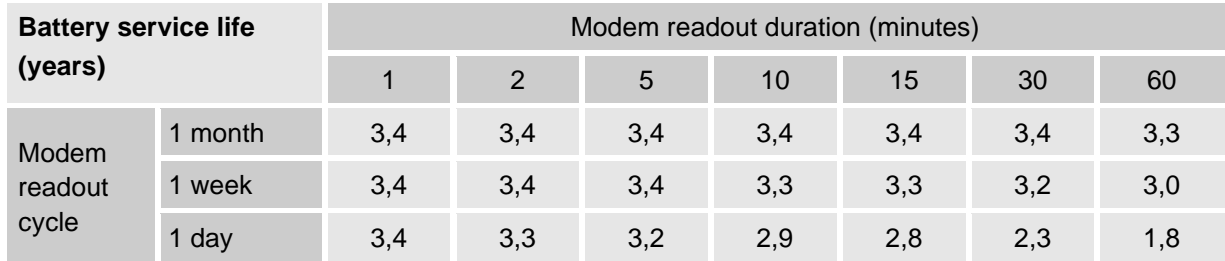

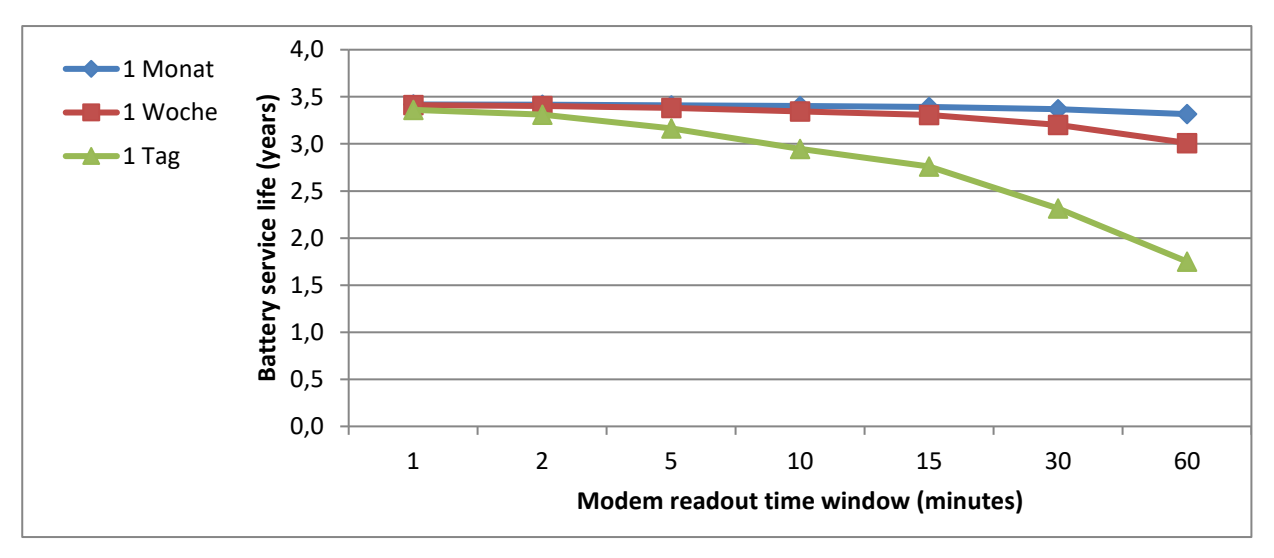

# **Two Encoders**

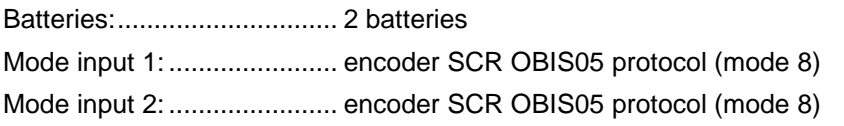

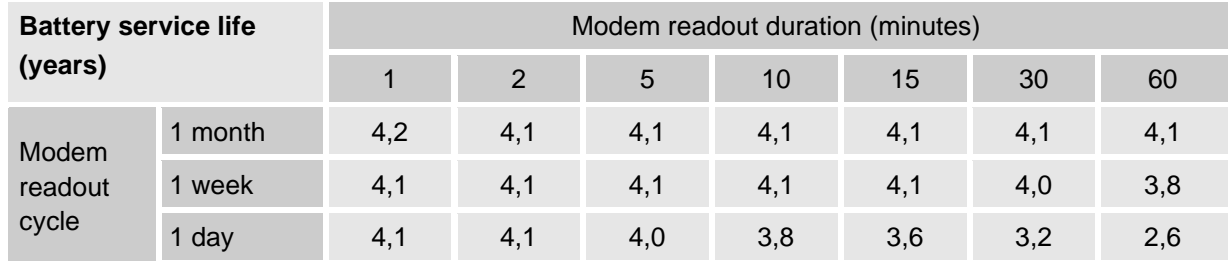

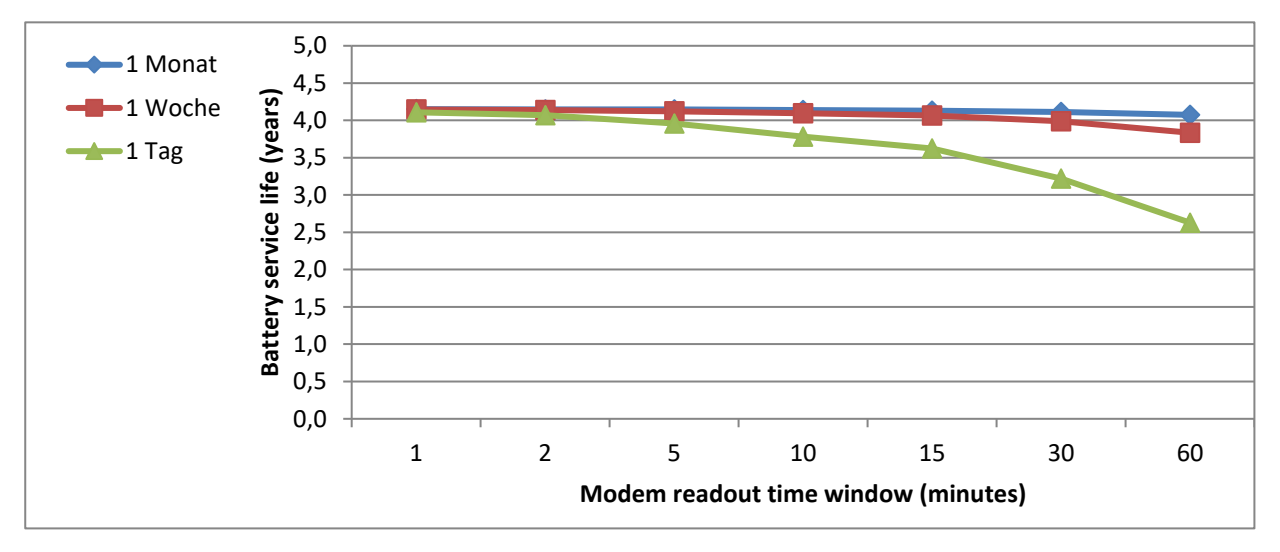